# ValveLink<sup>™</sup> Software

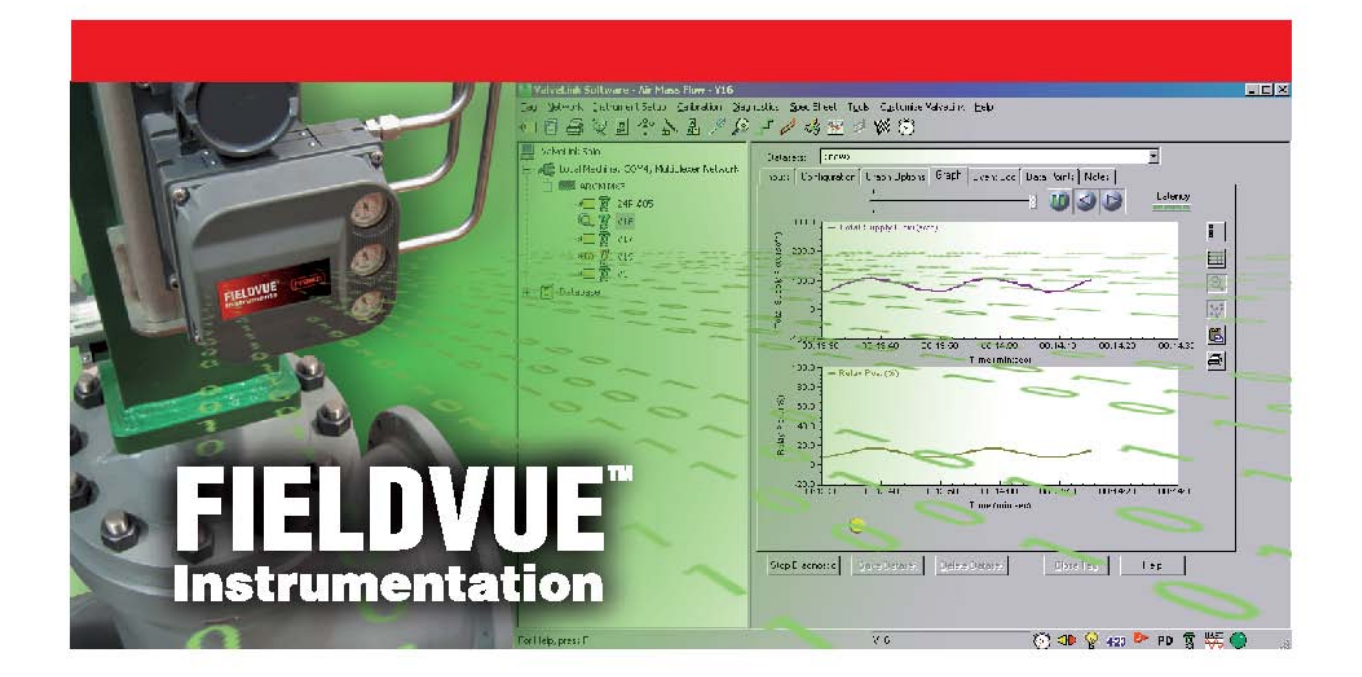

# **Installing ValveLink Software**

*ValveLink Solo AMS ValveLink SNAP-ON ValveLink DTM ValveLink<sup>™</sup> PLUG-IN for PRM®* 

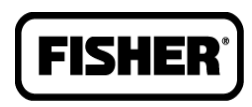

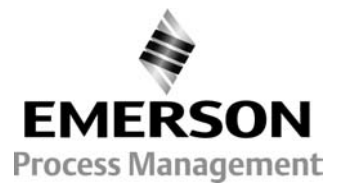

www.Fisher.com

## **Comment Form**

### **ValveLink Software Installation Guide**

The ValveLink Software Installation Guide is intended to provide the basic information you need to install ValveLink software and associated hardware and software. Detailed information about ValveLink software is provided in the online help.

**Please give us your feedback to help us improve this guide.**

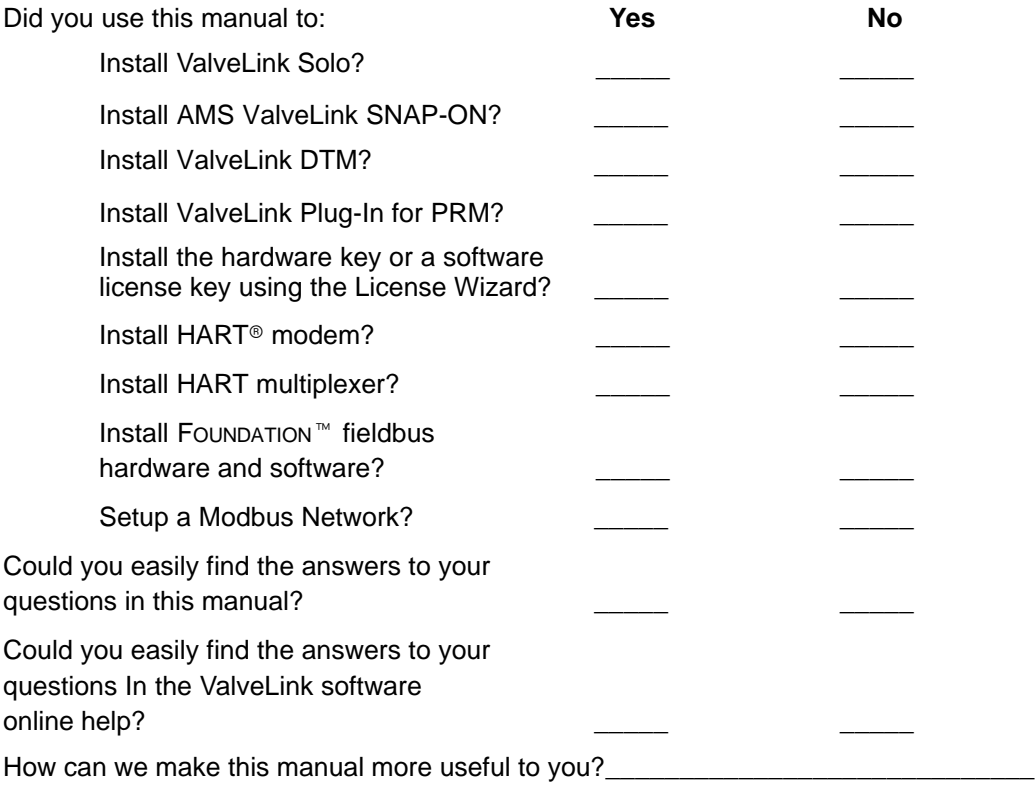

\_\_\_\_\_\_\_\_\_\_\_\_\_\_\_\_\_\_\_\_\_\_\_\_\_\_\_\_\_\_\_\_\_\_\_\_\_\_\_\_\_\_\_\_\_\_\_\_\_\_\_\_\_\_\_\_\_\_\_\_\_\_\_\_\_\_\_\_\_\_

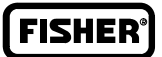

Identify any areas that you found difficult to understand.<br>
<u>Lettican and the manufacture of the manufacture</u> of the state of the state of the state of the state of the state of the state of the state of the state of the s

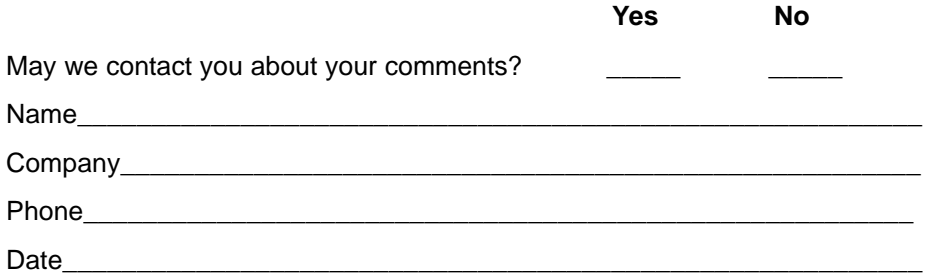

Thank you for your comments. Fold and mail this form to Fisher Controls International LLC

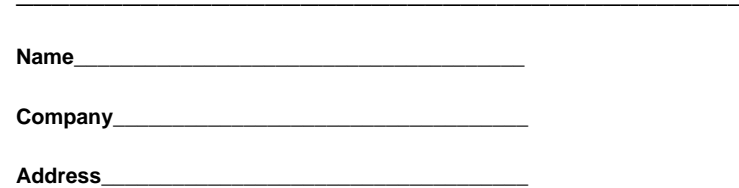

**Fisher Controls International LLC** 

**301 S. 1st Avenue** 

Marshalltown, IA 50158

c/o FIELDVUE Software Product **Manager** 

# Table of Contents

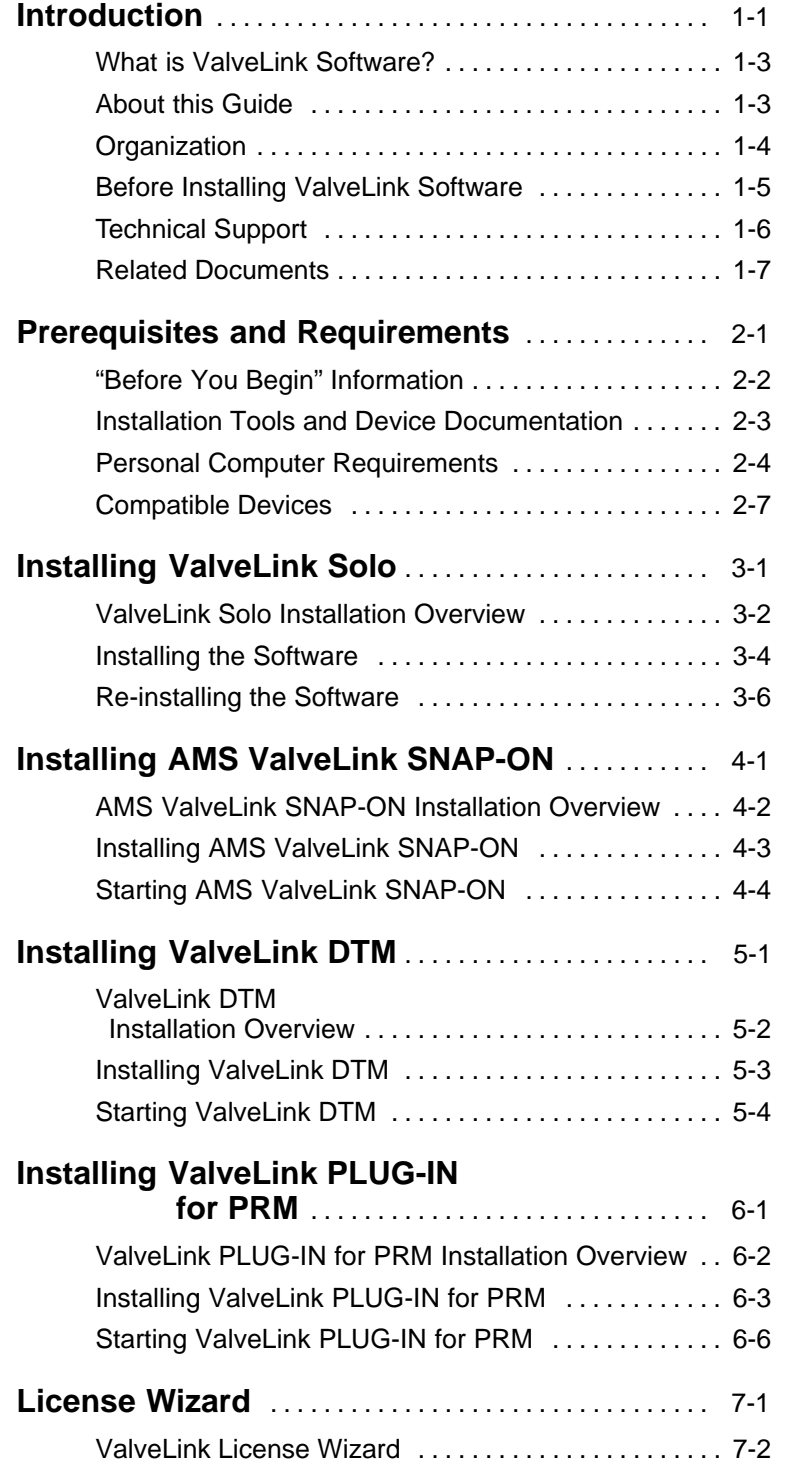

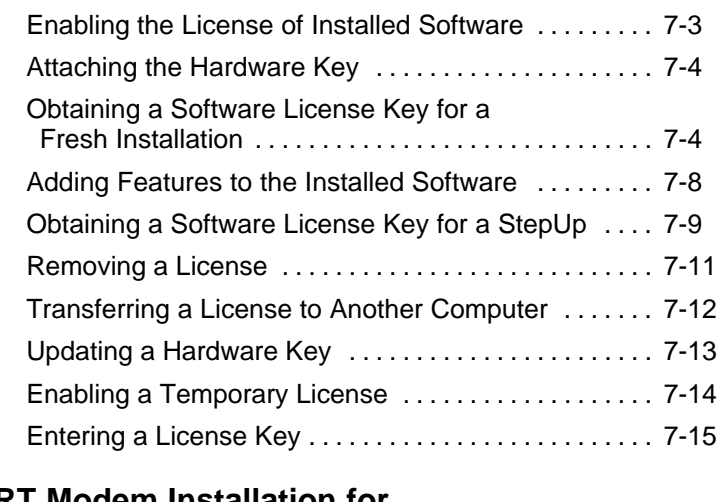

## **HART Modem Installation for**

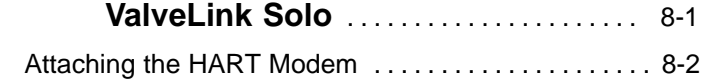

### **Multiplexer Networks for ValveLink**

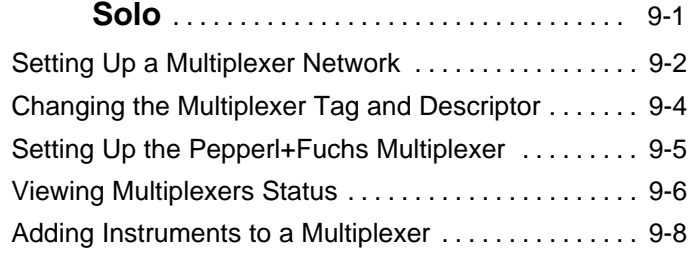

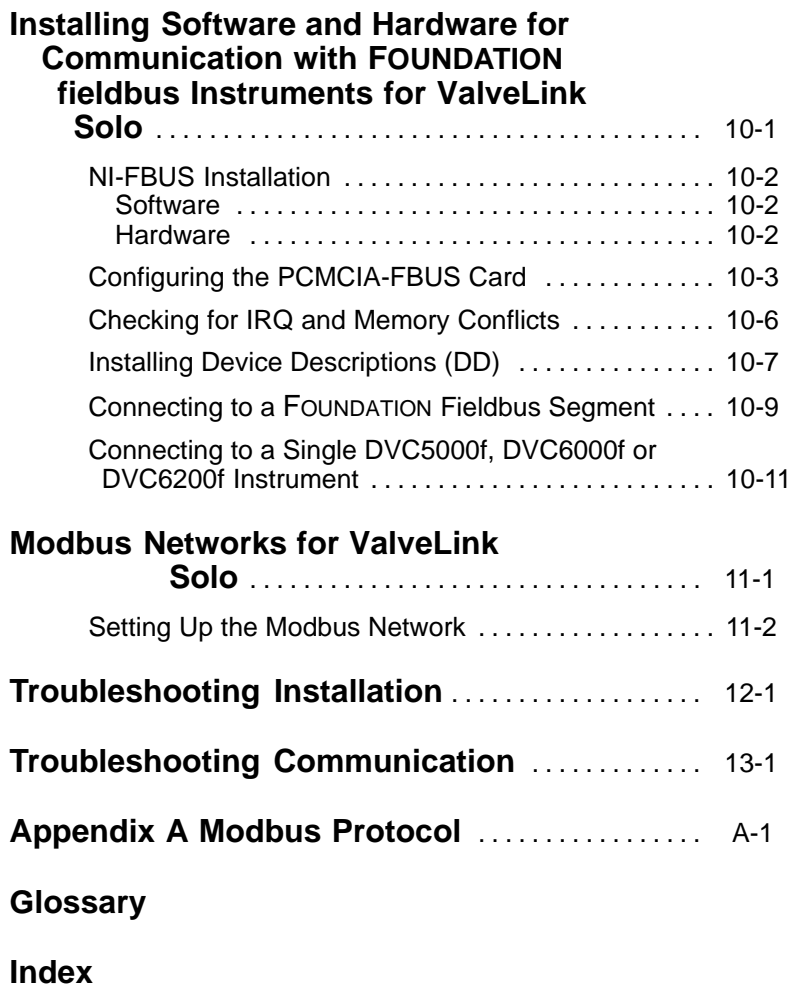

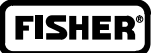

## <span id="page-8-0"></span>**Section 1 Introduction**

This section is an overview of ValveLink software and this guide.

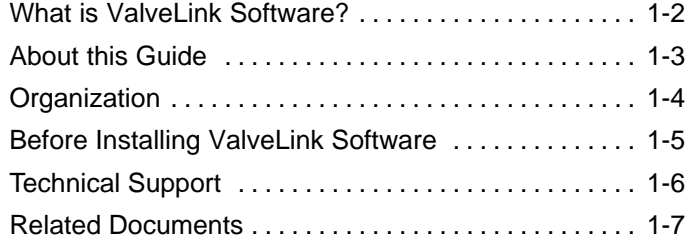

## <span id="page-9-0"></span>What is ValveLink Software?

ValveLink software is a Windows® software package that communicates with HART and FOUNDATION fieldbus FIELDVUE digital valve controllers. ValveLink software supports access to the information available from DVC2000, DVC6000, DVC6000f, DVC6200, and DVC6200f digital valve controllers, and obsolete DVC5000 and DVC5000f digital valve controllers.

#### **ValveLink Software:**

 Communicates with HART instruments (DVC2000, DVC5000, DVC6000 and DVC6200) over the existing 4-20 milliamp (mA) signal wiring via either HART modem or HART multiplexer.

 Communicates with FOUNDATION fieldbus instruments (DVC5000f, DVC6000f, and DVC6200f ) over the fieldbus H1 segment via a National Instruments communications card or National Instruments USB fieldbus interface.

- Integrates data from the HART instruments into a Modbus-compatible host system.
- Batch Runner or Scheduler automate repetitive actions.
- Accesses real-time instrument status and diagnostic data.

 Overlays current diagnostic test displays with Signature Series test data collected when the valve was new.

 Monitors control performance during process operations using ValveLink software trending capabilities.

 Maintains a central database and synchronizes other databases using the DataSync tool.

• Supports the automated adjustment of digital valve controller performance using the Performance Tuner.

• Provides a detailed event log through AuditLog.

• PD Performance Diagnostics provide in-service diagnostics for monitoring the health of the valve assembly without disturbing the process

## <span id="page-10-0"></span>About This Guide

This installation guide contains easy-to-follow instructions that will guide you through the installation of communications hardware and ValveLink software. Refer to the help system for ValveLink software functions.

#### **Scope**

This guide describes:

 Installing ValveLink software. Includes ValveLink Solo, AMS ValveLink SNAP-ON, ValveLink DTM, and ValveLink PLUG-IN for PRM.

 Using License Wizard to enable the license of your ValveLink software, either with a USB hardware key or a software license key.

- Installing the National Instruments FOUNDATION fieldbus interface software and hardware.
- Making HART and FOUNDATION fieldbus instrument connections.
- Setting up multiplexer networks.
- Setting up Modbus networks.
- **Troubleshooting Installation**
- **Troubleshooting Communication**

For more detailed information on any of these features, see ValveLink software help.

#### **Customer Feedback Form**

Please take a moment to fill out the Customer Feedback Form and return it.

## **Organization**

#### <span id="page-11-0"></span>**This guide is organized into the following sections:**

 **Section [1](#page-8-0)**, *Introduction*, describes ValveLink software and this installation guide for ValveLink Solo, AMS ValveLink SNAP-ON, ValveLink DTM, and ValveLink PLUG-IN for PRM.

 **Section [2](#page-16-0)**, *Prerequisites and Requirements*, gives "before you begin" information, lists installation tools and device documentation, and charts system requirements.

**Section [3,](#page-24-0)** *Installing ValveLink Solo*, explains how to install ValveLink Solo.

 **Section [4,](#page-30-0)** *Installing AMS ValveLink SNAP-ON*, explains how to install and add AMS ValveLink SNAP-ON to AMS Suite: Intelligent Device Manager.

**Section [5,](#page-36-0)** *Installing ValveLink DTM,* explains how to install ValveLink DTM.

 **Section [6,](#page-44-0)** *Installing ValveLink PLUG-IN for PRM,* explains how to install and add ValveLink PLUG-IN for PRM to your Plant Resource Manager  $M$  (PRM) application.

 **Section [7,](#page-52-0)** *License Wizard*, explains the License Wizard program and the use of the hardware key, or the software license key, to enable the ValveLink software license.

 **Section [8,](#page-68-0)** *Multiplexer Networks for ValveLink Solo,* explains how to set up a multiplexer network and add multiplexers and instruments to a network.

 **Section [9,](#page-70-0)** *HART Modem Installation for ValveLink Solo*, explains how to connect the HART Modem.

**Section [10](#page-78-0), Installing Software and Hardware for Communication with FOUNDATION** fieldbus *instruments for ValveLink Solo,* gives installation procedures for the specialized hardware and software required for communication with FOUNDATION fieldbus instruments. Also describes connecting to FOUNDATION fieldbus instruments.

 **Section [11](#page-90-0),** *Modbus Networks for ValveLink Solo,* explains installation and wiring procedures.

 **Section [12](#page-94-0),** *Troubleshooting Installation,* answers questions you may have about installation.

 **Section [13](#page-98-0),** *Troubleshooting Communication*, answers questions you may have about communication.

**Appendix [A](#page-102-0)***, Modbus Protocol*, explains the Modbus data support protocol.

## Before Installing ValveLink Software

#### <span id="page-12-0"></span>**To successfully install and use ValveLink software, you should:**

 $\bullet$  Be familiar with the basics of using Microsoft<sup>®</sup> Windows.

 Be familiar with the installation and function of basic network communications devices and process control instruments.

• Have experience using AMS Device Manager if installing AMS ValveLink SNAP-ON.

• Have experience using using an FDT frame application if installing ValveLink DTM software.

Have experience using PRM if installing ValveLink PLUG-IN for PRM.

• Have knowledge of process control strategies and specific plant operations to be monitored by ValveLink Software.

For more information about ValveLink software installation, contact your Emerson Process Management Local Business Partner.

Find your Local Business Partner online at:

www.fisher.com

Select Sales Contacts.

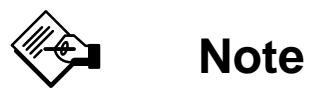

**Neither Emerson, Emerson Process Management, nor any of their affiliated entities assumes responsibility for the selection, use, or maintenance of any product. Responsibility for the selection, use, and maintenance of any product remains with the purchaser and end user.**

## <span id="page-13-0"></span>For Technical Support

If you have problems or questions that you cannot resolve while using ValveLink software guides or help, ValveLink software technical assistance is available.

#### **Support Directory**

For ValveLink software Technical Support, contact your Local Business Partner.

Find them online at:

www.valvelink.com

and select Contact Sales.

#### **Educational Services**

For information on available courses for ValveLink software, as well as a variety of other products contact:

Emerson Process Management Educational Services, Registration P.O. Box 190; 301 S. 1st Ave. Marshalltown, IA 50158−2823 Phone: 800−338−8158 or Phone: 641−754−3771 FAX: 641−754−3431 e-mail: education@emersonprocess.com

#### **Software updates**

For software updates contact your Local Business Partner.

### <span id="page-14-0"></span>Related Documents

- FIELDVUE DVC2000 Digital Valve Controller Instruction Manual (D103176X012)
- FIELDVUE DVC2000 Digital Valve Controller Quick Start Guide (D103203X012)

 FIELDVUE DVC5000 Series Digital Valve Controller Instruction Manual (D200442X012) (Obsolete product. Contact your Emerson Process Management sales office if a copy of this manual is needed.)

 FIELDVUE DVC5000 Series Digital Valve Controllers Quick Start Guide (D102700X012) (Obsolete product. Contact your Emerson Process Management sales office if a copy of this manual is needed.)

 FIELDVUE DVC5000f Series Digital Valve Controllers for FOUNDATION fieldbus Instruction Manual (D102634X012) (Obsolete product. Contact your Emerson Process Management sales office if a copy of this manual is needed.)

 FIELDVUE DVC5000f Series Digital Valve Controllers Quick Start Guide (D102819X012) (Obsolete product. Contact your Emerson Process Management sales office if a copy of this manual is needed.)

- FIELDVUE DVC6000 Digital Valve Controllers Instruction Manual (D102794X012)
- FIELDVUE DVC6000 Digital Valve Controllers Quick Start Guide (D102762X012)

 FIELDVUE DVC6000 SIS Digital Valve Controllers for Safety Instrumented System (SIS) Solutions Instruction Manual (D103230X012)

 FIELDVUE DVC6000 SIS Digital Valve Controller for Safety Instrumented System (SIS) Solutions Quick-Start Guide (D103307X012)

- FIELDVUE DVC6000f Digital Valve Controllers Instruction Manual (D103189X012)
- FIELDVUE DVC6000f Digital Valve Controllers Quick Start Guide (D103202X012)
- FIELDVUE DVC6200 Digital Valve Controller Quick Start Guide (D103410X012)
- FIELDVUE DVC6200 Digital Valve Controller Instruction Manual (D103409X012)
- FIELDVUE DVC6200f Digital Valve Controller Quick Start Guide (D103413X012)
- FIELDVUE DVC6200f Digital Valve Controller Instruction Manual (D103412X012)

The following documentation is available from National Instruments.

- Getting Started with Your PCI-FBUS and the NI-FBUS<sup>™</sup> Software
- Getting Started with Your PCMCIA-FBUS and the NI-FBUS Software

## <span id="page-16-0"></span>**Section 2 Prerequisites and Requirements**

This section is an overview of prerequisites and requirements for installation of ValveLink software.

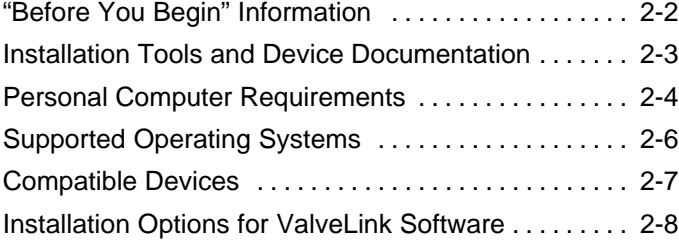

## <span id="page-17-0"></span>Before You Begin

The complete ValveLink software installation process includes several steps, some of them dependent on the personal computer system that will run ValveLink software and its configuration. In order to successfully install and run ValveLink software, it is important that you follow all of the appropriate steps covered in this installation guide.

#### **Prior to beginning installation, you should:**

 Verify that your personal computer system meets the hardware and software requirements specified in this section.

Assemble necessary installation tools and documentation.

### <span id="page-18-0"></span>Installation Requirements

Before you begin the installation procedure outlined in this guide, make sure you have the following items available:

ValveLink software installation media (CD-ROM)

 AMS Suite: Intelligent Device Manager v8.0 or later if installing AMS ValveLink SNAP-ON

- Frame application supporting FDT 1.2 and addendum if installing ValveLink DTM
- Yokogawa Plant Resource Manager (PRM) if installing ValveLink PLUG-IN for PRM

 Licensing USB hardware key, if available. If not, you will need to request a software license key for licensing a new installation.

Any hand tools (such as a screwdriver) needed for installing communications hardware

 Communications hardware such as the HART modem, and any necessary wires, cables, or other equipment specified in the device documentation for the HART instruments.

 Personal computer with a serial and USB port for connecting to a modem or HART multiplexer network. Additional serial and USB ports are required for communicating on more HART multiplexer networks or to a Modbus network.

 HART multiplexer and RS232-to-RS485 converter, if the ValveLink software has multiplexer capability and you are planning to communicate to the instruments over a HART multiplexer network

HART modem, if you are going to communicate with one HART instrument **or**

Communications hardware and software for the FOUNDATION fieldbus instruments such as the National Instruments PCI-FBUS board or PCMCIA-FBUS card or USB fieldbus interface and NI-FBUS software.

 Personal computer with a PCI slot for an FBUS board or a PCMCIA-compatible notebook computer for a PCMCIA-FBUS card.

 DVC5000f and DVC6000f Device Descriptions (DD). These DD's are available on the ValveLink software installation CD or from the following Internet address:

#### www.fieldvue.com

and select Digital Valve Controller, then HART & Fieldbus Device Descriptions.

## <span id="page-19-0"></span>Personal Computer Requirements

ValveLink software, v11.1, has been tested on computers manufactured by Dell, Inc. However, ValveLink software runs on any personal computer or notebook computer equipped with the following software and hardware features.

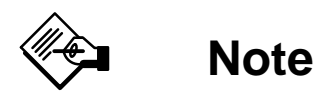

ValveLink software, v11.1, will not run on a personal computer using the Windows 95 operating system and is not supported on Windows 98, Windows Me, or Windows NT operating systems.

#### **Computer and Processor**

• 800 megahertz (MHz) processor (Windows 2000/Windows XP/Windows Server<sup>®</sup> 2003)

• 1 gigahertz (GHz) processor (Windows Vista® operating system/Windows Server 2008/Windows 7)

#### **Memory**

- 256 megabytes (MB) RAM (Windows 2000/Windows XP/Windows Server 2003)
- 1 gigabyte (GB) RAM (Windows Vista/Windows Server 2008/Windows 7)

#### **Hard disk**

- No Trending − 65 Megabytes of free space
- Trending − 125 Megabytes of free space

#### **Drive**

CD-ROM Drive

#### **Display**

- 1024 X 768 resolution,
- $256 color$

#### **I/O**

- Product licensing and device step-ups require one of the following: USB Port Parallel Port
- HART communications require at least one of the following interfaces: HART Modem – Standard RS-232 Port (requires dedicated interrupt) HART Multiplexer – Standard RS-232 Port (requires RS-485 convertor) MACTek VIATOR USB HART Modem − USB Port MACTek VIATOR Bluetooth HART Interface − Windows Bluetooth Serial Port Profile (SPP) ProComSol Bluetooth HART Interface − Windows Bluetooth SPP
- Modbus communications require the following Standard RS-232 Port Additional HART Interface (see above)
- FOUNDATION Fieldbus communications require at least one of the following National Instruments Fieldbus H1 interfaces: NI USB-8486 PCI-FBUS/2 PCMCIA-FBUS/2 Series 2

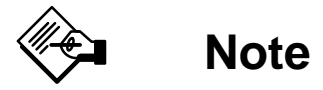

Desktop PCs typically require a PCI interface; laptop PCs require a PCMCIA interface.

#### **NI-FBUS Configuration − 2 Port Card**

The following settings are applicable for configuration of a NI-FBUS 2 Port Card:

a) If only one port will be connected to a LIVE segment, the other port must be set to "LAS" (not "Bus Monitor").

b) If both ports will be connected to LIVE segments, then both ports must be set to "Basic" mode.

NI driver software must be installed BEFORE installing the NI hardware.

Other configurations may result in initialization failure of the Blue Box.

## Supported Operating Systems

#### <span id="page-21-0"></span>**ValveLink Solo**

 Windows 2000, Windows XP, Windows Vista, Windows 7 operating systems (32 bit), Windows Server 2003 and Windows Server 2008.

#### **AMS ValveLink SNAP-ON**

Operating Systems supported by AMS Suite: Intelligent Device Manager v8.1 and later

#### **ValveLink DTM**

 FDT Frame application using Windows 2000, Windows XP, Windows Vista, Windows 7 (32 bit), Windows Server 2003, and Windows Server 2008.

#### **ValveLink PLUG-IN for PRM**

 Operating Systems supported by Yokogawa Plant Resource Manager (PRM) v3.02 or newer

The DVC5000 digital valve controller is not supported on ValveLink PLUG-IN for PRM.

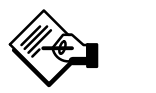

## **Note**

ValveLink software will not run on a personal computer using the Windows 95 operating system and is not supported on Windows 98, Windows Me, or Windows NT operating systems.

## Compatible Devices

#### <span id="page-22-0"></span>**ValveLink Software communicates with:**

 HART-based DVC2000, DVC6000, DVC6200, or obsolete DVC5000 digital valve controllers via a HART modem or HART multiplexers

 FOUNDATION fieldbus DVC6000f or DVC6200f digital valve controllers or obsolete DVC5000f digital valve controllers (with firmware revision 7 or later) over an H1 segment.

After reading this section, continue to page [3-2](#page-25-0) for ValveLink Solo installation instructions, page [4-2](#page-31-0) for AMS ValveLink SNAP-ON installation instructions, page [5-2](#page-37-0) for ValveLink DTM, and page [6-2](#page-45-0) for ValveLink PLUG-IN for PRM installation instructions.

## Installation Options for ValveLink Software

#### <span id="page-23-0"></span>**Installation options for ValveLink software include:**

- ValveLink Solo
- AMS ValveLink SNAP-ON
- ValveLink DTM
- ValveLink PLUG-IN for PRM

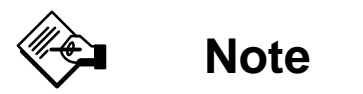

ValveLink Solo, ValveLink DTM, and ValveLink PLUG-IN for PRM cannot be installed on the same PC.

ValveLink Solo and AMS ValveLink SNAP-ON installed on the same PC.

At the beginning of the installation process, you can specify how you want the software installed. Refer to figure 2-1 for the ValveLink Software Welcome Window.

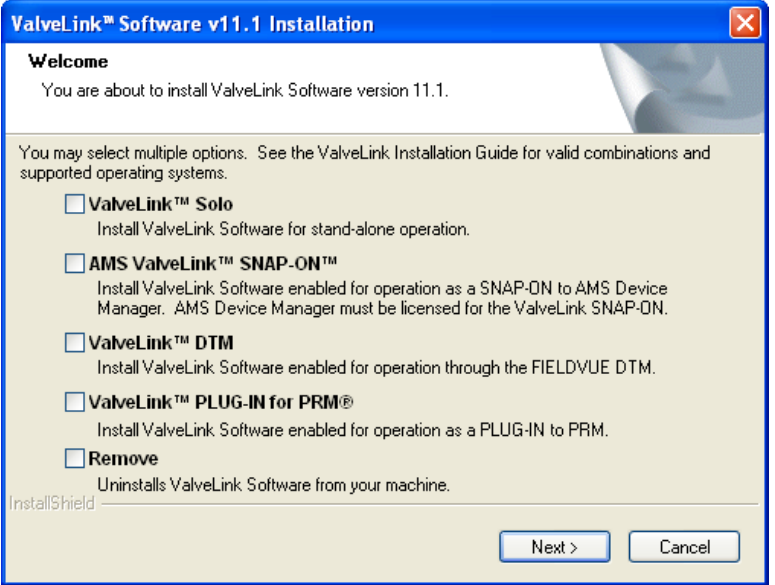

*Figure 2-1. ValveLink Software Installation Welcome Window*

## <span id="page-24-0"></span>**Section 3 Installing ValveLink Solo 3**

This section describes ValveLink Solo installation.

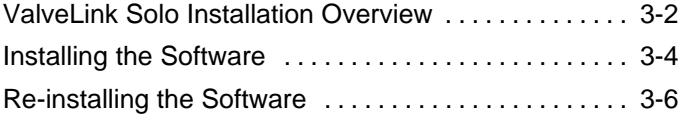

## <span id="page-25-0"></span>ValveLink Solo Installation Overview

For further information about ValveLink Solo software and hardware installation:

For using the License Wizard program, see page [7-2](#page-53-0).

 A USB hardware key may be used for the licensing of ValveLink Solo. See page [7-4](#page-55-0) for instructions on attaching the USB hardware key.

 If a USB hardware key is not available, a software license key is needed to enable the license of ValveLink Solo. See page [7-4](#page-55-0) for instructions on obtaining a software license key.

• For connecting the HART modem, see page [8-2.](#page-69-0)

 For installing the HART Interchange multiplexers and connecting field devices to the multiplexers, refer to the appropriate multiplexer instruction manual. For information about installing HART filters, refer to the appropriate HART filter instruction manual.

 For setting up ValveLink software to communicate with a HART multiplexer network, see page [9-2](#page-71-0).

- For installing the NI-FBUS hardware and software, see page [10-2.](#page-79-0)
- For connecting to a FOUNDATION fieldbus instrument or H1 segment, see page [10-9.](#page-86-0)

Fill out the registration form that comes with your software and email or fax the form to Emerson Process Management.

Table [3-1](#page-26-0) shows ValveLink Solo capabilities.

<span id="page-26-0"></span>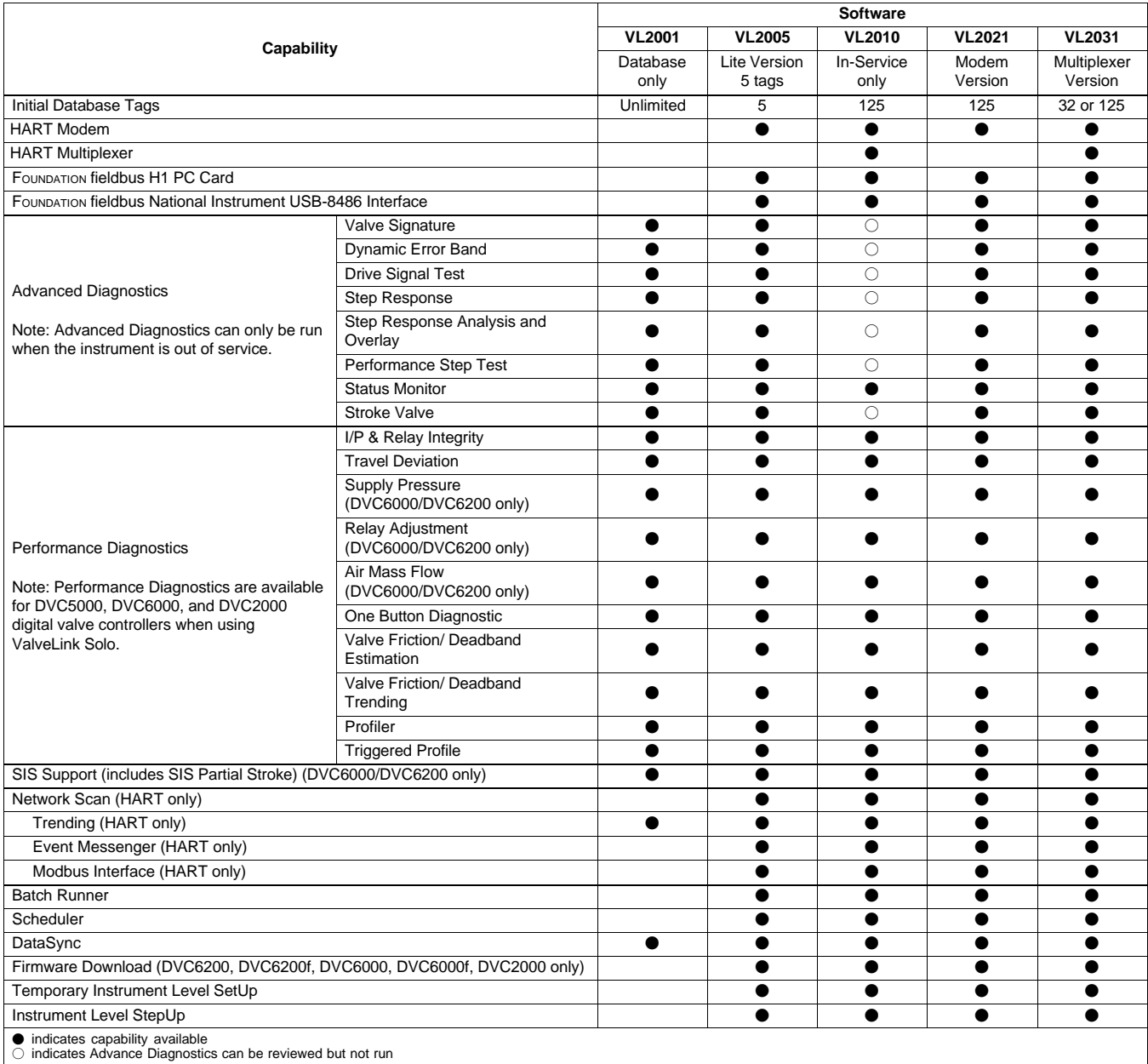

#### *Table 3-1. ValveLink Solo Capabilities*

## <span id="page-27-0"></span>Installing ValveLink Solo

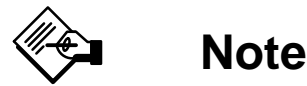

You cannot copy the installed program files to another computer or to another directory or hard disk. ValveLink Solo will not work if the installed program files are copied to another computer, directory, or hard disk.

You cannot move installed programs to another computer; doing so will invalidate your ValveLink software license.

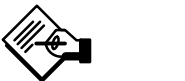

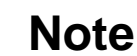

To install ValveLink Solo on a personal computer running Windows 2000, Windows XP, Windows 7, Windows Server 2003, or Windows Vista operating system, you must log on as Administrator or as a user with Administrator privileges. If installing on Windows Server 2003 parallel ports are not used, and a soft license is required.

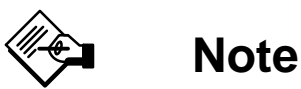

Default user name and password for ValveLink Solo: User Name: MANAGER Password: FALCON

For full access to ValveLink Solo features you must discontinue use of the default name and password. Create security groups and assign new user names and passwords, then logout and login as a new user. Refer to the ValveLink Software Quick Start Guide (D102813X012) for information on adding a new security group.

**Step 1:** Close all applications on your desktop.

**Step 2:** Insert the CD into the CD drive of your computer.

If the drive's auto run is enabled, the install wizard will start automatically. Follow the prompts on the screen to start the installation process.

If auto run is disabled, start the install from the run window; Select Start > Run from the taskbar. In the text box, type D:SETUP.EXE (where D is the CD-ROM drive letter). Click OK and follow the prompts.

- **Step 3:** In the ValveLink software installation Welcome window displays as shown in figure [2-1](#page-23-0) select the desired installation(s) and click Next to continue.
- **Step 4:** Follow the prompts on screen to finish the installation.
- **Step 5:** If you are installing ValveLink Solo for the first time, you will be prompted to run the License Wizard at the end of the installation process, as shown in figure 3-1. Select OK, and follow the prompts on the screen, or select Cancel, and run the License Wizard later. Note that you are not able to run ValveLink Solo without a valid license. See Section [7](#page-52-0) for details on running the License Wizard.

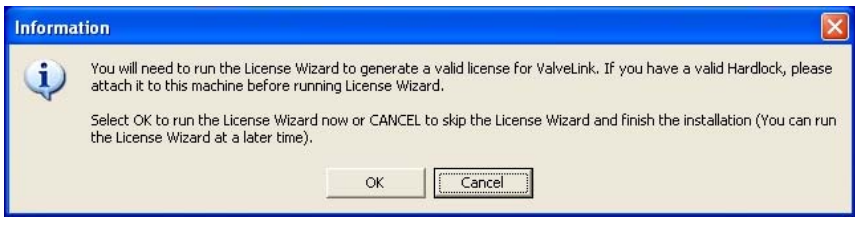

*Figure 3-1. Run the License Wizard*

## Re-installing the Software

#### <span id="page-29-0"></span>**If you are re-installing ValveLink Solo, remember:**

 $\bullet$  It is not necessary to uninstall a previous version of the program.

 The version you are installing will overwrite an older version of the program and use the existing license.

 Restart your computer before running the ValveLink software installation program so a complete, clean installation is possible.

The ValveLink software installation process allows you to save an existing database.

## <span id="page-30-0"></span>**Section 4 Installing AMS ValveLink SNAP-ON**

This section describes the installation of AMS ValveLink SNAP-ON.

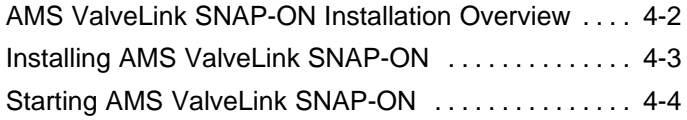

## AMS ValveLink SNAP-ON Installation Overview

<span id="page-31-0"></span>AMS ValveLink SNAP-ON is a software application that is installed as an integral part of AMS Suite: Intelligent Device Manager to extend its functionality. AMS ValveLink SNAP-ON adds the diagnostic test capabilities of ValveLink software to AMS Device Manager.

 A USB hardware key is not used for installing AMS ValveLink SNAP-ON. However, AMS Device Manager must be licensed for the AMS ValveLink SNAP-ON.

Table 4-1 shows AMS ValveLink SNAP-ON capabilities.

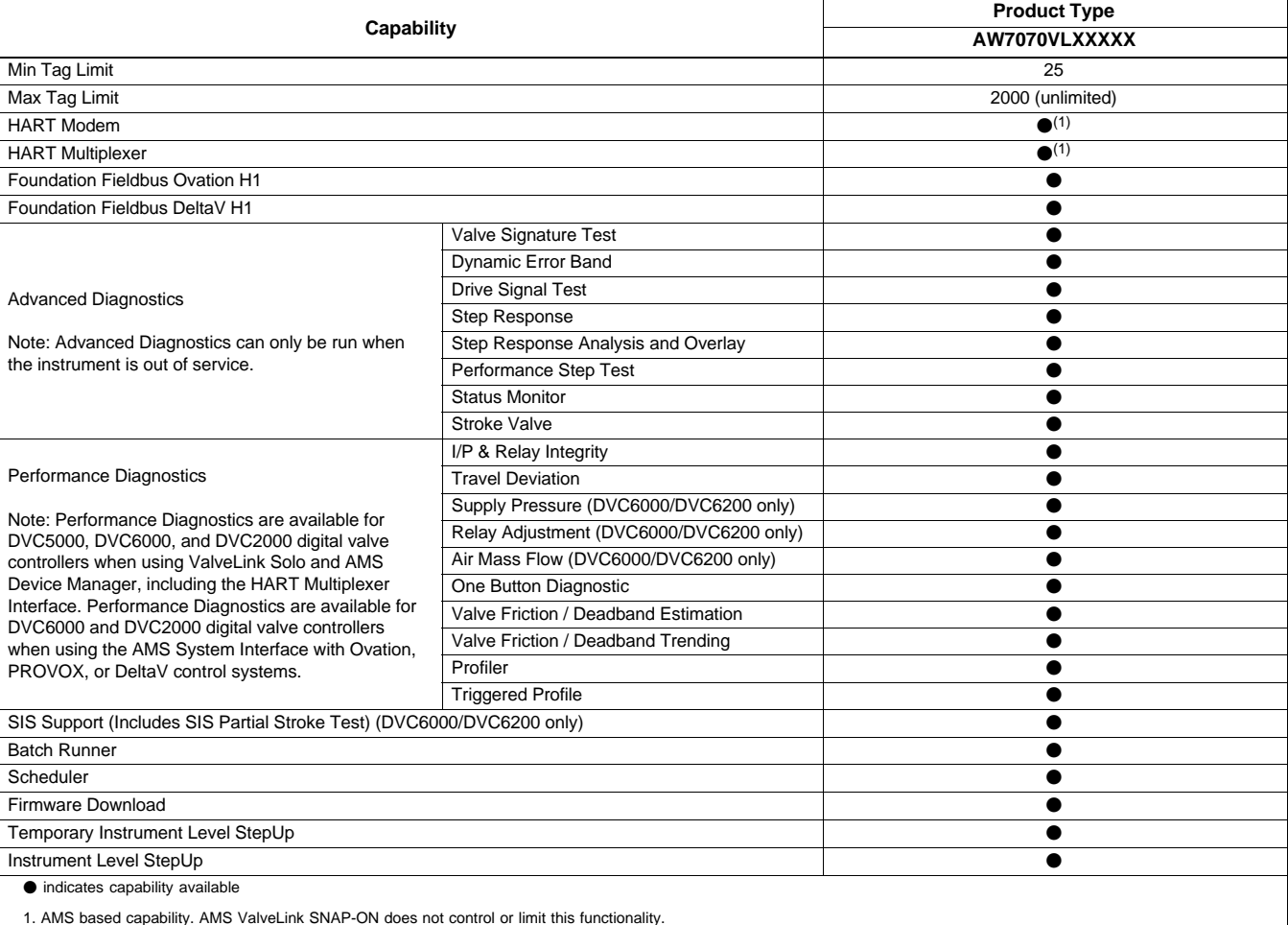

*Table 4-1. AMS ValveLink SNAP-ON Capabilities*

## Installing AMS ValveLink SNAP-ON

<span id="page-32-0"></span>To install AMS ValveLink SNAP-ON, you must first have installed a properly licensed copy of AMS Device Manager. Then, follow the steps below to install AMS ValveLink SNAP-ON.

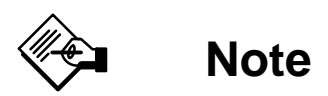

To install AMS ValveLink SNAP-ON, you must log on to the PC running AMS Device Manager as Administrator or as a user with Administrator privileges.

- **Step 1:** Close all open applications on your desktop.
- **Step 2:** Insert the CD with AMS ValveLink SNAP-ON into the CD-ROM drive of your computer.

If the drive's auto run is enabled, the install wizard will start automatically. Follow the prompts on the screen to start the installation process.

If auto run is disabled, start the install from the run window; Select Start>Run from the taskbar. In the text box, type D:SETUP.EXE (where D is the CD-ROM drive letter). Click OK and follow the prompts to start the installation process.

- **Step 3:** In the ValveLink software Welcome window shown in figure [2-1,](#page-23-0) select the desired installation(s) and click Next. See page [2-8](#page-23-0) for valid installation combinations.
- **Step 4:** In the next window, confirm the folder where AMS ValveLink SNAP-ON will be installed. Click OK to continue.
- **Step 5:** A progress bar displays as AMS ValveLink SNAP-ON is installed. Follow the prompts on the screen to finish the installation.

Starting AMS ValveLink SNAP-ON

<span id="page-33-0"></span>**Follow these steps to start AMS ValveLink SNAP-ON:**

### **CAUTION**

**Do not run ValveLink Solo at the same time you are using AMS Device Manager or AMS ValveLink SNAP-ON. Running both simultaneously may cause communication errors.**

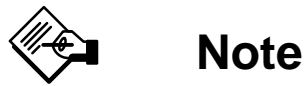

To successfully use AMS ValveLink SNAP-ON, you must be familiar with using AMS Device Manager. Refer to the AMS online User's Guide and online Help for information.

- **Step 1:** Start AMS Device Manager by selecting Start> Programs > AMS > AMS system from the Windows taskbar.
- **Step 2:** In the AMS User Login window (figure 4-1), enter the correct Username and Password. Click OK to continue.

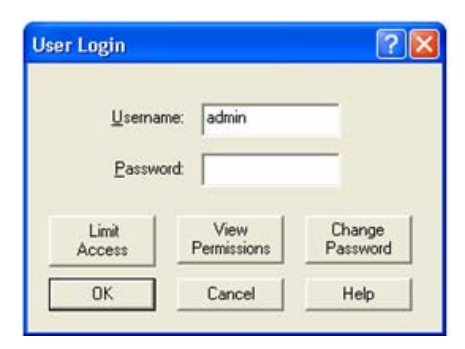

*Figure 4-1. Logon to the AMS System*

Continue on with [Step 3](#page-34-0) to select a HART device. Go to [Step 6](#page-35-0) if selecting a fieldbus device.

#### **HART Device:**

- <span id="page-34-0"></span>**Step 3:** The AMS Explorer or Device Connection View window (figure 4-2) displays.
- **Step 4:** AMS displays the communication devices (modem, multiplexer) that are connected to the PC running AMS and the AMS ValveLink SNAP-ON. Right-click the device icon and select Scan All Devices to locate connected HART instruments.

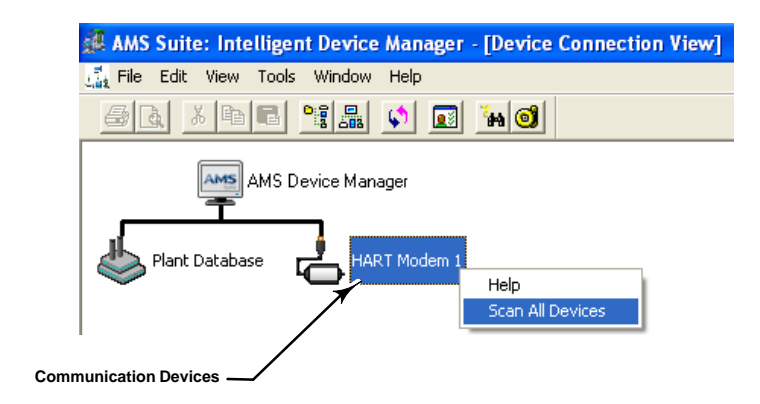

*Figure 4-2. AMS Device Manager Device Connection View*

**Step 5:** When a DVC2000, DVC5000, DVC6200 or DVC6000 icon appears, right-click the instrument icon as shown in figure 4-3 and select SNAP-ON/Linked Apps > ValveLink from the context menu.

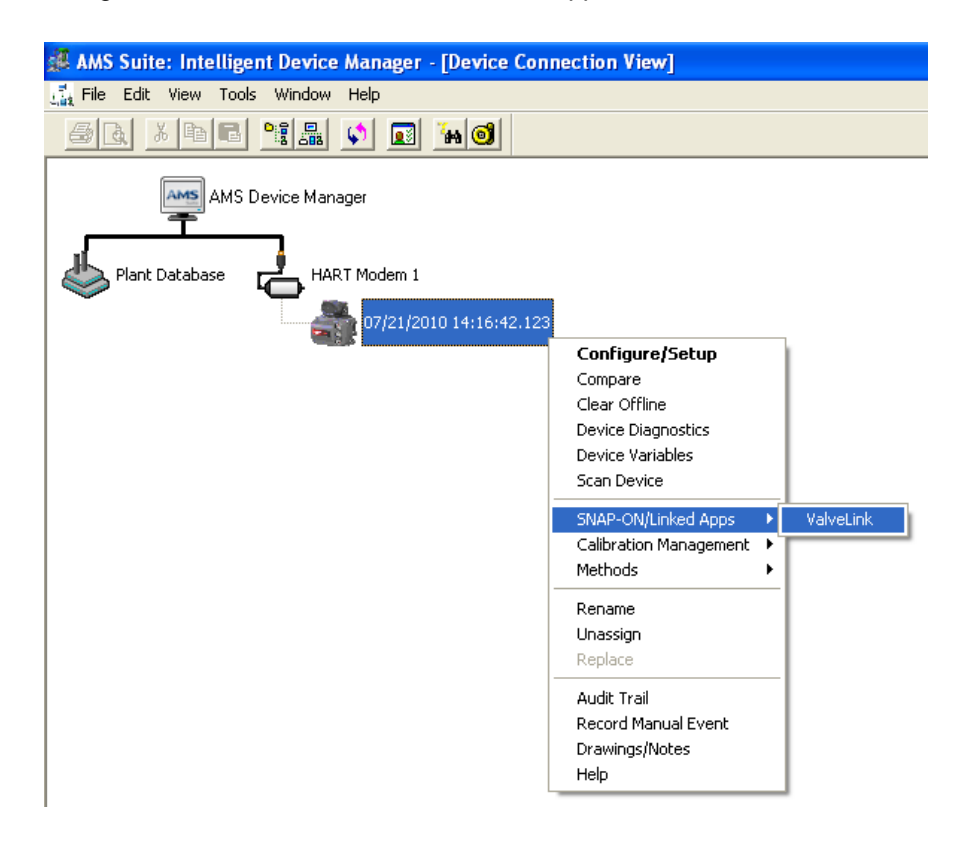

*Figure 4-3. Right-Click Communications Device Icon to Open Menu*

#### **Fieldbus Device:**

<span id="page-35-0"></span>**Step 6:** In the Device View Connection window, right click the instrument icon and select SNAP-ON/Linked Apps > ValveLink from the context menu as shown in figure 4-4.

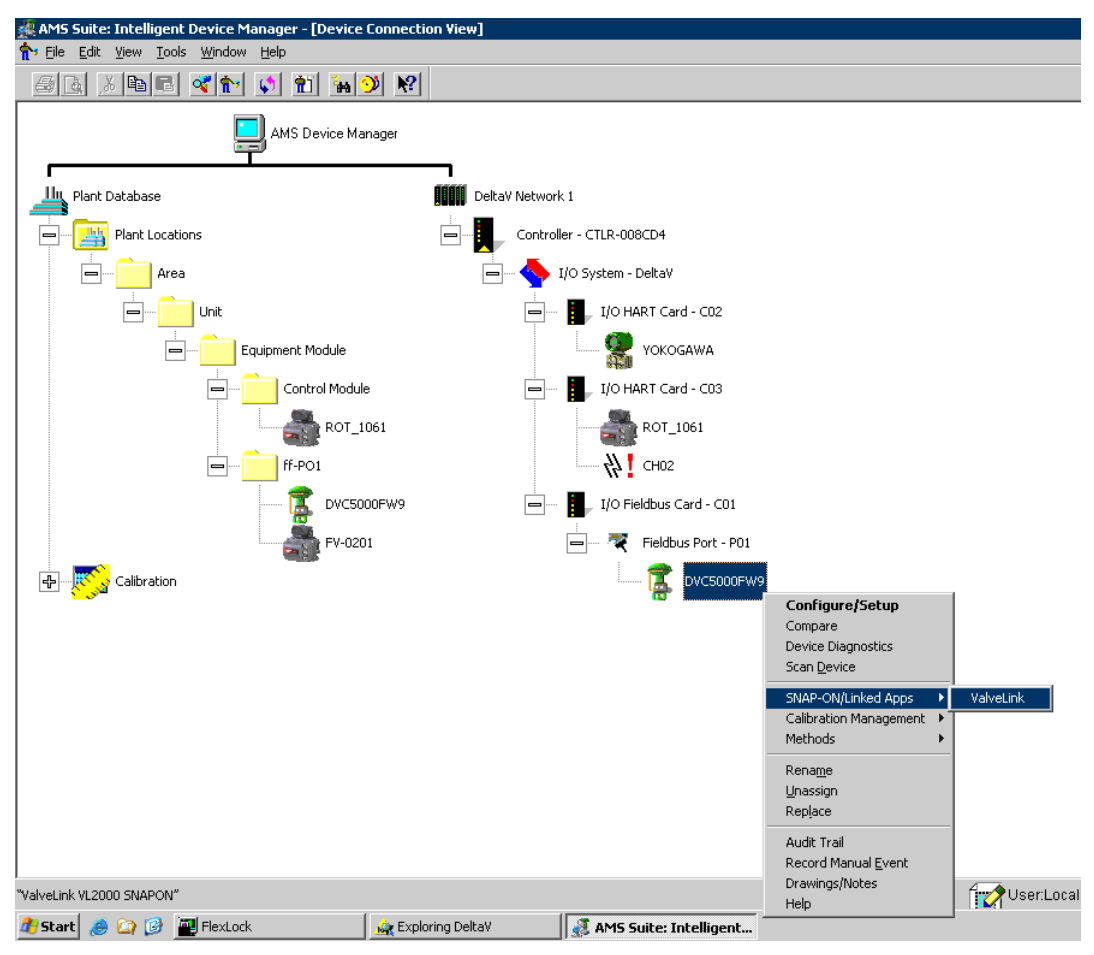

*Figure 4-4. Starting AMS ValveLink SNAP-ON (Fieldbus Device)*
# **Section 5 Installing ValveLink DTM 5**

This section describes the installation of ValveLink DTM.

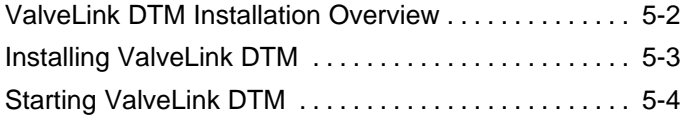

### <span id="page-37-0"></span>ValveLink DTM Installation Overview

The ValveLink DTM is part of an open solution for field device management that enables configuration, monitoring, calibration, diagnostics and testing of FIELDVUE digital valve controllers.

 A USB hardware key or a software license key is required for enabling the license of ValveLink DTM software.

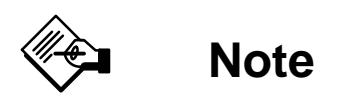

Frame application supporting FDT 1.2 and addendum is required.

Table 5-1 shows ValveLink DTM capabilities.

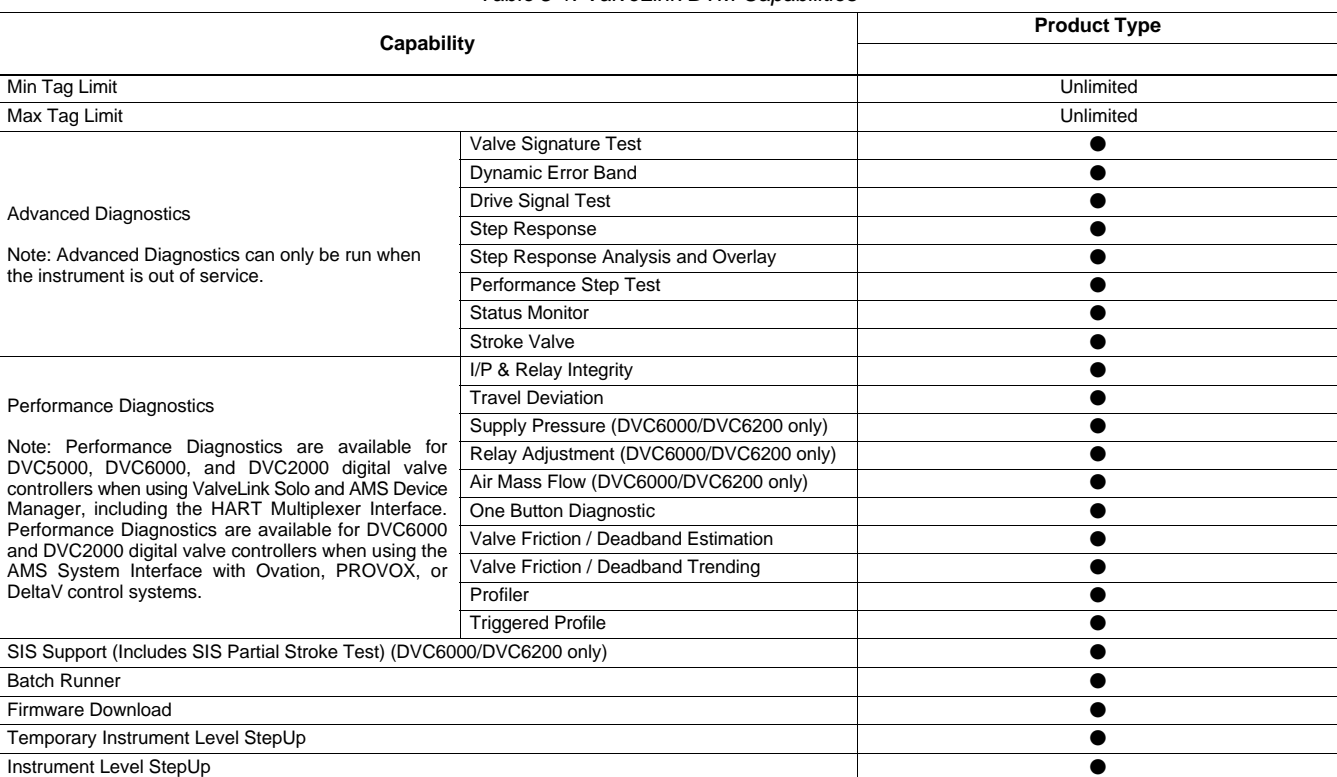

*Table 5-1. ValveLink DTM Capabilities*

 $\bullet$  indicates capability available

Installing ValveLink DTM

<span id="page-38-0"></span>**To install ValveLink DTM:**

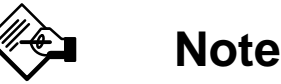

A USB hardware key or a software license key is required for installation of ValveLink DTM software. If available, locate the USB hardware key to use while running the License Wizard. If a USB hardware key is not available, see Section [7](#page-52-0) for instructions for obtaining a software license key. For instructions on attaching the USB hardware key see page [7-4](#page-55-0) of this Installation Guide.

- **Step 1:** Close all open applications on your desktop.
- **Step 2:** Insert the CD containing the ValveLink software installation files into the CD drive of your computer. If the drive's auto run is enabled, the install wizard will start automatically. Follow the prompts on the screen to start the installation process.

If auto run is disabled, start the install from the run window; Select Start > Run from the taskbar. In the text box, type D:SETUP.EXE (where D is the CD-ROM drive letter). Click OK and follow the prompts.

- **Step 3:** Click Next to begin the installation process. The ValveLink software installation Welcome window displays as shown in figure [2-1](#page-23-0). Select ValveLink DTM.
- **Step 4:** Follow the screen prompts to finish installation.
- **Step 5:** If you are installing ValveLink DTM software for the first time, you will be prompted to run the License Wizard at the end of the installation process. Select OK and follow the prompts on the screen, or select Cancel to run the License Wizard later. See Section [7](#page-52-0) for details on running the License Wizard.
- **Step 6:** Update the DTM catalog in the frame application after installation.

### Starting ValveLink DTM

<span id="page-39-0"></span>**Follow these steps to start the ValveLink DTM:**

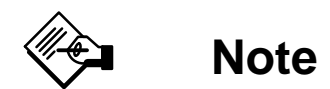

To successfully use the ValveLink DTM, you must be familiar with using the FDT frame application used to launch the ValveLink DTM. This section covers one example. Refer to the users guide for the FDT frame application that the ValveLink DTM is installed with for additional information.

- **Step 1:** Start the FDT frame application.
- **Step 2:** Select Add Device, as shown in figure 5-1, and click on the appropriate CommDTM. Select OK.

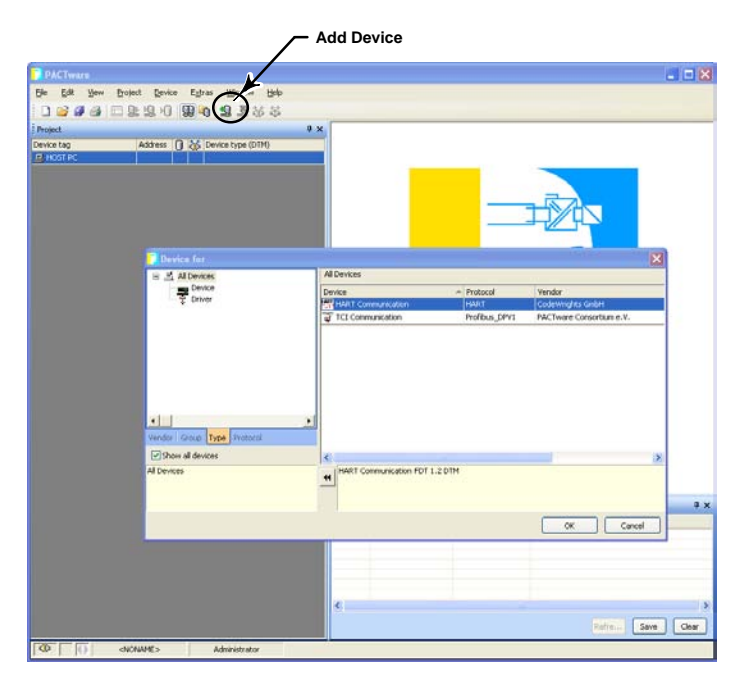

*Figure 5-1. Select Add Device to Add the CommDTM*

## **FISHER**

**Step 3:** With the CommDTM highlighted, select Add Device, as shown in figure 5-2, and click on the appropriate Device DTM. Select OK.

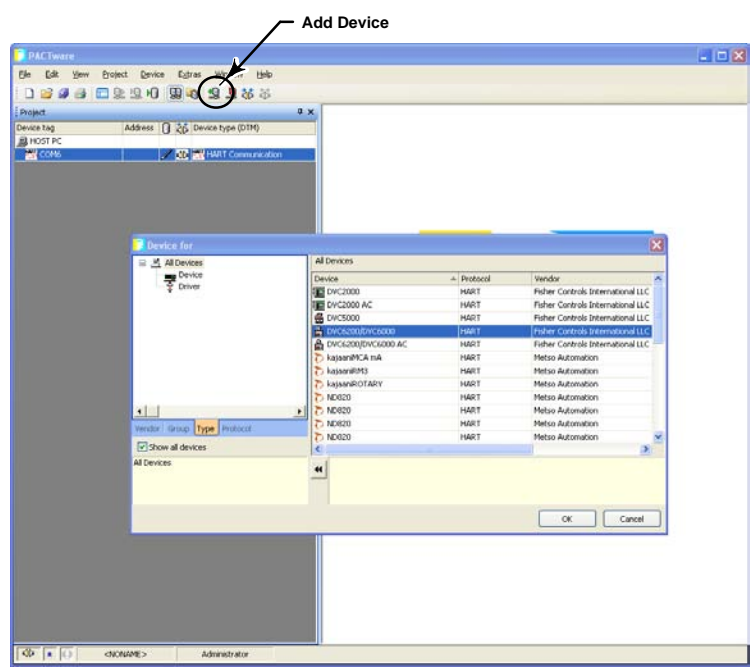

*Figure 5-2. Select the DeviceDTM*

**Step 4:** Set the appropriate settings for the CommDTM and DeviceDTM (see figure 5-3 and [5-4\)](#page-41-0).

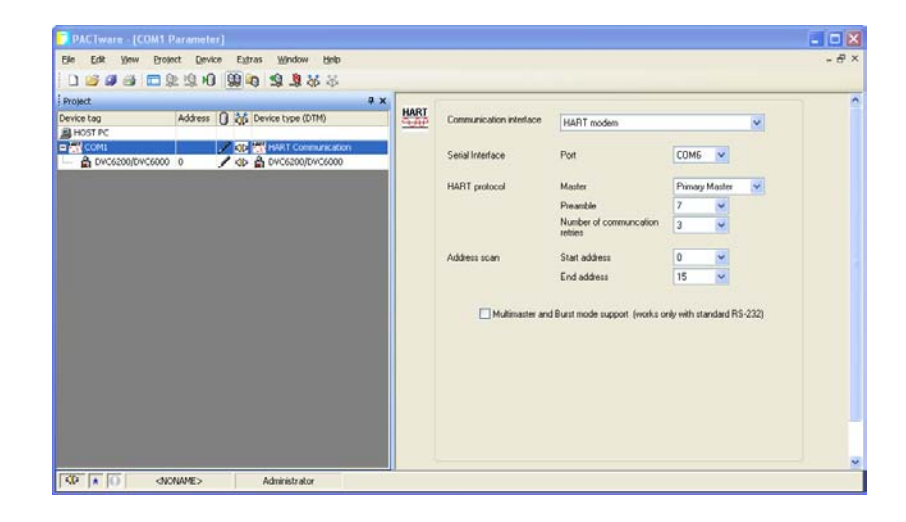

*Figure 5-3. Setting the CommDTM*

<span id="page-41-0"></span>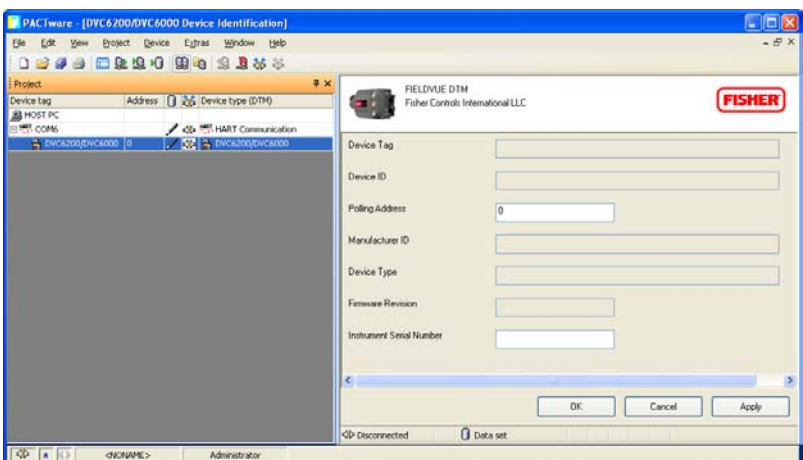

*Figure 5-4. Setting the DeviceDTM*

**Step 5:** With the DeviceDTM highlighted, select Connect as shown in figure 5-5.

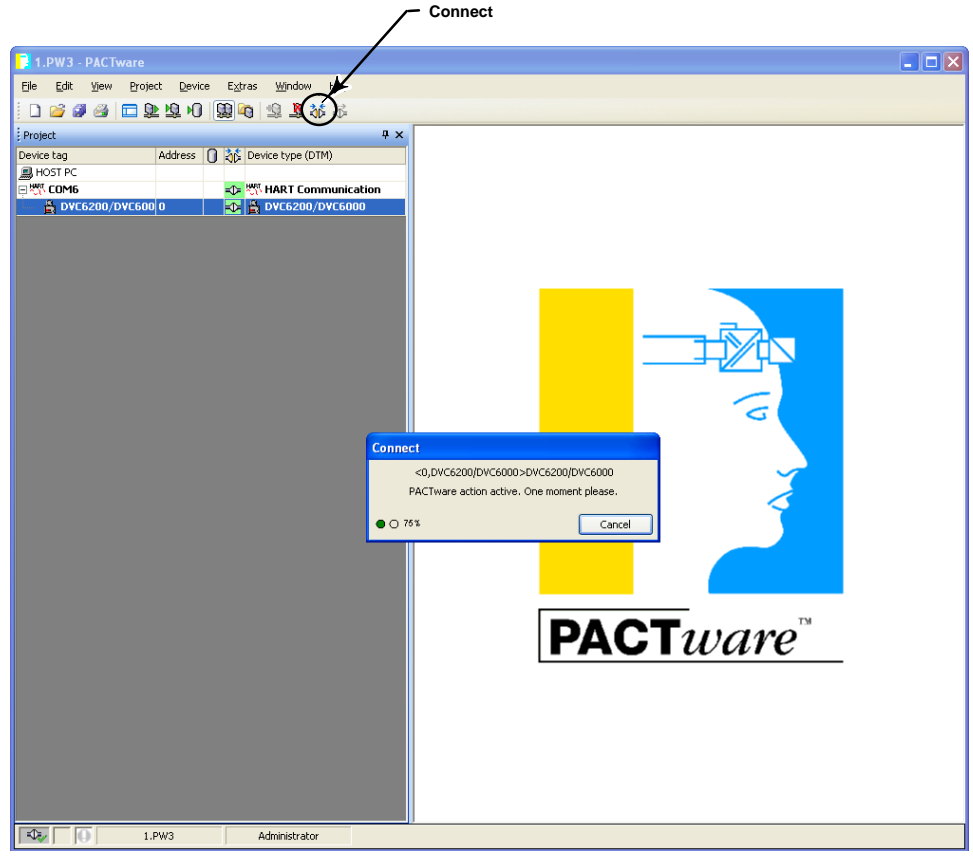

*Figure 5-5. Connect the DeviceDTM*

## **FISHER**

**Step 6:** Once connected, select ValveLink DTM as shown in figure 5-6.

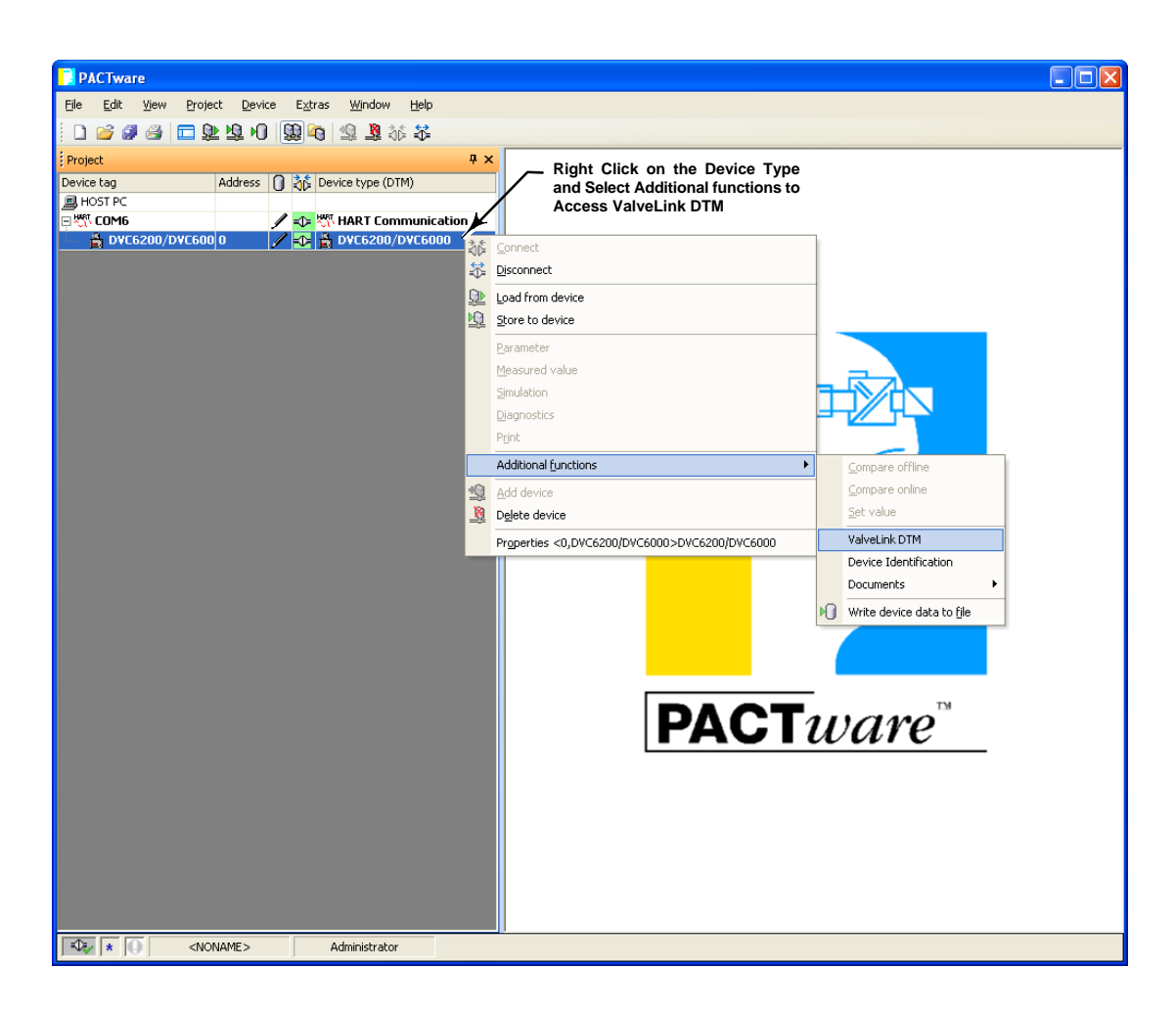

*Figure 5-6. Select ValveLink DTM*

**Step 7:** The ValveLink DTM will launch in a new window. All devices currently connected in the FDT frame application will show in the tree menu to the left of the ValveLink DTM window, as shown in figure 5-7. Double-click the device to open the device tag.

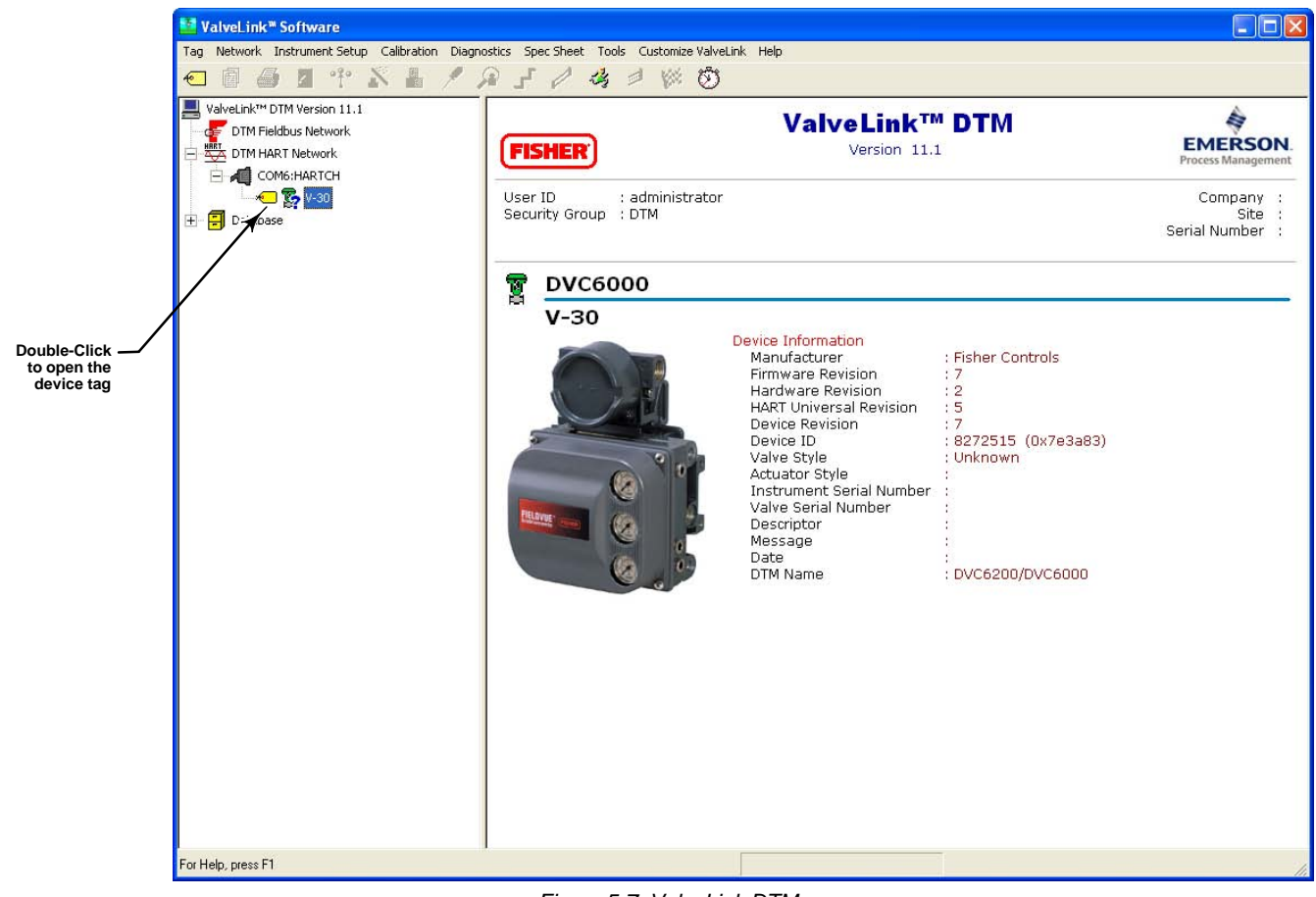

*Figure 5-7. ValveLink DTM*

# **Section 6 Installing ValveLink PLUG-IN**  for PRM

This section describes the installation of ValveLink PLUG-IN for PRM.

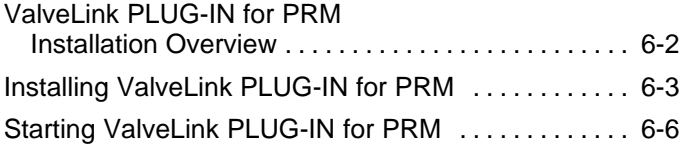

### <span id="page-45-0"></span>ValveLink PLUG-IN for PRM Installation Overview

ValveLink PLUG-IN for PRM is a software application that is installed as an integral part of Plant Resource Manager (PRM) to enhance system functionality. ValveLink PLUG-IN for PRM adds the diagnostic test capability of ValveLink Software to PRM.

 A USB hardware key or a software license key is required for enabling the license of ValveLink PLUG-IN for PRM.

Table 6-1 shows ValveLink PLUG-IN for PRM capabilities.

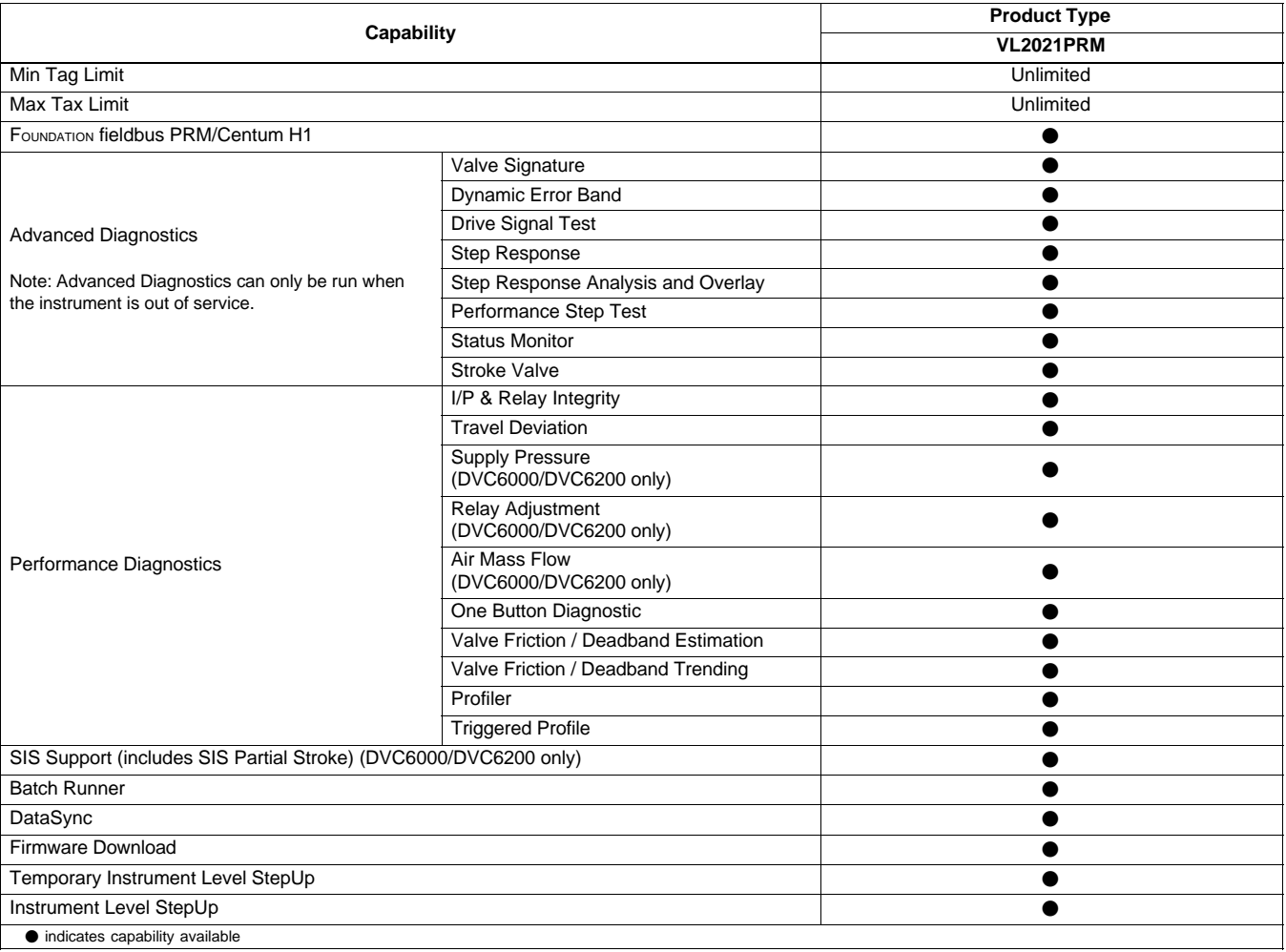

#### *Table 6-1. ValveLink PLUG-IN for PRM Capabilities*

### Installing ValveLink PLUG-IN for PRM

<span id="page-46-0"></span>**To install ValveLink PLUG-IN for PRM:**

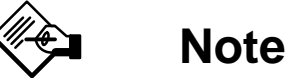

ValveLink PLUG-IN for PRM requires PRM 2.06 or later.

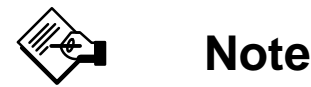

A USB hardware key or a software license key is required for the installation of ValveLink PLUG-IN for PRM. If available, locate the hardware key to use while running the License Wizard. If a USB hardware key is not available, see Section [7](#page-52-0) for instruction for obtaining a software license key. For instructions on attaching the USB hardware key, see page [7-4](#page-55-0) in this document.

- **Step 1:** Close all open applications on your desktop.
- **Step 2:** Insert the CD containing the ValveLink software installation files into the CD drive of your computer.

If the drive's auto run is enabled, the install wizard will start automatically. Follow the prompts on the screen to start the installation process.

If auto run is disabled, start the install from the run window; Select Start > Run from the taskbar. In the text box, type D:SETUP.EXE (where D is the CD-ROM drive letter). Click OK and follow the prompts.

- **Step 3:** Click Next to begin the installation process. The ValveLink software installation Welcome window displays as shown in figure [2-1](#page-23-0). Select ValveLink PLUG-IN for PRM from the installation Welcome window.
- **Step 4:** After making your selection, click Next to continue. In the next window, choose the location of the folder that will receive the ValveLink PLUG-IN for PRM installation. Click Next to continue.
- **Step 5:** If you are upgrading ValveLink PLUG-IN for PRM continue with Step 6. If this is a new installation, continue on with [Step 8.](#page-47-0)
- **Step 6:** Setup will indicate that it has found a licensed version of ValveLink software, and ask if you would like to upgrade/reinstall this copy. Select yes to continue.

<span id="page-47-0"></span>**Step 7:** You are given the option to keep the old database or to replace the existing database, as shown in figure 6-1. After making your selection, click Next to continue.

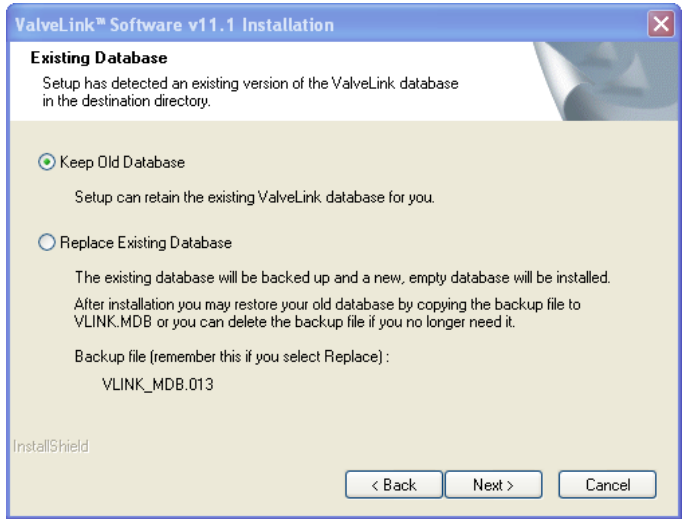

*Figure 6-1. Existing Database*

**Step 8:** A progress bar displays as ValveLink PLUG-IN for PRM is installed as shown in figure 6-2.

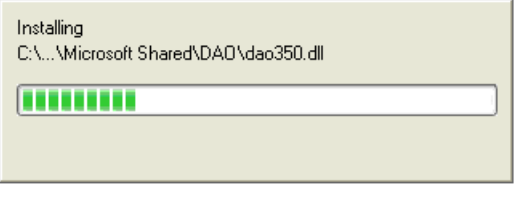

*Figure 6-2. Progress Bar*

**Step 9:** At the end of the installation process, Installation will automatically register ValveLink PLUG-IN for PRM with PRM by running the batch file, as shown in figure 6-3. No user action is required.

| EX C: WINDOWS\System32\cmd.exe                                                                                                    |  |
|----------------------------------------------------------------------------------------------------|--|
| C:\Program Files\UalueLink>ECHO    parameter = '/ct %Communication_Type% /ad % _<br>Address% /ui %User_ID% /dp %Device_Path% /sv %Server_Host% /dt %Device_Tag_Name% _<br>/di zDevice_IDz /mn zModelz /pp zPlugIn_Privilegez /dc zDevice_Commentz /td zMa<br>hufacturer_id% %Device_Type% %Device_Revision% %DD_Revision%'__1>>PRMZINSTPIA.sq |  |
| where toolname = 'ValveLink PLUG-IN Launcher'<br> C:∖Program Files∖ValveLink>ECHO<br>1>>PRMZINSTPIA.sql                                                                                                    |  |
| C:\Program Files\UalveLink>ECHO END IF; 1>>PRMZINSTPIA.sql                                                                                                    |  |
| C:\Program Files\UalveLink>ECHO.1>>PRMZINSTPIA.sql                                                                                                    |  |
| C:\Program Files\UalveLink>ECHO END; 1>>PRMZINSTPIA.sql                                                                                                    |  |
| C:\Program Files\ValveLink>ECHO / 1>>PRMZINSTPIA.sgl                                                                                                    |  |
| C:\Program Files\UalveLink>ECHO.1>>PRMZINSTPIA.sgl                                                                                                    |  |
| C:\Program Files\UalveLink>ECHO exit; 1>>PRMZINSTPIA.sql                                                                                                    |  |
| C:\Program Files\UalveLink>REM insert r_helperdet for PIA                                                                                                    |  |
| C:∖Program Files\UalveLink>call sqlplus ∠nolog @PRMZINSTPIA.sql                                                                                                    |  |

*Figure 6-3. Batch File*

## **FISHER**

**Step 10:** If you are installing ValveLink PLUG-IN for PRM for the first time, you will be prompted to run the License Wizard at the end of the installation process. Select OK and follow the prompts on the screen, or select Cancel and run the License Wizard later. See Section [7](#page-52-0) for details on running the License Wizard.

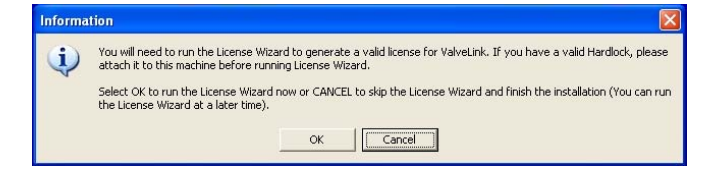

*Figure 6-4. Run License WIzard*

## Starting ValveLink PLUG-IN for PRM

<span id="page-49-0"></span>**Follow these steps to start ValveLink PLUG-IN for PRM:**

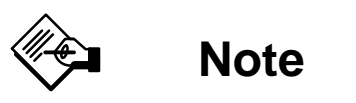

To successfully use ValveLink PLUG-IN for PRM, you must be familiar with using PRM software.

- **Step 1:** Run the PRM application.
- **Step 2:** Select a Fisher fieldbus digital valve controller from the PRM system.
- **Step 3:** Click on the PLUG-IN tab. Move the mouse cursor to the white list box, as shown in figure 6-5 and right-click. Select the Insert Ctrl+Ins option.

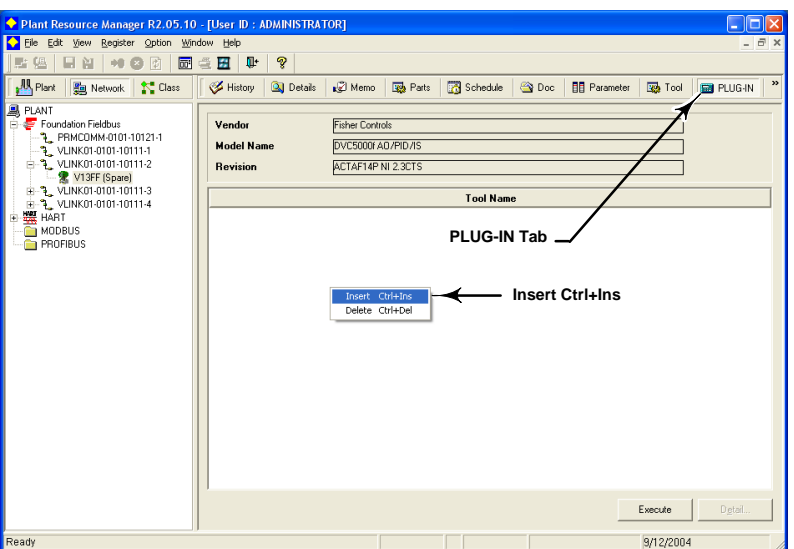

*Figure 6-5. PLUG-IN Tab*

# **FISHER**

**Step 4:** Select ValveLink PLUG-IN Launcher from the Tool Name dialog box and click on the OK button.

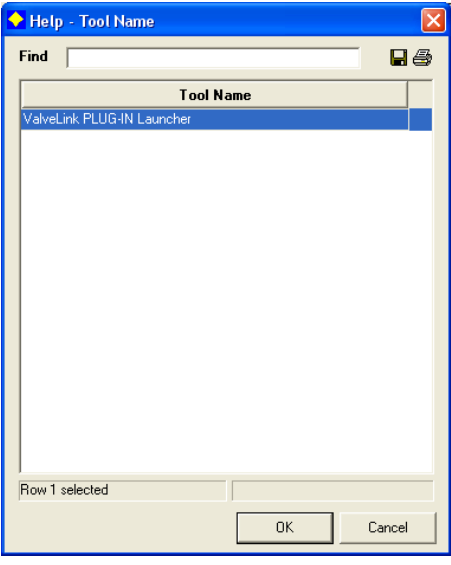

*Figure 6-6. Tool Name Dialog Box*

**Step 5:** Select ValveLink PLUG-IN Launcher and click on execute to start ValveLink PLUG-IN for PRM.

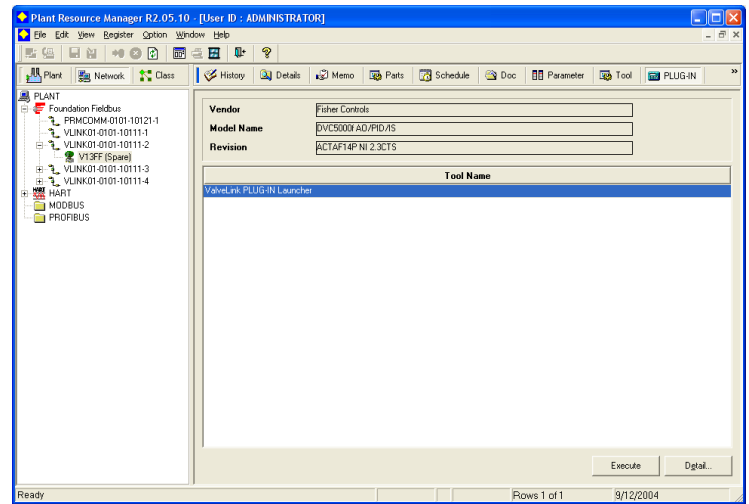

*Figure 6-7. Starting ValveLink PLUG-IN Launcher*

# <span id="page-52-0"></span>**Section 7 ValveLink License Wizard**

This section describes the ValveLink License Wizard

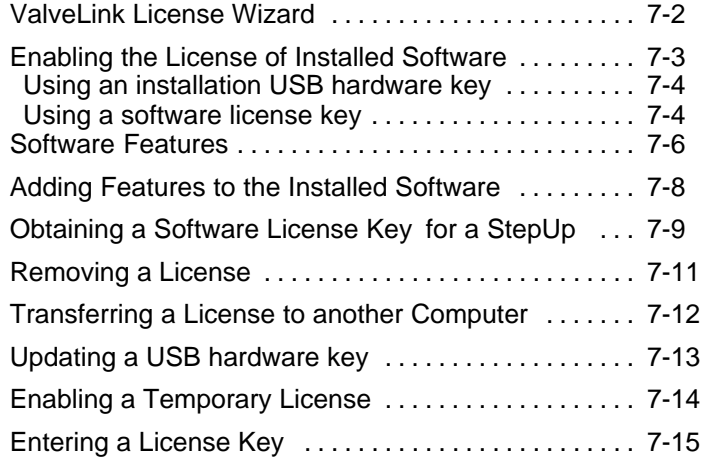

### <span id="page-53-0"></span>ValveLink License Wizard

ValveLink License Wizard is a utility that assists you to enable and administer the license of your ValveLink software.

#### **The License Wizard program is used to:**

 Activate the ValveLink software license from an installation USB hardware key or from a software license key.

**Increase the capabilities of the installed ValveLink software. A separate StepUp USB** hardware key or a software license key is required to increase the tag limit or add features to the installed software.

• Remove the license from the installed software to restore the license to the original installation USB hardware key.

 Transfer the license from ValveLink software installed on one computer to the ValveLink software installed on another computer.

 Identify the type of USB hardware key and the features available in the USB hardware key.

Enable a license temporarily for a maximum period of five (5) days.

 Generate a registration request form that can be e-mailed or faxed to the ValveLink Registration Center to obtain software license keys.

In addition, License Wizard can also be used to save your license information to a file or print your license information.

### <span id="page-54-0"></span>Enabling the License of Installed Software

ValveLink License Wizard can be used to enable the license of installed ValveLink software. A valid installation USB hardware key or a software license key is required to enable the license of installed ValveLink software. See figure 7-1.

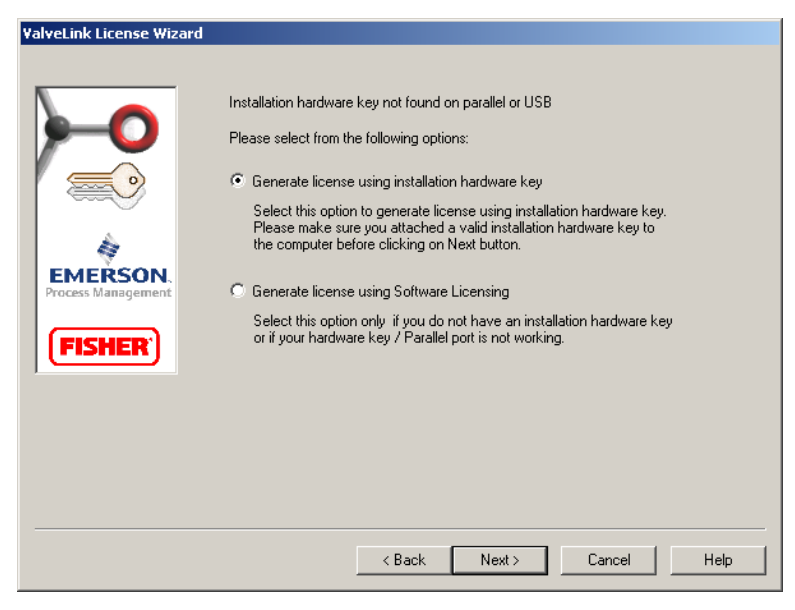

*Figure 7-1. Installation USB Hardware Key or Software Licensing*

#### <span id="page-55-0"></span>**To enable the license using an installation USB hardware key:**

- **Step 1:** Attach your installation USB hardware key to the computer, as shown in figure 7-2.
- **Step 2:** Run License Wizard and click on the New License button.
- **Step 3:** Select the Generate license using installation hardware key option button (see figure [7-1](#page-54-0)), and click Next. Follow the License Wizard steps as directed.

#### **To generate a registration form to obtain a software license key for a new license:**

- **Step 1:** Unplug any USB hardware keys attached to computer.
- **Step 2:** Run License Wizard and click on the New License button.
- **Step 3:** Select the Generate License using the Software Licensing option button (see figure [7-1](#page-54-0)). Follow the License Wizard steps as directed.
- **Step 4:** Attach the .txt file containing the registration form generated by the License Wizard, shown in figure [7-3](#page-56-0), to an e-mail and send to the e-mail address shown on the form. If e-mail is not available, fax the form to the number shown on the registration form.

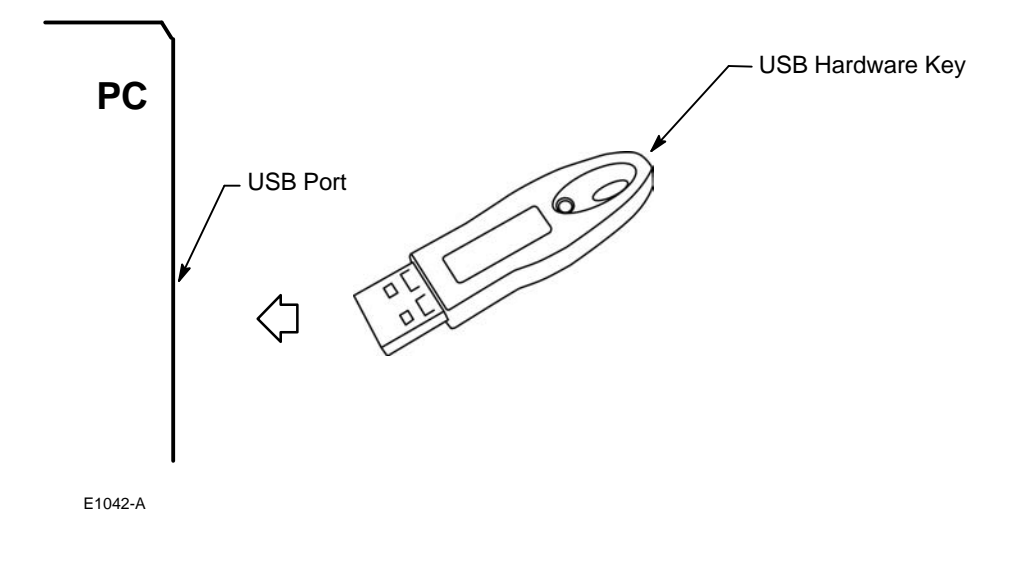

*Figure 7-2. Attaching the USB Hardware Key*

<span id="page-56-0"></span>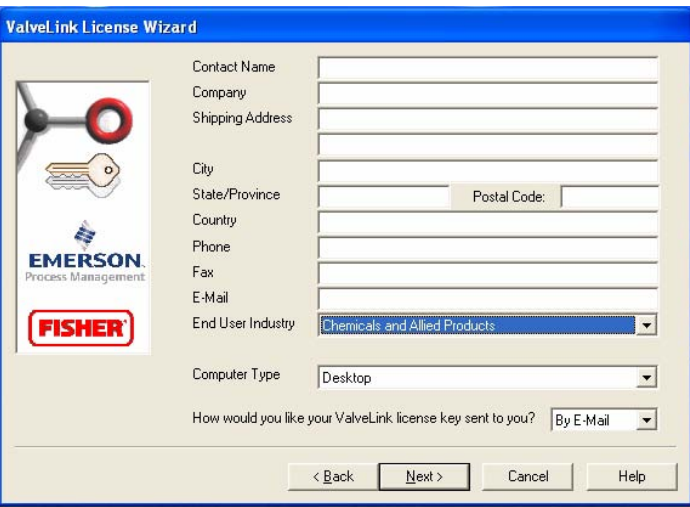

*Figure 7-3. ValveLink License Wizard Registration*

- **Step 5:** After receiving the license keys, re-run License Wizard, and continue on with Step 6.
- **Step 6:** Click on the Enter License Key button and either import or manually enter the license key received from the ValveLink Registration Center. Follow the License Wizard steps as directed.

### <span id="page-57-0"></span>Software Features

After running License Wizard, the next screen lists the available software features. After confirming that the appropriate features are enabled in your software, select "Yes. I would like to proceed with the above features.", then click Next.

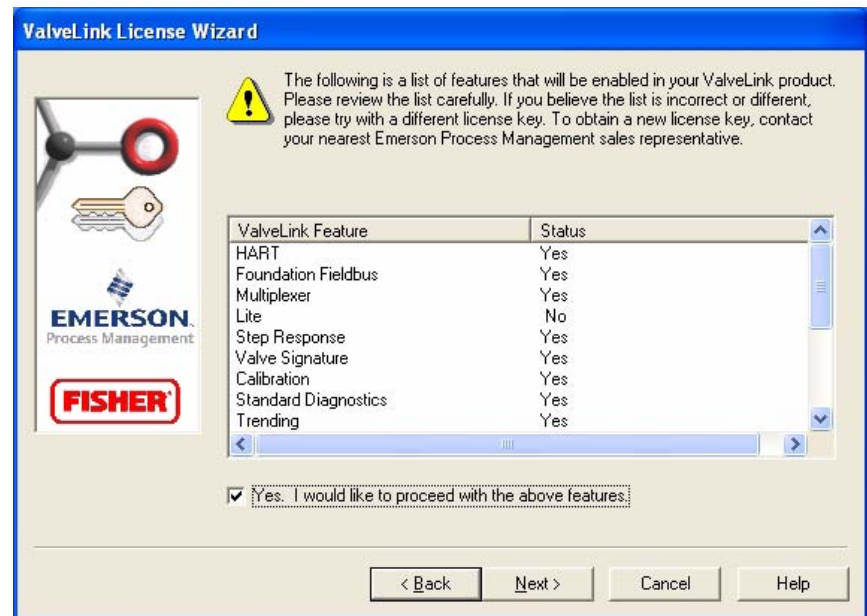

*Figure 7-4. Available Software Features*

 **HART**—When YES, enables communication with a DVC2000, DVC5000, DVC6000, or DVC6200 digital valve controller using a HART modem or over a HART multiplexer network.

 **Foundation Fieldbus**—When YES, enables communication with a DVC5000f, DVC6000f, or DVC6200f digital valve controller over a FOUNDATION fieldbus H1 segment.

 **Multiplexer**—When YES, allows communicating with FIELDVUE HART instruments over a serial port through HART multiplexers.

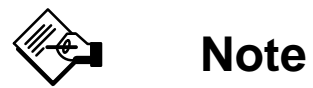

ValveLink software that can communicate via HART protocol can communicate through a HART modem or multiplexer.

ValveLink Software can support up to 32 multiplexers per serial port. The software also can support communication on a Modbus network.

 **Lite**—When YES, you cannot copy tags or create reference tags by creating a tag or modifying an existing tag.

**Step Response**—When YES, allows running a step response diagnostic test, when the user has the diagnostic privilege. The availability of this level is not dependent upon the availability of the standard diagnostics level.

 **Valve Signature**—When YES, allows running a valve signature diagnostic test, when the user has the diagnostic privilege and the instrument level is AD. The availability of this level is not dependent upon the availability of the standard diagnostics level.

 **Calibration**—When YES, allows using ValveLink software to calibrate the instrument, when the user has the calibrate instrument privilege.

 **Standard Diagnostics**—When YES, enables running any of the diagnostic tests except step response and valve signature. Step response and valve signature tests can be run only if these features are enabled. To run any diagnostic test, the user must be assigned the diagnostic privilege. This level does not affect instrument information. Instrument information is always available.

 **Trending**—When YES, enables trending parameters such as input current, actuator pressure, travel, and temperature. You can trend live data or review archived data. You can also view a travel histogram to determine where the valve spends the most of its time. Trending requires a HART modem or HART multiplexer network.

 **Batch Runner**—When YES, enables setting up batches to automatically run diagnostic tests, perform instrument calibration, run the performance tuner, upload setup data, or set the instrument clock.

 **Diagnostic Tools**—When YES, enables running a Step Response test with greater than 8 steps, Step Response test analysis and overlay, Performance Step test, and DataSync.

 **Event Messenger**—When YES, enables e-mail notification of alerts during alert scanning.

- **Share DB**—Not available in current configuration. This feature should be set to "No".
- **Select DB**—Not available in current configuration. This feature should be set to "No".

 **Performance Diagnostics**—When YES, permits monitoring of critical performance parameters during normal process operations when the user has diagnostic privilege and the instrument level is PD.

 **ValveLink DTM**—When YES, indicates that ValveLink software can be installed as ValveLink DTM

 **Database only**—(VL2001) This option does not allow ValveLink software to communicate with devices. ValveLink software can only work with datasets stored in the database.

**In Service only**—(VL2010) This option prevents the operator from removing the valve from service and restricts the allowed tests to those that can be done while the valve is in service.

 **Hardware Key required**—When YES, this option will not allow ValveLink software to run without a USB hardware key attached to the computer.

 **Tag Count**—Indicates the number of instrument tags or reference tags that can be created in the software database.

### <span id="page-59-0"></span>Adding Features to the Installed Software

ValveLink License Wizard can be used to increase the capabilities of the installed ValveLink software. A separate StepUp USB hardware key or a software license key is required to increase the tag limit or add features to the installed software.

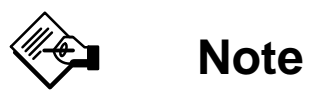

The StepUp From Features in the StepUp USB hardware key or software license key must match with the license. If the features do not match, ValveLink License Wizard will display an error message.

#### **To StepUp the installed ValveLink Software:**

- **Step 1:** Attach your StepUp USB hardware key to the computer's USB port.
- **Step 2:** Run License Wizard and click on the StepUp button.
- **Step 3:** Select the Upgrade license using StepUp hardware key option button as shown in figure 7-5. Follow the License Wizard steps as directed.

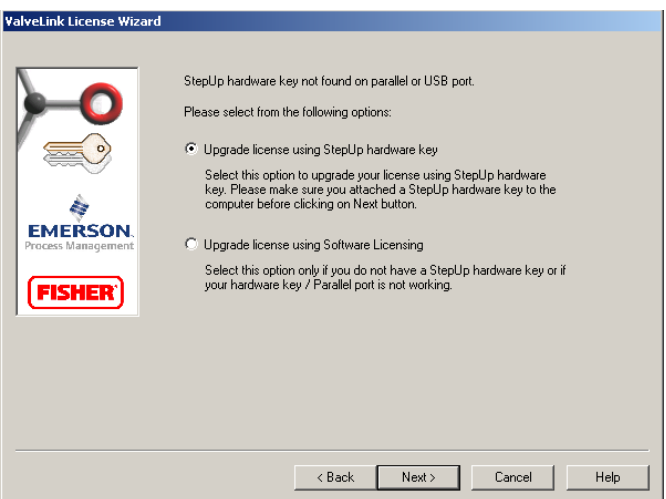

*Figure 7-5. Upgrade Using StepUp Hardware Key*

- **Step 4:** If the original license was installed with a software license key, skip the following steps.
- **Step 5:** If the original license was installed with an installation USB hardware key, after successfully upgrading the license, the License Wizard will ask you to attach the original installation hardware key.
- **Step 6:** Unplug the StepUp USB hardware key from the computer before attaching the installation USB hardware key.
- **Step 7:** Click on the Confirmation check box to update your installation USB hardware key. Click on Next and follow the License Wizard steps as directed.

### <span id="page-60-0"></span>Obtaining a Software License Key for a ValveLink Feature or Tag StepUp

ValveLink License Wizard can be used to generate a registration form that can be submitted to ValveLink Registration Center to obtain your license keys for StepUp.

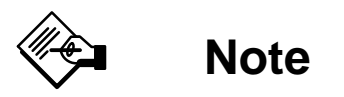

A software license key cannot be used for obtaining an Instrument StepUp.

#### **To generate a registration form for StepUp:**

- **Step 1:** Unplug the USB hardware key attached to the computer.
- **Step 2:** Run License Wizard and click on the StepUp button.
- **Step 3:** Select the Upgrade License Using Software Licensing option button as shown in figure 7-6. Follow the License Wizard steps as directed.

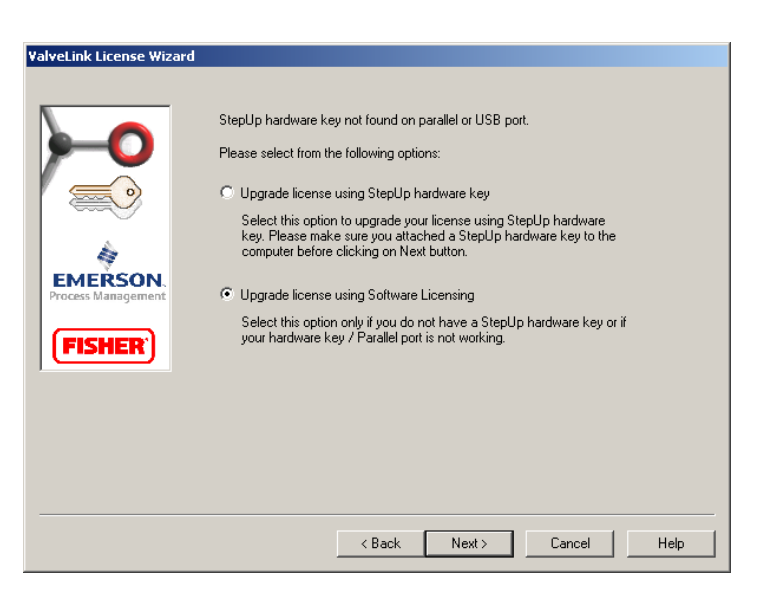

*Figure 7-6. Upgrade Using Software Licensing*

- **Step 4:** Attach the .txt file containing the registration form generated by the License Wizard to an e-mail and send to the e-mail address shown on the form. If e-mail is not available, fax the form to the address shown on the registration form.
- **Step 5:** After receiving the license keys, re-run License Wizard and continue on with Step 6.
- **Step 6:** Click on Enter License Key button, as shown in figure [7-7](#page-66-0) on page [7-15](#page-66-0), and either import or manually enter the license key received from the ValveLink Registration Center.
- **Step 7:** Follow the License Wizard steps as directed.
- **Step 8:** If the original license was installed with a software license key skip the following steps.
- **Step 9:** If the original license was installed with an installation USB hardware key, after successfully upgrading the license, License Wizard will ask you to attach the original installation USB hardware key.
- **Step 10:** Unplug any USB hardware keys from the computer before attaching the installation USB hardware key.
- **Step 11:** Click on the Confirmation check box to update the installation USB hardware key. Click on Next and follow the License Wizard steps as directed.

### Removing a License

<span id="page-62-0"></span>The license from the installed software can be recovered to the original installation USB hardware key. After successfully removing the license, the installation USB hardware key can be used to enable the license of ValveLink Software installed on another computer.

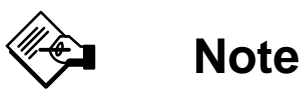

The original installation USB hardware key must be attached to your computer's USB port. The features and the serial number of the original installation USB hardware key must match the license in the installed software.

#### **To remove your License:**

- **Step 1:** Attach the original installation USB hardware key to the computer.
- **Step 2:** Make sure the features of the original USB hardware key match the features of the installed software.
- **Step 3:** Make sure there are no licenses left in the USB hardware key.
- **Step 4:** Click on the Remove/ Transfer button and follow the License Wizard steps as directed to remove your license.
- **Step 5:** After successfully removing your license, you can still run ValveLink Software but it requires that a valid installation USB hardware key be attached to your computer.

### <span id="page-63-0"></span>Transferring a License to another Computer

A license from the installed software can be transferred to another computer.

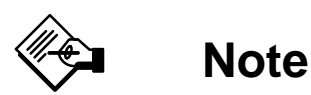

After successfully generating the license keys for the target computer, the license on the source computer will be removed permanently. You will not be able to run ValveLink software on the source computer.

#### **To transfer your license:**

- **Step 1:** Run License Wizard on the target computer to generate the registration request form. Click on the New License button and select the Generate License Using Software Licensing option. Follow the License Wizard steps as directed to generate the registration form.
- **Step 2:** Run License Wizard on the source computer.
- **Step 3:** Click on the Remove/Transfer button.
- **Step 4:** Import the registration code of ValveLink software installed on the target computer from the registration file you saved in Step 1 above, or enter the registration code manually if you have selected a print option during Step 1.
- **Step 5:** License Wizard will generate the license key for ValveLink software installed on the target computer. You can save the key to a text file or select the print option.
- **Step 6:** Run License Wizard on the target computer. Click on the Enter License Key button. Click on the Import from File button if you have text file saved in Step 5 above. Otherwise, enter the license key manually. Follow the License Wizard steps to enable your license.

### <span id="page-64-0"></span>Updating the USB Hardware Key

ValveLink License Wizard can update your original installation USB hardware key with the new StepUp features. The updated USB hardware key can be used to enable a license on another computer.

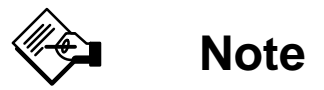

The original installation USB hardware key must be attached to your computer's USB port. The features and the serial number of the original installation USB hardware key must match the license. If the original license was obtained with a software license key then the upgrade operation cannot be performed.

If you wish, you can update your USB hardware key at a later time.

#### **To update your USB HardKey:**

- **Step 1:** Remove the StepUp USB hardware key from the computer.
- **Step 2:** Attach the original installation USB hardware key to the USB port.
- **Step 3:** Make sure the features of the original USB hardware key match the features of the installed ValveLink Software before upgrade.
- **Step 4:** Make sure there are no licenses left in the USB hardware key.
- **Step 5:** Click on the Update hardware key button to update your USB hardware key.
- **Step 6:** After successfully updating your USB hardware key unplug your installation USB hardware key from the USB port and store it in a safe place.

## <span id="page-65-0"></span>Enabling a Temporary License

ValveLink License Wizard can grant an emergency temporary license for a maximum period of five (5) days.

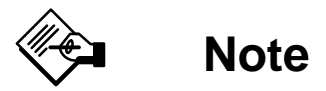

A temporary license must be used only once per machine for a fresh installation. While the temporary license is active, the system clock should not be set back. If the system clock is set to an earlier date and time the temporary license will be disabled.

#### **To enable a temporary license:**

- **Step 1:** Run the License Wizard and click on the Temporary License button.
- **Step 2:** Follow the License Wizard steps as directed.

### <span id="page-66-0"></span>Entering a License Key

After receiving the license key from the ValveLink Registration Center, you must run License Wizard and enable or StepUp the license of the installed ValveLink Software.

#### **To enter your license Key:**

**Step 1:** Run License Wizard and click on the Enter License Key button, as shown in figure 7-7.

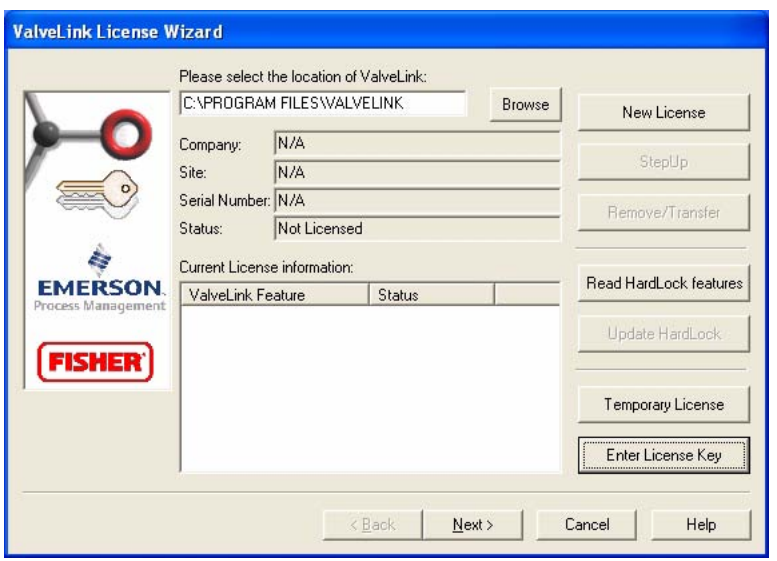

*Figure 7-7. Enter License Key*

- **Step 2:** Click on the Import from File button to import the file received by e-mail from the ValveLink Registration Center. Otherwise, enter the license key manually from the fax sheet received from the ValveLink Registration Center.
- **Step 3:** Follow the License Wizard steps to enable or StepUp your license.

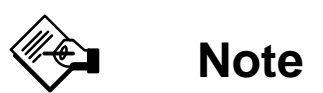

Store the license key file in a safe place after enabling the license in case you ever need to reinstall ValveLink software on your PC. Note that the license key can only be used on the computer for which it was originally licensed.

# **Section 8 HART Modem Installation for ValveLink Solo**

This section is an installation overview of the HART modem.

Attaching the HART Modem ........................ [8-2](#page-69-0)

Refer to ValveLink software help for information on selecting HART modem communication.

### Attaching the HART Modem

<span id="page-69-0"></span>**The HART modem attaches to the serial port usually found on the back of the personal computer or the USB port.** 

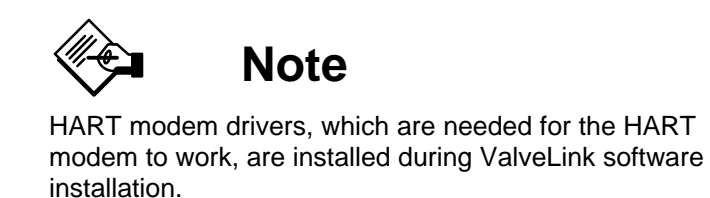

**Step 1:** Locate the serial port or USB port.

If ValveLink Solo setup and installation *is complete*, connect the modem to the port specified on the Communication page in the Preferences window.

If ValveLink Solo setup is not complete, make note of the port where you attach the modem so that you can designate the correct port.

**Step 2:** Attach the HART modem directly to the serial port, the USB port, or to a cable connected to the serial port or USB port.

Use the modem cable assembly to connect the HART modem to the instrument, or to the signal wiring.

- **Step 1:** To communicate with the instrument, locate the signal wires or the terminals of the instrument.
- **Step 2:** Clip the cable assembly to the wires or the terminals.

Refer to the ValveLink software help for more information on using the HART modem.

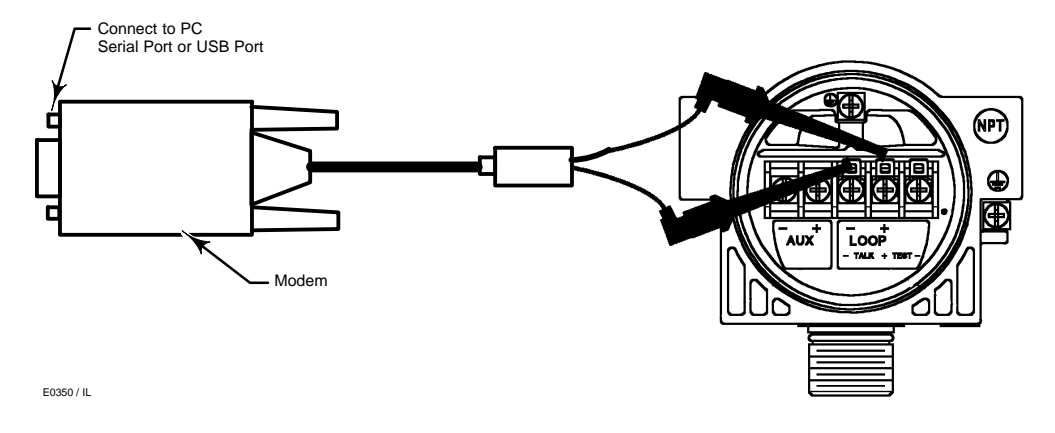

*Figure 8-1*. *Connecting the HART Modem*

# **Section 9 Multiplexer Networks for ValveLink Solo**

This section is an overview of multiplexer networks.

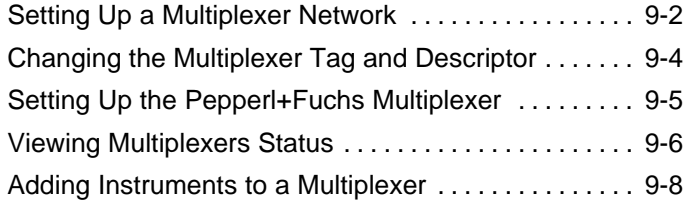

### <span id="page-71-0"></span>Setting Up a Multiplexer Network

ValveLink Solo uses an RS485 network to communicate with FIELDVUE DVC2000, DVC5000, DVC6000, and DVC6200 instruments through HART multiplexers. An RS232-to-RS485 converter is required to connect the serial port (RS232 protocol) on the computer to the RS485 network.

Depending upon the multiplexer, ValveLink Solo can support up to 256 individual loop channels per multiplexer. You can connect one instrument to each loop channel. See table 9-1 to determine the number of multiplexers and instruments that may be connected to a network.

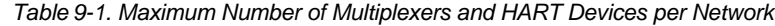

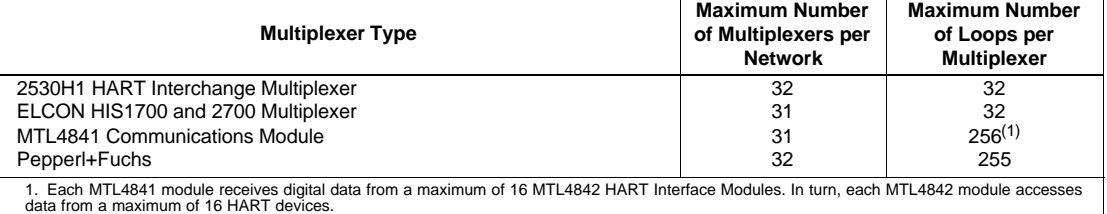

The following procedure briefly describes how to set up a multiplexer network. The subsections that follow provide more detail about setting preferences. To add a multiplexer network to the computer running ValveLink Solo:

**Step 1:** Connect physical equipment. Set all multiplexers and the RS232-to-RS485 converter to the same baud rate.

For details about wiring and connecting equipment, refer to the appropriate instruction guide.

- **Step 2:** Apply power to the instruments.
- **Step 3:** Apply power to the multiplexers.
- **Step 4:** Apply power to the RS232-to-RS485 converter.
- **Step 5:** Start ValveLink Solo. Log on with an account that will allow you to set preferences.
- **Step 6:** Select Customize ValveLink>Preferences.
- **Step 7:** On the Communication page:
	- Click the HART Multiplexer option button.

 Select the communication port on your personal computer to which the RS232-to-RS485 converter is connected.

• Select an appropriate baud rate that matches the baud rate of the RS232-to-RS485 converter and multiplexers attached to the communication port.

**Step 8:** On the Multiplexers page:

 Verify that the highest multiplexer address to scan for includes the addresses of all multiplexers on the network.

• Select whether the multiplexers should function as primary or secondary communicating devices for the instruments attached through the network.
## <span id="page-72-0"></span>**FISHER**

- **Step 9:** Click the OK button then exit the program and restart to cause changes to take effect.
- **Step 10:** Refer to figure 9-1. After restarting the program, right click the Communication icon in the left pane of the window.
- **Step 11:** From the drop-down menu select Scan for New. Watch the messages as ValveLink Solo scans the network. You should see the network being scanned. If the software does not recognize and scan the network, check physical connections, baud rates, and communication port, then try again.
- **Step 12:** Verify that the software recognizes the multiplexers and instruments. You should see a symbol in the left pane of the window for each multiplexer connected to the network. Beneath each multiplexer symbol you should also see a symbol for each instrument connected to the multiplexer. See figure 9-1.

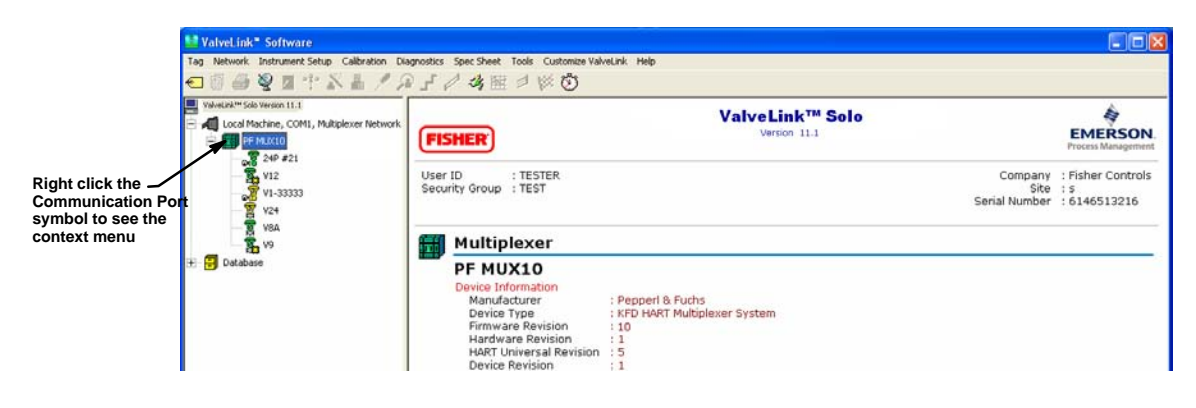

*Figure 9-1. Scanning for New Multiplexers and Instruments On a Network*

## Changing the Multiplexer Tag and Descriptor

To change the multiplexer tag or descriptor, click the Tag & Descriptor button on the Multiplexer Information display. Enter an up to 8 character tag and an up to 16 character descriptor.

Valid characters for the tag and descriptor include the letters A through Z, the numbers 0 through 9, and the following special characters: single quotation mark ('), exclamation point (!), at sign  $(\mathcal{Q})$ , number sign  $(\#)$ , dollar sign  $(\$)$ , percent sign  $(\%)$ , caret  $(\wedge)$ , ampersand  $(\&)$ , asterisk (\*), parenthesis (), hyphen (-), underscore (\_), plus (+), equal sign (=), semicolon (;), colon (:), apostrophe ('), quotation marks ("), period (.), slash (/), backslash (\), less than and greater than (<>), brackets ([ ]), and question mark (?).

## Setting Up the Pepperl+Fuchs Multiplexer

When adding or removing a submodule from a Pepperl+Fuchs multiplexer you must reconfigure the multiplexer to indicate the changes. Multiplexer configuration changes are made from the Pepperl+Fuchs Module Setup screen, figure 9-2.

## **To setup a Pepperl+Fuchs multiplexer:**

- **Step 1:** On each Pepperl+Fuchs slave module, set the slave address switch to an unused value so that each module has its own individual setting.
- **Step 2:** On the Pepperl+Fuchs Module Setup screen, check those modules that are installed.

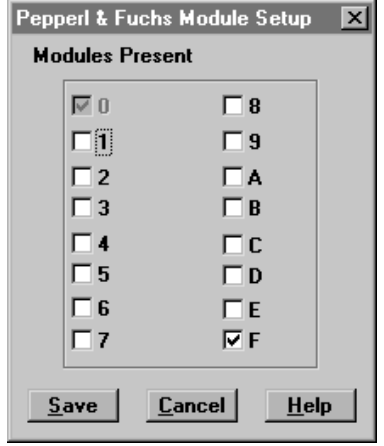

*Figure 9-2. Pepperl+Fuchs Module Setup Screen*

## Viewing Multiplexer Status

You can view the status and add a tag and descriptor to each multiplexer on the network. For a Pepperl+Fuchs multiplexer, you can also define which modules are included in the multiplexer.

| Multiplexer Information    |                              |                             | $\vert x \vert$              |
|----------------------------|------------------------------|-----------------------------|------------------------------|
| Mux #                      | 0                            | Date                        | 01-08-99                     |
| Unique ID                  | 16 0A 25                     | <b>Message</b>              | <b>HARTPORT =</b>            |
| Tag                        | <b>RSMNT HI</b>              |                             | <b>BS485/BELL202 GATEWAY</b> |
| <b>Description</b>         | <b>OPEN AIR MUX 1</b>        | Gender                      | Primary Master               |
| Manufacturer               | <b>Arcom Control Systems</b> | Loop Search                 | <b>Single Analog</b>         |
| Device Type                | <b>HART</b> Interchange      | <b>Gateway Device</b>       | <b>BS485 - Rell 202</b>      |
| Univ. Command Rev.         | 5                            | Software Rev.               | з                            |
| <b>Instr. Command Rev.</b> |                              | <b>Hardware Rev</b>         | 10                           |
| Scanning                   | <b>Disabled</b>              | <b>Retry Count</b>          | $\overline{2}$               |
| <b>Scan Cmd</b>            |                              |                             |                              |
|                            |                              | <b>Tag &amp; Descriptor</b> | <b>Help</b><br>Close         |

*Figure 9-3. ValveLink Solo Multiplexer Information Window*

## **The following define the fields on the Multiplexer Information window:**

 **Mux #**—The multiplexer address, determined by the address switch settings on the multiplexer or communications module.

 **Unique ID**—The last six digits of a unique ID number assigned to the multiplexer by the manufacturer.

**Tag**—A name assigned to the multiplexer from the Tag & Descriptor screen.

 **Description**—A description assigned to the multiplexer from the Tag & Descriptor screen.

 **Manufacturer**—The multiplexer manufacturer, Emerson Process Control Systems, MTL, ELCON, or P&F.

 **Device Type**—HART Interchange for a 2530H1 HART Interchange Multiplexer, MTL4841 Communications Module for a MTL4840 HART Maintenance System, KFD HART Multiplexer System for a Pepperl+Fuchs multiplexer, or an ELCON Mux.

**Univ. Command Rev.**—The HART command language revision number, always 5.

 **Instr. Command Rev.**—The multiplexer or communications module firmware revision number.

 **Scanning**—Alert scanning. Should always be disabled when not viewing the Network Scan window.

 **Scan Cmd**—HART command level returned to the multiplexer or communications module by the instrument if an alert occurs. May be a 1 or a 3.

**Date**—The date data was entered.

 **Message**—A message programmed into the multiplexer or communications module software.

 **Gender**—Whether the multiplexer or communications module is a primary master or secondary master.

 **Loop Search**—Currently the multiplexer or communications module only searches for single analog loops, those loops where the instrument polling address is 0.

**Gateway Device**—HART signaling scheme. Always RS485 - Bell 202

 **Software Rev.**—Revision number of the software installed in the multiplexer or communications module.

**Hardware Rev.**—Hardware revision level.

 **Retry Count**—Number of times multiplexer or communications module attempts to send a command to the instrument. Should be 2 after initialization.

## Adding Instruments to a Multiplexer

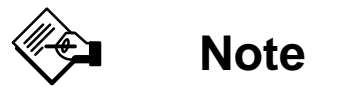

ValveLink Solo must be licensed with a Tag Limit sufficient for the number of connected instruments. See page [7-8](#page-59-0) for more information.

Depending upon the multiplexer, ValveLink Solo can support up to 256 individual loop channels per multiplexer. You can connect one instrument to each loop channel.

## **To add a new instrument to a multiplexer:**

- **Step 1:** Connect HART signal wiring to the multiplexer.
- **Step 2:** Apply power to the instruments.
- **Step 3:** Apply power to the multiplexers.
- **Step 4:** Right click the multiplexer symbol and select Reset and Rescan the Multiplexer from the drop-down menu.

If the instrument is recognized by the software, a valve symbol appears beneath the multiplexer on the device connection diagram, as shown in figure [9-1](#page-72-0). If no symbol appears, then the software does not recognize the instrument. Check physical connections and instrument loop power.

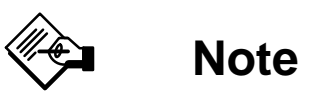

HART Multiplexers can only communicate with FIELDVUE instruments when the polling address is "0". Communication does not occur with a higher polling address.

**Step 5:** To open the instrument's tag, double click the valve symbol for the instrument.

If a tag does not exist in the ValveLink Solo database, the software creates a database tag that matches the HART tag stored in the instrument. If no HART tag exists, the software creates the following database tags:

- FIELDVUE\_0001 for the first instrument,
- FIELDVUE 0002 for the second instrument, etc.

If you have created a tag in the database, ValveLink Solo attempts to match the instrument to the tag.

However, if key data, such as the HART tag, descriptor, valve serial number, and multiplexer address do not match, ValveLink Solo will not use the database tag you created.

Use Query And Match to resolve any discrepancies in key data.

# <span id="page-78-0"></span>**Section 10 Installing Software and Hardware for Communication with FOUNDATION fieldbus Instruments for ValveLink Solo**

This section is an overview of installing software and hardware from National Instruments Corporation and setting up communication with FOUNDATION fieldbus instruments.

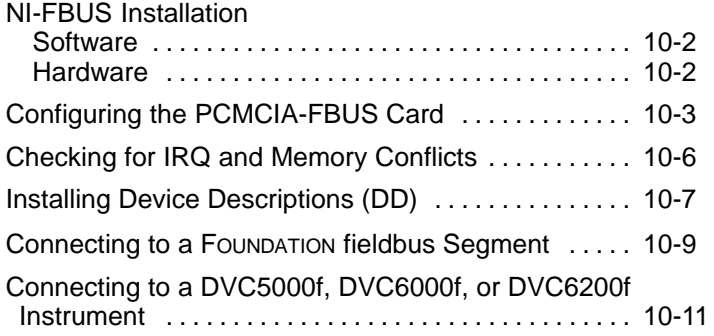

# <span id="page-79-0"></span>NI-FBUS Installation

Before beginning any installation, refer to the Installation Requirements on page [2-3](#page-18-0).

Connecting to a FOUNDATION fieldbus instrument requires software and hardware supplied by National Instruments Corporation:

 Fieldbus Interface and Driver (NI-FBUS) software. The installation procedure depends on the operating system installed on your computer.

- PCMCIA Type II card for a desktop or notebook computer.
- PCI-FBUS board for a desktop computer

This section is a guide for installing the NI-FBUS software on your computer with Windows 2000, Windows XP, Windows Server 2003, or Windows Vista operating systems.

For a complete installation description and procedures, refer to the documentation supplied with your NI-FBUS interface.

## **Installing the software**

## **To install the NI-FBUS software, complete the following steps:**

**Step 1:** Insert the first CD of the NI-FBUS Communication Manager software in the CD drive of your computer.

If the drive's auto run is turned on, the install wizard will start automatically.

If auto run is not on, start the install from the run window; Select Start>Run from the taskbar. In the text box, type D:SETUP.EXE (where D is the CD drive letter).

**Step 2:** Click Next and follow the prompts until the software is installed.

## **Installing the hardware**

## **To install the PCMCIA-FBUS card, complete the following steps:**

- **Step 1:** Shut down your operating system and turn off your computer.
- **Step 2:** Insert the card into a free PC Card (PCMCIA) socket.
- **Step 3:** Connect the PCMCIA-FBUS card to the FOUNDATION fieldbus network using the cable provided with the card.
- **Step 4:** Turn on your computer.

The card has no jumpers or switches to set.

# <span id="page-80-0"></span>**FISHER**

## **To install the PCI-FBUS/2 board, complete the following steps:**

- **Step 1:** Shut down your operating system and turn off your computer.
- **Step 2:** Insert the card into any unused PCMCIA socket.
- **Step 3:** Turn on the computer and configure the PCI-FBUS/2 board in accordance with the PCI-FBUS/2 board's documentation.

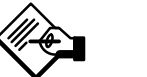

On a two port fieldbus board, set the second port (PORT1) to LAS NI-FBUS to ensure ValveLink software uses the first port (PORT0). Refer to figure [10-2.](#page-81-0)

**Note**

**Port0** is associated with Port1 on the cable that connects to the fieldbus segment or instrument. **Port1** is associated with Port2 on the second connecting cable.

## **Configuring the PCMCIA-FBUS Card**

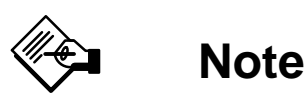

When using ValveLink Solo with a dual-port PCMCIA-FBUS/2 card, only one of the ports (PORT0) is used. ValveLink Solo will use the port configured as NI-FBUS. To prevent ValveLink Solo from attempting to use the second port (PORT1), configure that port as LAS NI-FBUS. Refer to figure [10-2.](#page-81-0)

# <span id="page-81-0"></span>**Ensure that the connecting cables in the following steps are connected to the correct ports: The cable labeled PORT1 is connected to the software PORT0, and connected to the segment. the cable labeled PORT2 is connected to the software PORT1, but NOT used in the segment. Refer to Step 3 below for PORT0 configuration and [Step 6](#page-82-0) below for PORT1 configuration. Incorrect cable configuration and connection could cause loss of communication and control of the segment, resulting in personal injury or property damage. WARNING**

## **Follow these steps to configure the PCMCIA-FBUS card to work with ValveLink Solo:**

- **Step 1:** Start the NI-FBUS Configuration utility by selecting Start>Programs>NI-FBUS>Interface Config.
- **Step 2:** In the Interface Config window, select PORT0 and click the EDIT button.
- **Step 3:** Select Basic Device in the Device Type area and NI-FBUS in the Usage area, as shown in figure 10-1.

**Port0** here is associated with Port1 on the cable that connects to the fieldbus segment or instrument.

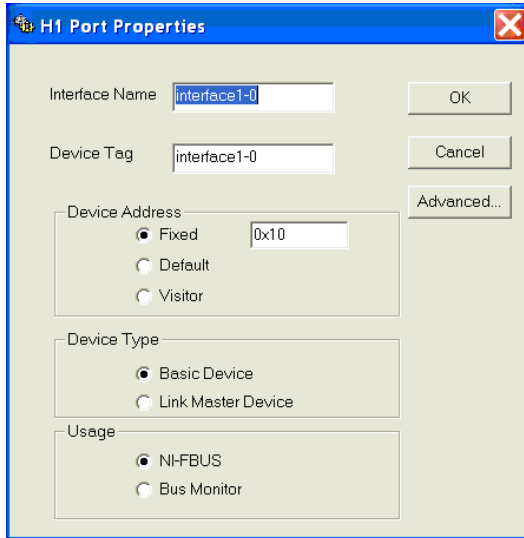

*Figure 10-1. Configuring PORT0; Connects Physically to PORT1 on the Cable*

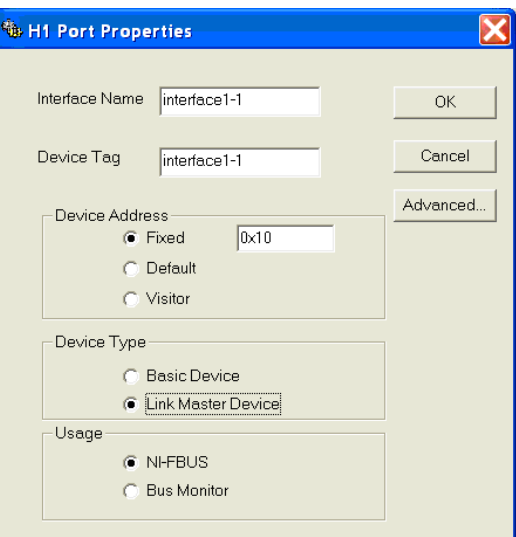

*Figure 10-2. Configuring PORT1; Connects Physically to PORT2 on the Cable*

# <span id="page-82-0"></span>FISHE

**Step 4:** Click the OK button.

In the NI-FBUS Interface Configuration Utility dialog box, click the board icon to highlight it; click the Edit button. In the Interface dialog box, click the down arrow on the IRQ list box and select an unused IRQ noted at the start of the NI-FBUS software installation. Then click OK.

**Step 5:** Select PORT1 in the Interface Config window and click on the EDIT button.

**Port1** here is associated with Port2 on the second connecting cable.

- **Step 6:** Select Link Master Device in the Device Type area and NI-FBUS in the Usage area, as shown in figure [10-2.](#page-81-0)
- **Step 7:** Click the OK button.

To setup the Windows 2000, Windows XP, Windows Server 2003, and Windows Vista operating systems to automatically reserve resources for NI-FBUS whenever the system starts, repeat steps 1 through 7 plus the following steps:

- **Step 8:** Select Start>Settings>Control Panel>System.
- **Step 9:** Click on the Hardware tab.
- **Step 10:** Click the Device Manager button.
- **Step 11:** Click on View in the menu bar, and select Resources by Type from the drop down menu.
- **Step 12:** Expand the Interrupt Request (IRQ) node and double click on the NI-FBUS adapter (nifb).
- **Step 13:** On the Nifb properties box, click the Driver tab and click the Start button. The Nifb device status should change from Stopped to Started. Click the Stop button then click the OK button.
- **Step 14:** Close the Device Manager, System Properties and the Control Panel.

## <span id="page-83-0"></span>Checking for IRQ and Memory Conflicts In Windows 2000, Window XP, Windows Server 2003, and Windows Vista

To make sure that your NI-FBUS software is installed correctly and is working properly, complete the following steps:

- **Step 1:** After you configure your installation, restart Windows. You must restart your computer before you can use the NI-FBUS software.
- **Step 2:** Select Start>Programs>National Instruments FBUS.
- **Step 3:** Double click the NIFB icon (the blue box).

On successful startup, NI-FBUS displays a message saying that the process started successfully, and the title bar of the nifb window changes to NIFB (running).

Once you have determined that NI-FBUS starts and is working properly, shut it down and install ValveLink Solo as described in section 3.

If the NI-FBUS software does not start up successfully, note any error messages that may appear. The base address, the interrupt request (IRQ), or your network address may be incorrect. Restart the computer again and assign new IRQ/Memory locations again.

## <span id="page-84-0"></span>Installing Device Descriptions (DD)

For ValveLink Solo to communicate with DVC5000f, DVC6000f, and DVC6200f instruments, the instrument device descriptions (DDs) must be installed along with the NI-FBUS software on the computer running ValveLink Solo. Use the NI-FBUS configuration utility to setup a location for the DDs. Install the DDs as follows:

**Step 1:** Create a directory named x:\DD where x is the drive where you want the DDs to be located, preferably on the same drive as the NI-FBUS program and where ValveLink Solo will be located. For example, if you installed the NI-FBUS software in  $C:\N$ IFBUS, then create a directory named C:\DD for the device descriptions.

You may load new DD information from the ValveLink installation CD. The CD-ROM contains new device descriptions and the instruction guide for DVC5000f, DVC6000f, and DVC6200f digital valve controllers for FOUNDATION fieldbus. You can also locate this information at the following internet address:

#### *www.fieldvue.com*

select Digital Valve Controller, then HART & Fieldbus Device Descriptions.

- **Step 2:** On the CD or from the downloaded internet files, locate the folder called \RELEASE.
- **Step 3:** Open this folder and select the folder named 005100. The number 005100 is the FOUNDATION fieldbus code for Fisher products.
- **Step 4:** Copy folder 005100 and all its contents, including subfolders, to the directory you created in Step 1. If this is an update (the folders already exist), the system informs you that the folders already exist and asks if they should be replaced. Select OK so the existing folders are properly updated.
- **Step 5:** Start the NI-FBUS configuration utility by selecting Start>Programs>NI-FBUS>Interface Config.
- **Step 6:** Click the DD Info button.
- **Step 7:** From the DD Info dialog box, shown in figure [10-3,](#page-85-0) rename the base directory from C:\Nifbus\Data to the directory you created in the DD Info Dialog Box. (For example, C:\DD)

<span id="page-85-0"></span>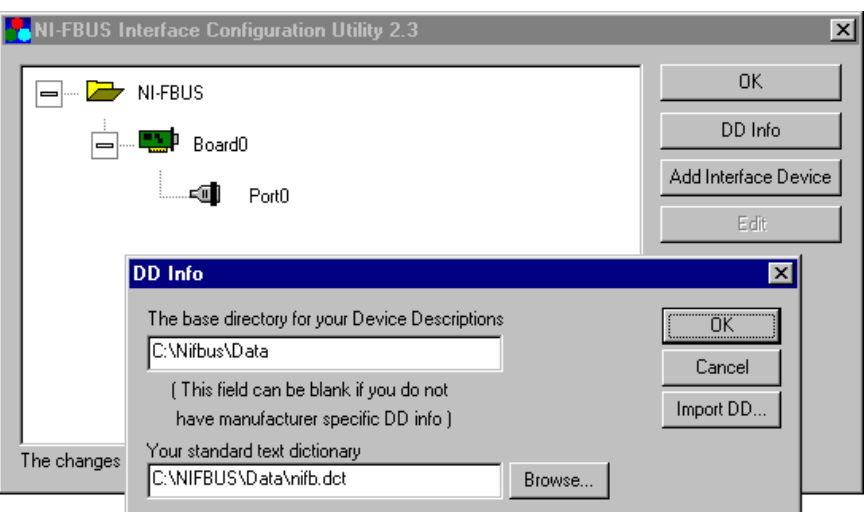

*Figure 10-3. NI-FBUS Interface Configuration Utility DD Info Dialog Box*

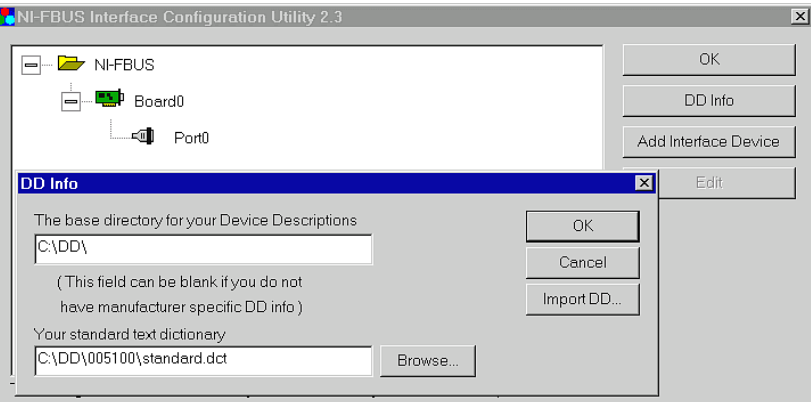

*Figure 10-4. Example DD Info Dialog Box with Path to Installed DDs and Standard Dictionary*

- **Step 8:** The standard dictionary provides instructions for NI-FBUS to look up specific instrument parameters. This dictionary is in a file named Standard.dct in the 005100 folder. Therefore, on the DD info dialog box, rename Your standard text dictionary by browsing to the standard.dct file in the directory you created in 10-3. For example, C:\DD\005100\Standard.dct.
- **Step 9:** When you finish, the DD info box should appear similar to figure 10-4.
- **Step 10:** Click the OK button on the Interface configuration Utility screen. The new support files are now installed.

## <span id="page-86-0"></span>Connecting to a FOUNDATION fieldbus Segment

## **The FOUNDATION fieldbus communication protocol is:**

- all digital
- two-way communication

 a protocol that interconnects devices such as digital valve controllers, transmitters, discrete devices, and process controllers.

• a local area network (LAN) for instruments that enables the transfer of basic control and I/O to the field devices.

DVC5000f, DVC6000f, and DVC6200f digital valve controllers use the FOUNDATION fieldbus technology developed and supported by Emerson Process Management and the other members of the independent Fieldbus Foundation.

In order for ValveLink Solo to communicate with a DVC5000f, DVC6000f or DVC6200f digital valve controller an NI-FBUS interface card must be installed in the computer. Cards with a dual-port fieldbus connection are supplied.

## **WARNING**

**To avoid personal injury or property damage due to loss of process control, do not connect the computer to an active H1 segment while ValveLink Solo and NI-FBUS software is running. Doing so could interfere with Link Active Scheduler (LAS) operation.**

The Link Active Scheduler (LAS) controls traffic on the H1 segment. For an active H1 segment, the LAS function is provided by the host system or another FOUNDATION fieldbus device. When ValveLink Solo is connected (to either an active segment or a single instrument), the NI-FBUS interface card waits to see if the LAS is present. If not, the NI-FBUS interface card provides the LAS function. Therefore, to avoid conflict between the LAS function in the NI-FBUS interface card and LAS on the active segment, do not disconnect ValveLink Solo from a single instrument and connect it to an active segment without first shutting down ValveLink Solo.

## **For a cable with connector:**

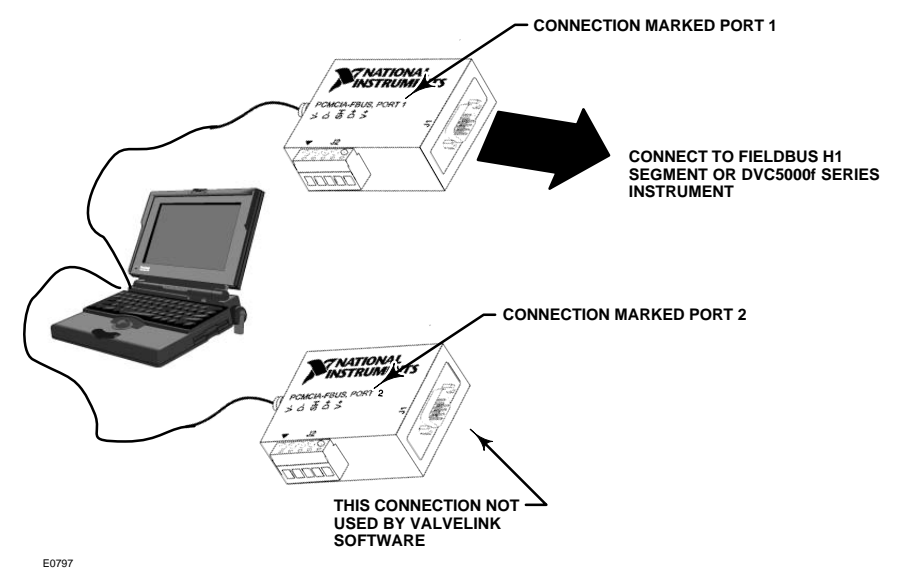

**Step 1:** Connect pin 6 of the 9-pin DSUB connector to the segment positive (+) connection.

*Figure 10-5. Computer Running ValveLink Solo with Dual-Port NI-FBUS*

- **Step 2:** Connect pin 7 to the segment negative (-) connection.
- **Step 3:** Connect the cable shield to the H1 segment shield.

## **To connect a twisted shielded pair cable:**

- **Step 1:** Connect one wire of the twisted pair to the D+ screw terminal on the PCMCIA-FBUS cable PORT 1.
- **Step 2:** Connect the other end of this same wire to the H1 segment positive (+) connection.
- **Step 3:** Connect the second wire to the D− screw terminal on the PCMCIA-FBUS cable PORT 1.
- **Step 4:** Connect the other end of this same wire to the H1 segment negative (−) connection.
- **Step 5:** Connect the cable shield to the H1 segment shield. Connect the shield at one end only.

## <span id="page-88-0"></span>Connecting to a DVC5000f, DVC6000f, or DVC6200f Digital Valve **Controller**

Connecting to a single instrument requires a fieldbus power hub (Relcom part number FCS-PH-110-PL, or equivalent). The power hub provides a power supply and double terminator. Up to four devices can be connected to the Relcom power hub. The computer with ValveLink Solo and NI-FBUS interface card is considered as one device. This product is used for bench testing. It is not designed for field applications.

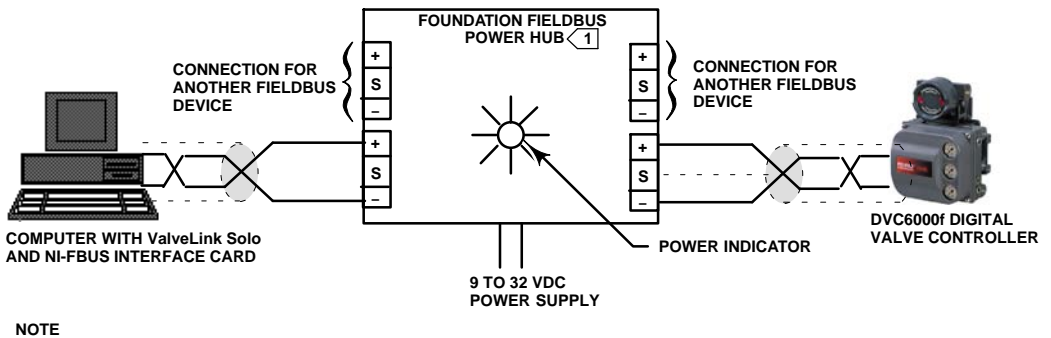

**1 RELCOM PART NUMBER FCS-PH-110-PL OR EQUIVALENT**

*Figure 10-6. Typical Connection to a DVC6000f Digital Valve Controller*

If using a connection method other than the Relcom power hub, provide power using an approved fieldbus power conditioner in conjunction with a 24 VDC power supply.

For more information on making connections to the digital valve controller, refer to the FIELDVUE DVC5000f Digital Valve Controller for FOUNDATION fieldbus instruction manual (D102634X012) (obsolete product), the DVC6000f Digital Valve Controller instruction manual (D103189X012) or the DVC6200f instruction manual (D103412X012).

## **Connecting the computer**

## **For a cable with connector:**

- **Step 1:** Connect pin 6 of the 9-pin connector to a power hub positive (+) connection.
- **Step 2:** Connect pin 7 to a power hub negative (−) connection.
- **Step 3:** Connect the cable shield to the power hub shield (S) connection.

## **To connect a twisted shielded pair cable:**

- **Step 1:** Connect one wire of the twisted pair to the D+ screw terminal on the PCMCIA-FBUS cable PORT 1.
- **Step 2:** Connect the other end of this same wire to the power hub positive (+) connection.
- **Step 3:** Connect the second wire to the D− screw terminal on the PCMCIA-FBUS cable PORT 1.
- **Step 4:** Connect the other end of this same wire to the power hub negative (−) connection.

Use twisted pair shielded cable to connect the instrument to the power hub.

- **Step 5:** Remove the instrument terminal box cover.
- **Step 6:** Connect the instrument LOOP + terminal to the power hub positive (+) terminal.
- **Step 7:** Connect the instrument LOOP terminal to the power hub negative (−) terminal.
- **Step 8:** Connect the shield to the power hub shield (S) terminal.

# **Section 11 Modbus Networks for ValveLink Solo**

This section is an overview of Installing Modbus Networks.

Setting Up the Modbus Network ...................... [11-2](#page-91-0)

## <span id="page-91-0"></span>Setting Up the Modbus Network

ValveLink Solo communicates with a Modbus master over the Modbus interface. The Preferences window provides selections that allow you to:

 **Select the Modbus Transmission Mode and Delay**. ValveLink Solo supports both ASCII or RTU serial transmission modes. Select the transmission mode and Modbus parameters to match the settings in the Modbus master. You can also specify a delay in milliseconds between the time ValveLink Solo receives a request and the time the software begins to prepare a response.

 **Identifies the Communication Port** on your personal computer to which the null modem adapter or RS232-to-RS485 converter is attached.

 **Set Modbus Parameters**. Allows you to set up the Modbus parameters to match the settings in the Modbus master. These parameters include: baud rate, data bits, stop bits, and parity.

You must also define the instruments for which ValveLink Solo should communicate information over the Modbus network. The Modbus Setup window allows you to:

 **List the ValveLink Solo Database Tags**. You define the instruments for which ValveLink Solo should communicate information by listing the database tags in the List of Tags to Scan box on the Network Scan Setup window.

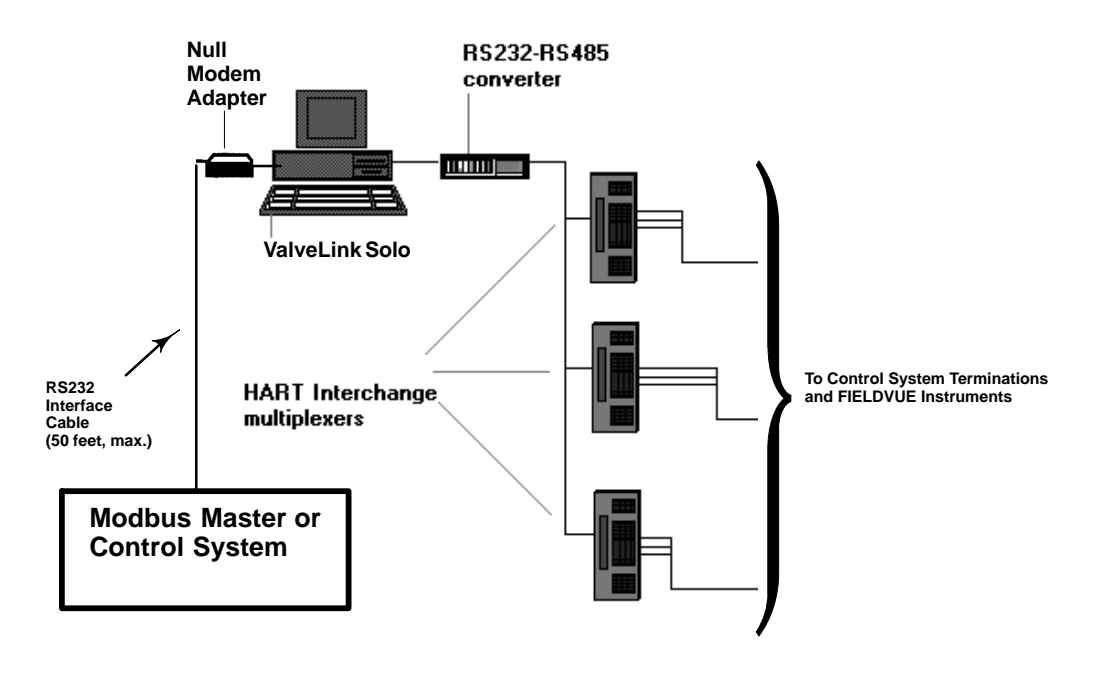

*Figure 11-1. Example ValveLink Solo Computer Connections to HART Multiplexer and an RS232 Modbus Network*

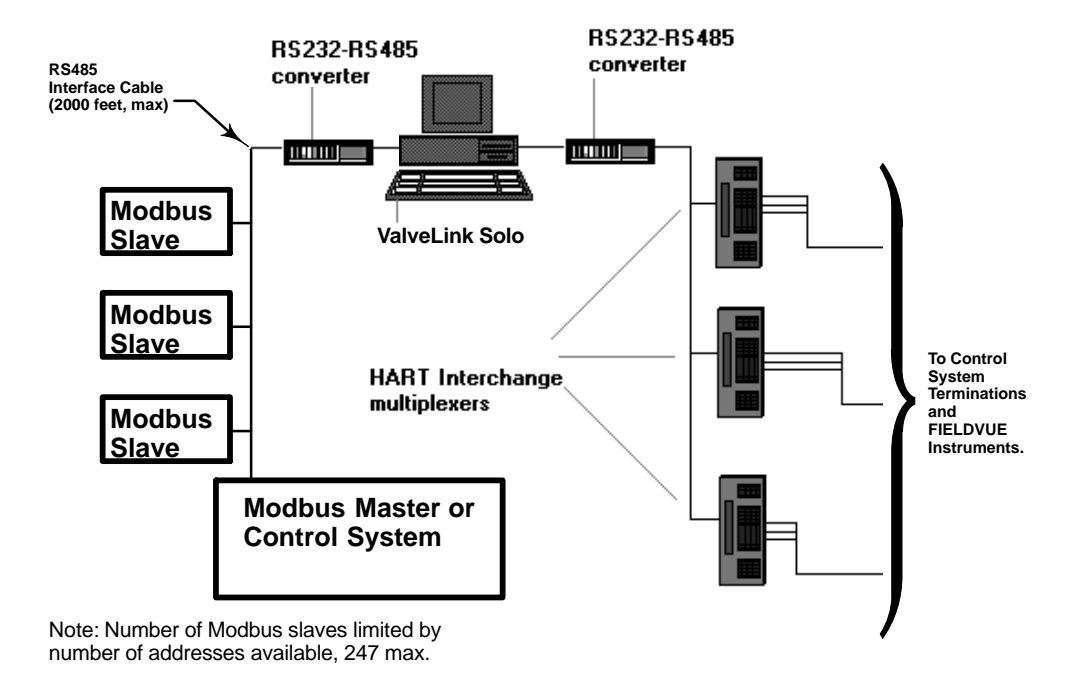

*Figure 11-2. Example ValveLink Solo Computer Connections to HART Multiplexer and an RS485 Modbus Network*

 **Assign Slave Addresses to the Database Tags**. ValveLink Solo supports up to 256 slave addresses. You can assign up to 312 tags to each address. As database tags are assigned to the slave addresses, ValveLink Solo automatically calculates the starting coils and registers for that tag.

Refer to the Appendix for information about data support and Modbus function codes.

Refer to ValveLink Software help for detailed information.

# **Section 12 Troubleshooting Installation**

This section contains questions about the installation of ValveLink software. The answers to these questions may help you if you have problems installing the software.

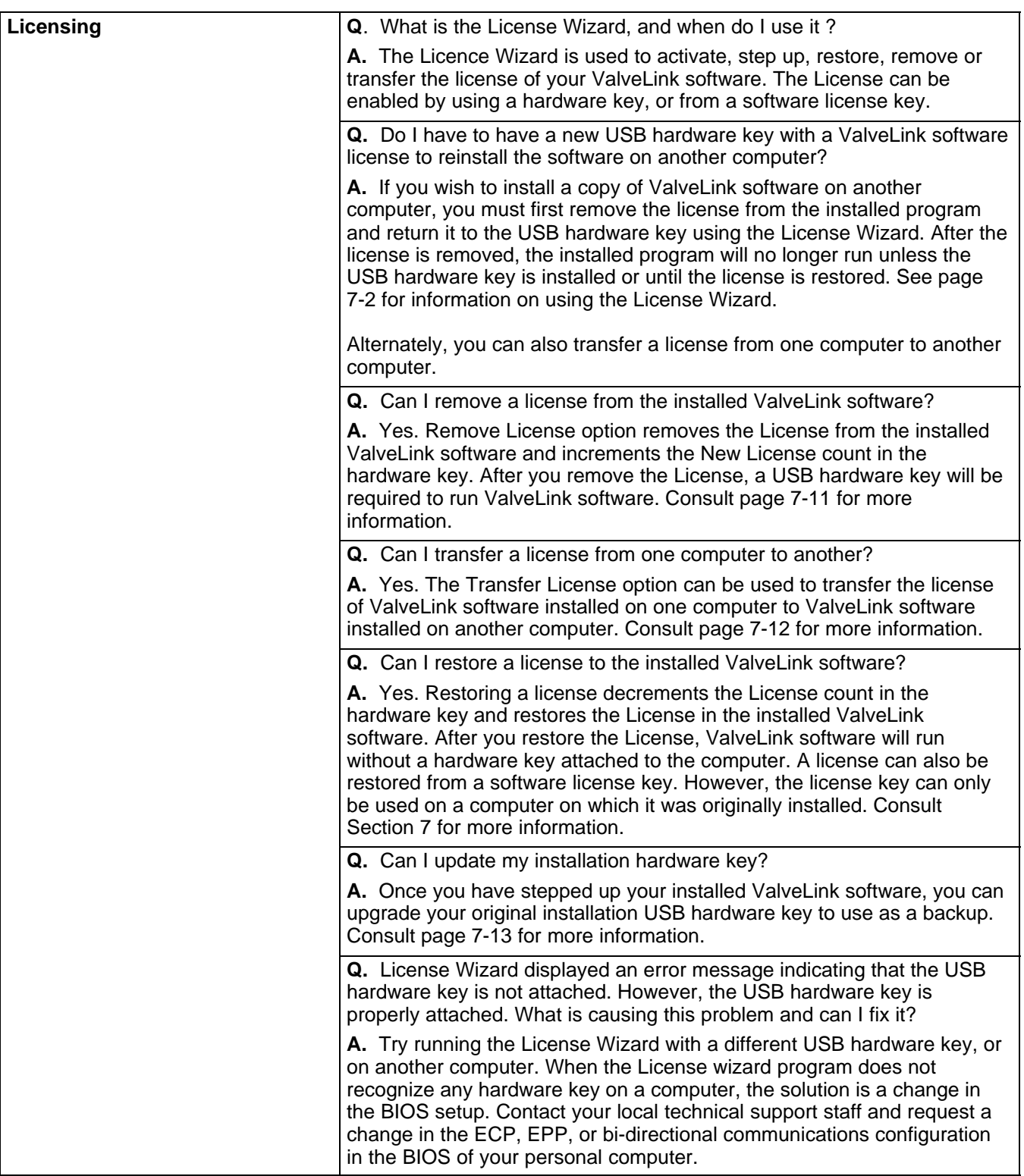

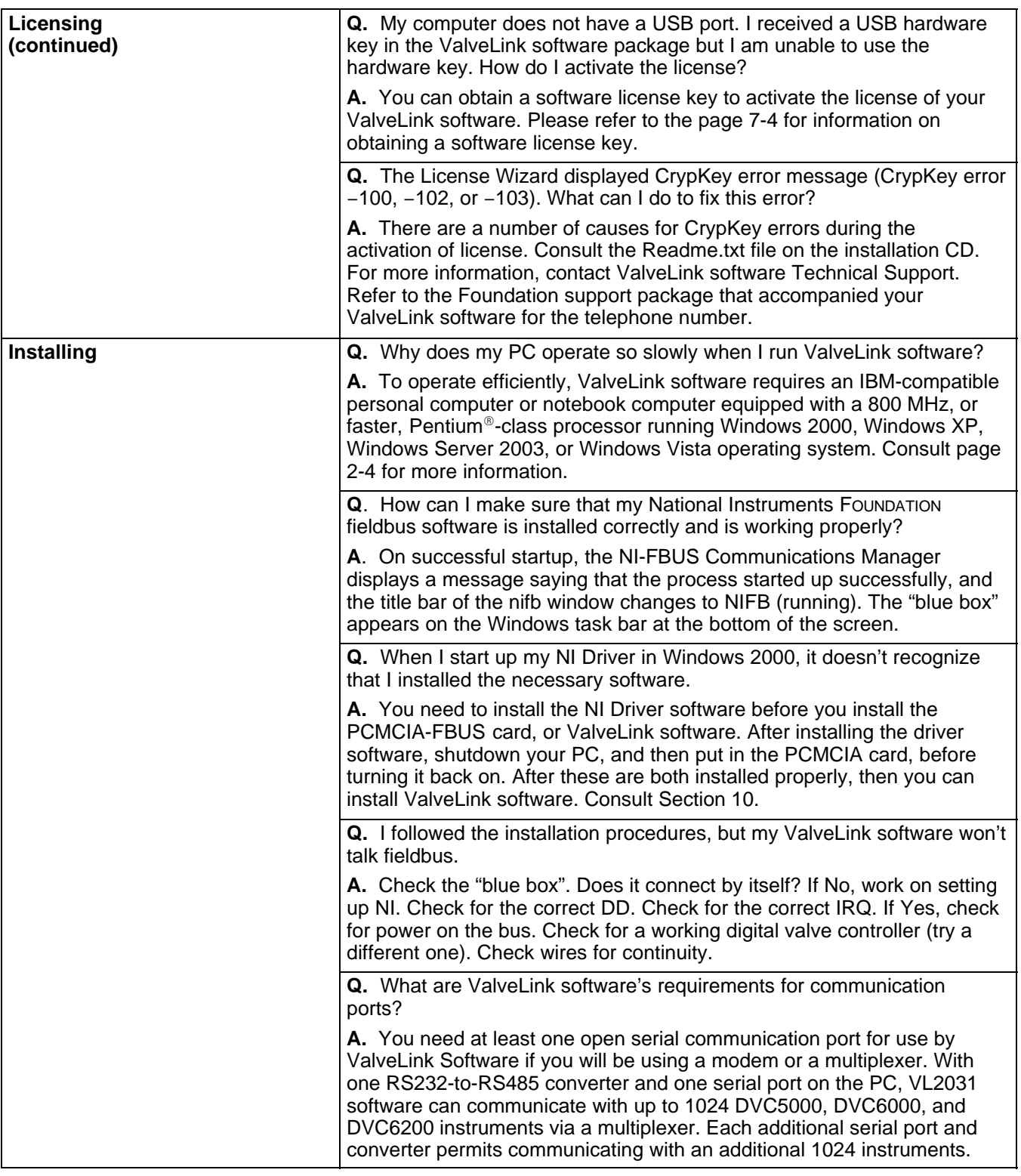

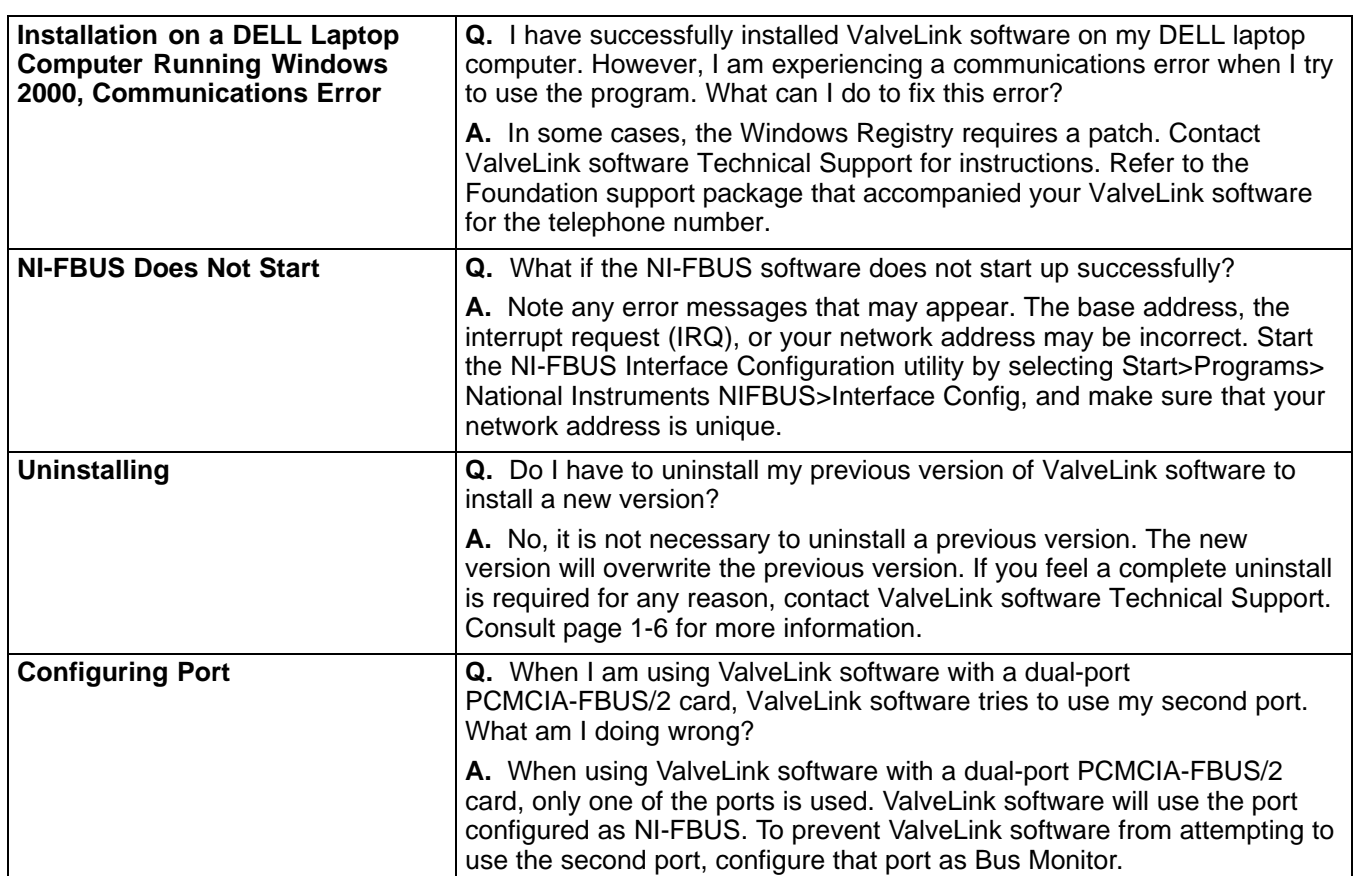

**FISHER** 

# **Section 13 Troubleshooting Communication**

This section contains questions about communications problems. The answers to these questions may help you if you encounter a problem with communication.

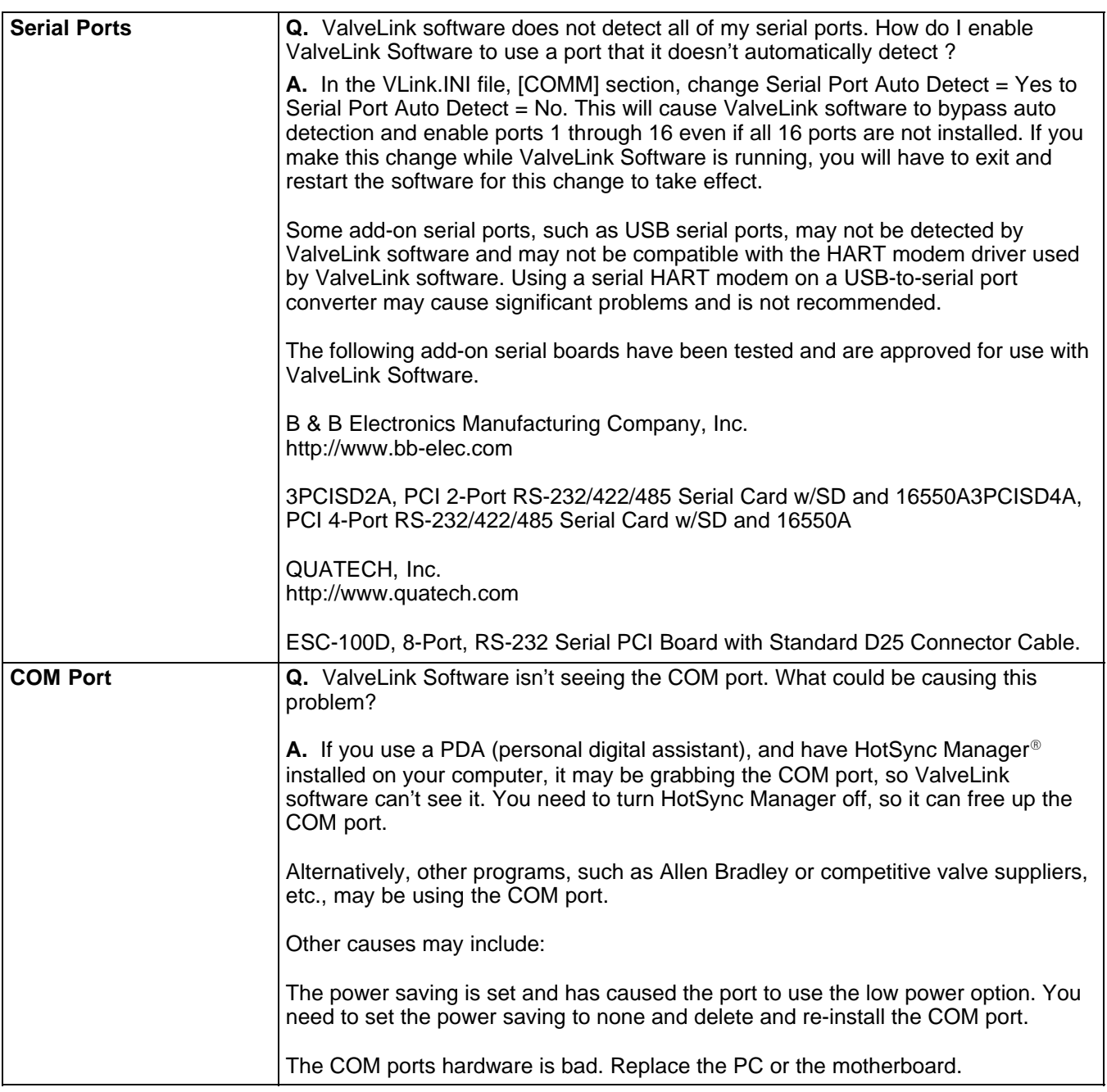

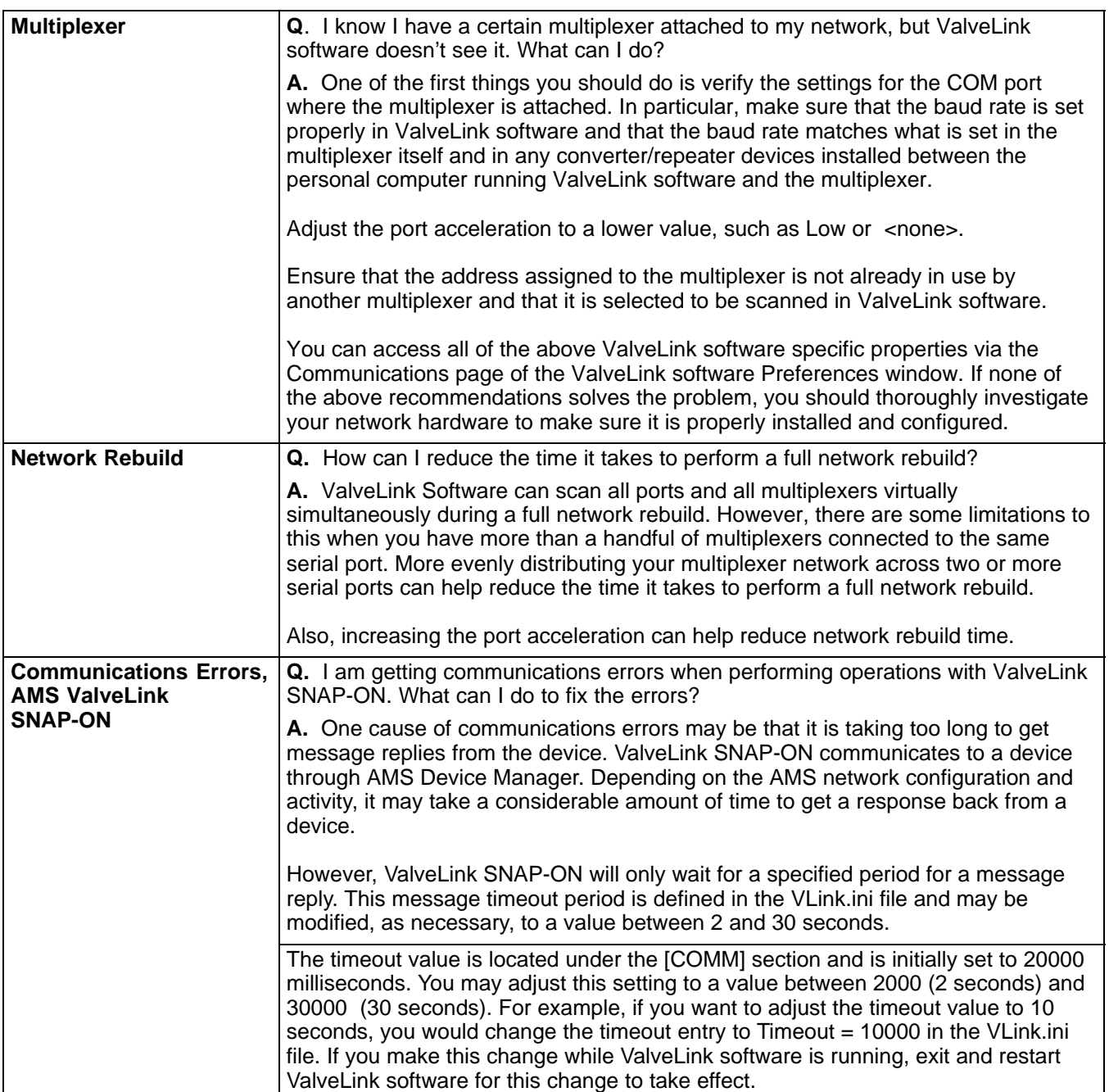

# Appendix A **Modbus Protocol**

ValveLink Solo acts as a slave on the Modbus network and supports five data block requests from a Modbus master. Table [A-1](#page-103-0) lists the supported Modbus functions. Either ASCII or RTU Modbus protocols at baud rates from 300 to 19,200 are supported by ValveLink Solo.

The software may be set up to represent one or up to 256 slaves. Each slave can communicate information from up to 312 instruments. Each instrument must have a tag assigned to it in the ValveLink Solo database and must be communicating via a HART multiplexer.

<span id="page-103-0"></span>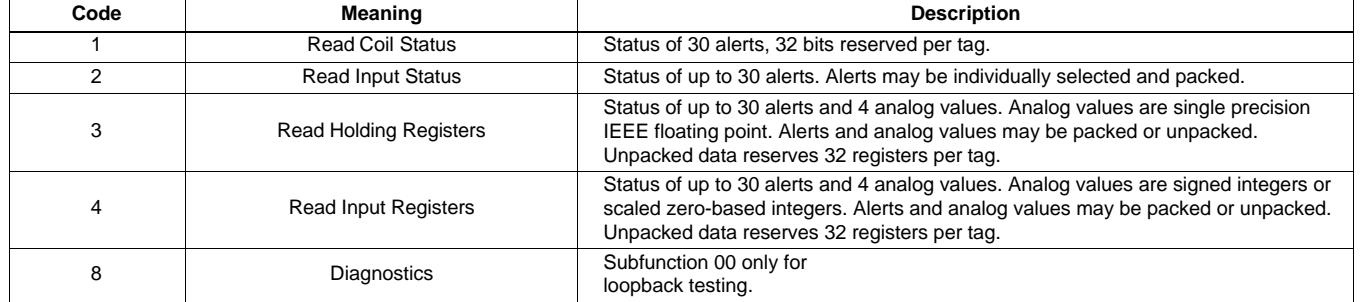

#### *Table A-1. Modbus Function Codes Supported*

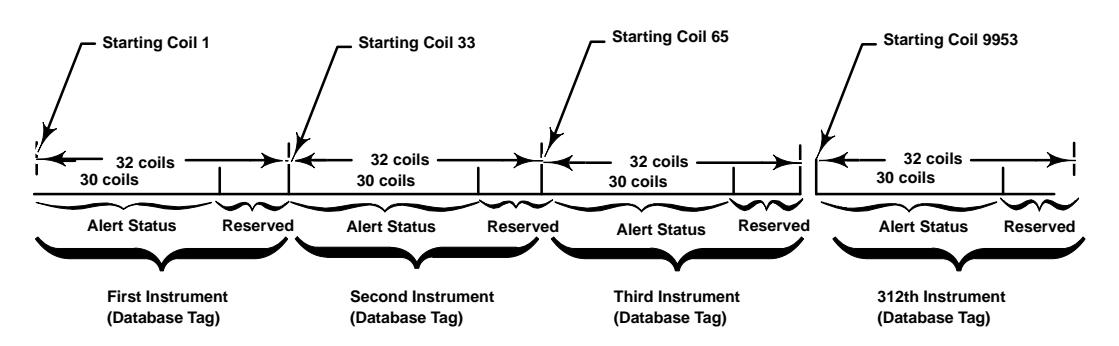

*Figure A-1. ValveLink Solo Response to Modbus Function Code 1, Unpacked Data*

#### **Data Support, Modbus Function Code 1**

When ValveLink Solo receives a function code 1 from a Modbus master, it responds with alert data according to a predetermined format. The software always allocates 32 coils for each tag although only the first 30 coils are actually used for reporting alert status. The sequence (starting coil to ending coil) in which alerts are provided remains constant. Figure A-1 shows an example response and how the coils are allocated. When an instrument (tag) is added to a slave address, the first (lowest) coil range available is used. If the tag is deleted, the coil range is left open, until another tag is added to the slave address.

The alert statuses are assigned to the coils as shown in figure [A-2.](#page-104-0) The coil contains a "1" when the alert is active and a "0" when the alert is clear. Empty coils all contain "0"s.

<span id="page-104-0"></span>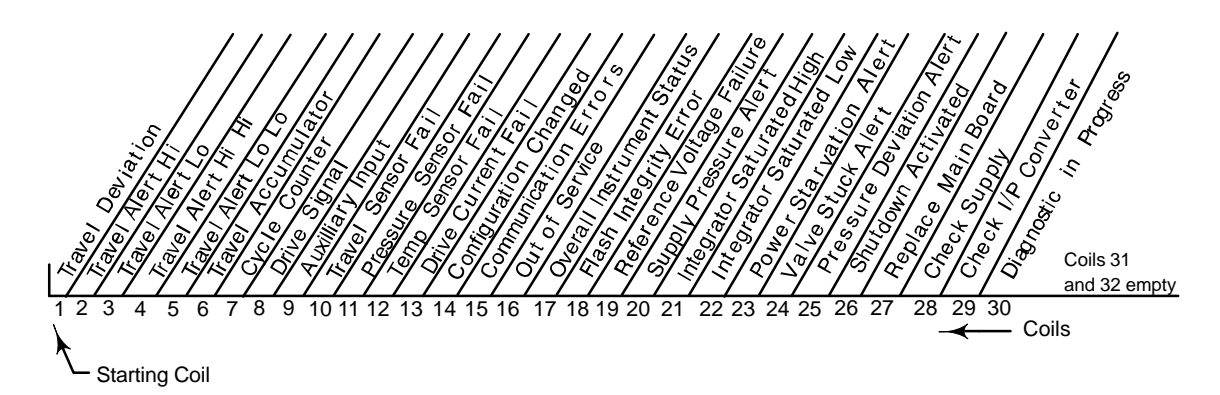

*Figure A-2. Alert Status Assignments to Coil Addresses, Unpacked Data*

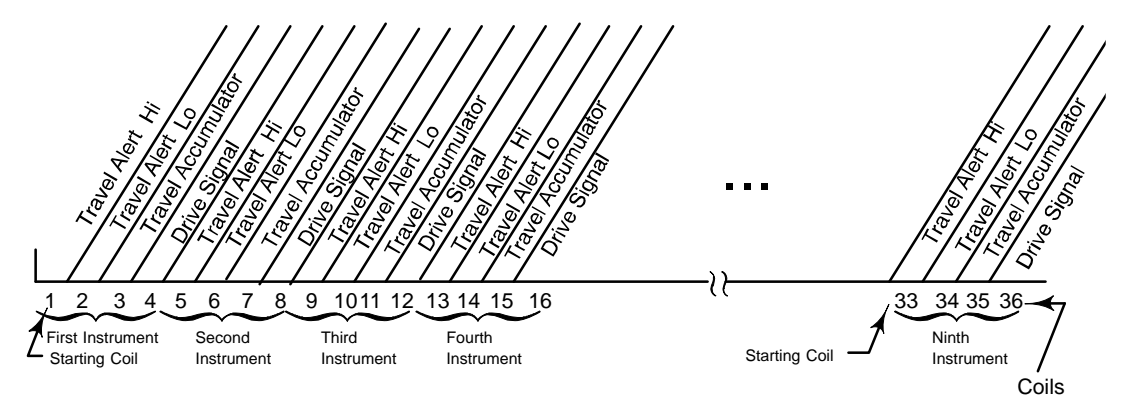

*Figure A-3. Example Alert Status Assignments to Coil Addresses for Packed Data*

#### **Data Support, Modbus Function Code 2**

If unpacked, the response to a function code 2 is exactly the same as the response to a function code 1. However, in order to optimize communication, the alert data may be compressed (packed) into less than 32 coils per instrument. When packed, ValveLink Solo allocates coils only for selected alerts.

As an example, suppose that only Travel Alert Hi, Travel Alert Lo, Travel Accumulator, and Drive Signal have been selected. Then the response to a function code 2 will appear as shown in figure A-3. The starting coil address for the first instrument is 0. The starting coil address for the second instrument is 4, etc.

Although packing the data maximizes the number of tags (instruments) that can be monitored in a single contiguous block, it also means that changes in the configured alerts or tags will probably require repacking the data and making changes to the master's requests. When tags are added to a slave address, they will be added to the first (lowest) available coil range. If a tag is deleted, the coils for that tag are left unassigned until another tag is added to the slave address or the data is repacked.

If an alert is deselected, the number of coils assigned to a tag does not change until the data is repacked. When an alert is added, any empty coils are filled first. If no empty coils are available, you are requested to repack the data.

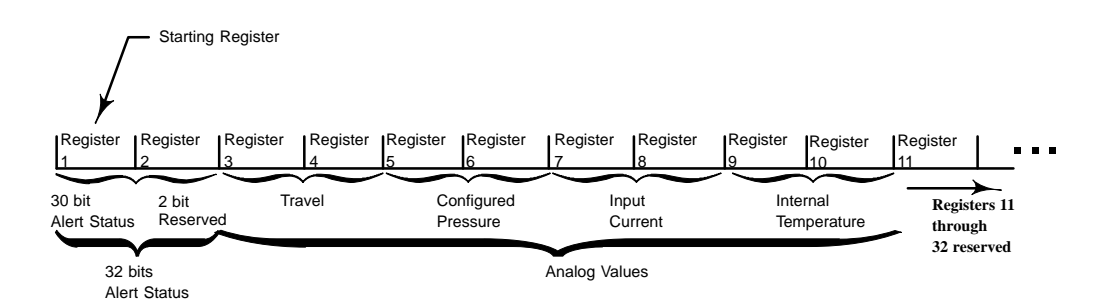

*Figure A-4. Register Allocation for One Instrument, Modbus Function Code 3, Unpacked Data*

## **Data Support, Modbus Function Codes 3 and 4**

When ValveLink Solo receives a function code 3 or 4 from a Modbus master, the response to either function code may be packed or unpacked. If left unpacked, the software always allocates 32 registers for each tag: 2 registers for alert status and 8 registers for analog data; 22 registers are reserved. The sequence (starting register to ending register) in which data is provided remains constant. For example, the starting register for the first instrument is always register 1. The starting register for the second instrument is always register 33, etc. The starting register for the 312th instrument is register 9953 [Starting register = (N−1)32+1]. Each register contains two bytes (16 bits). Therefore, 32 bits are always used for the alert status. Figure A-4 shows an example unpacked response and how the registers are allocated. The first 30 bits of the starting register are allocated to the alert status in the same order shown in figure [A-2,](#page-104-0) that is, Travel Deviation status is represented by the lowest order bit, Travel Alert Hi is represented by the next bit, etc. Therefore, if the alert status register is displayed as an integer and Travel Alert Hi is the only alert active, the integer 2 will be displayed.

For a function code 3, analog values are reported as IEEE, floating-point numbers. For function code 4, analog values are reported as integers. The integers may be signed or zero-based with user configurable scaling. Zero-based integer values are always positive. Only one register is used for each analog value as shown in figure [A-5](#page-106-0). Except for temperature, default scaling for signed integer values is 100; i.e., to obtain the actual value for travel, configured pressure, or input current, divide the integer value received by 100. The default scaling for signed integer temperature values is 10.

To optimize communication, the alert data may be packed (compressed) into less than 10 registers per tag. When packed, ValveLink Solo allocates registers only for selected alerts and analog values.

As an example, suppose that only Travel Alert Hi, Travel Alert Lo, Travel Accumulator, and Drive Signal have been selected. In addition, suppose we want to communicate Travel, Input Current, and the Internal Temperature. The response to a function code 3 will appear as shown in figure [A-6.](#page-106-0)

Although packing the data maximizes the number of tags (instruments) that can be monitored in a single contiguous block, it also means that a change in the configured alerts or tags will probably require repacking the data and making changes to the master's requests. When tags are added to a slave address, they will be added to the first (lowest) available register range. If a tag is deleted, the registers for that tag are left unassigned until another tag is added to the slave address or the data is repacked.

If an alert or analog value is deselected, the number of registers assigned to a tag does not change until the data is repacked. When an alert or analog value is added, any empty registers are filled first. If no empty registers are available, you are requested to repack the data.

<span id="page-106-0"></span>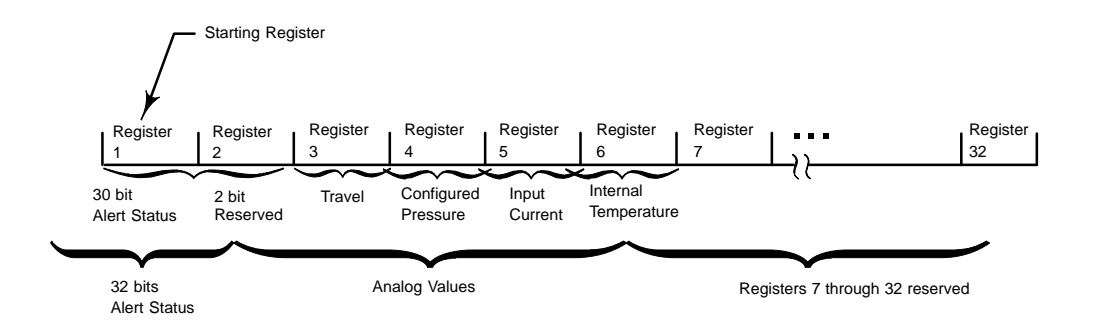

*Figure A-5. Register Allocation for One Instrument, Modbus Function Code 4, Unpacked Data*

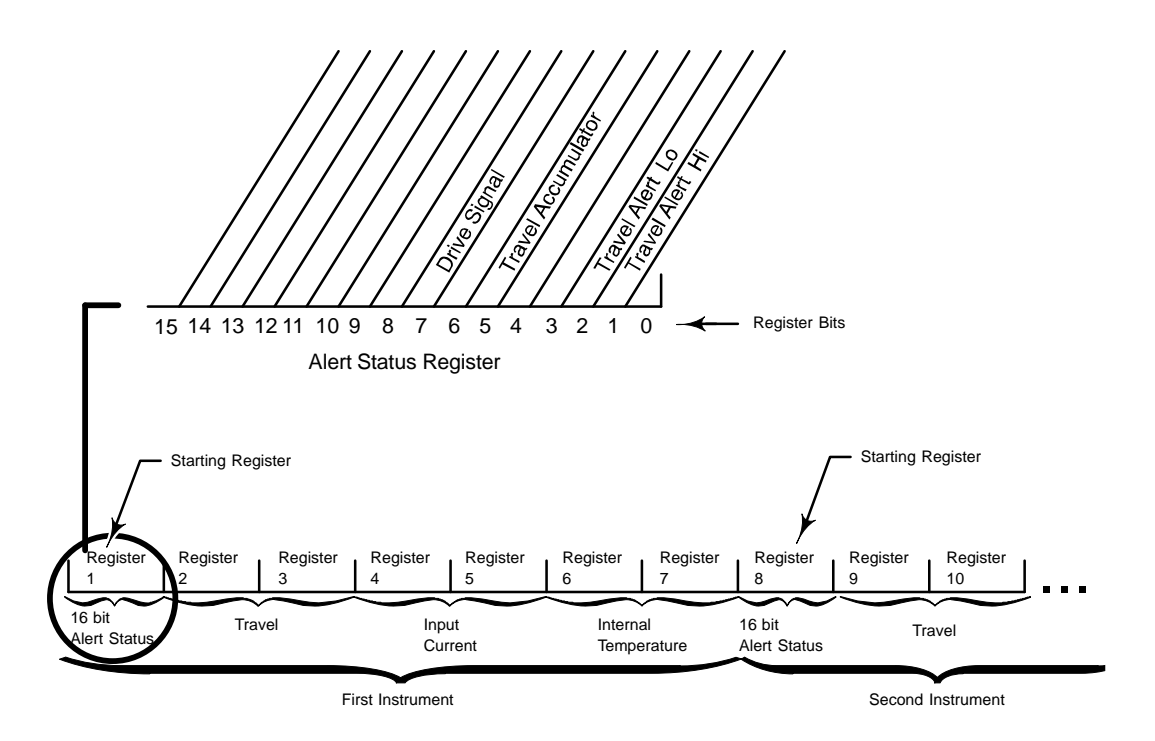

*Figure A-6. Register Allocation for Modbus Function Code 3, Packed Data*

## **Data Support, Modbus Function Code 8**

ValveLink Solo supports Modbus function code 8, subfunction code 0 for loopback testing. When ValveLink Solo receives a request function code 8, subfunction code 0, it echoes back exactly what was received.

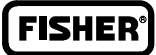
# **Glossary**

### **abort**

Request to discontinue a procedure.

### **active tag**

The open tag as displayed in the title bar. Data for the active tag appears on the status bar. To open an instrument tag, double click the instrument symbol in the explorer view.

#### **address**

One or more integers arranged to identify the location of an instrument or multiplexer.

### **alert point**

The values set to trigger an alert.

### **alphanumeric**

Consisting of letters and numbers.

#### **ANSI**

American National Standards Institute.

### **ANSI Class**

Valve pressure/temperature rating.

#### **baud rate**

Data transmission speed

### **boot or boot up**

The process of initializing software to hardware to bring the software to a known state.

#### **bus**

A general term for a group of signal lines to be considered together, as in a data bus or address bus.

#### **byte**

A unit of binary digits (bits). A byte consists of eight bits.

### **configuration (CONFIG)**

Giving instructions and supplying operating parameters for a FIELDVUE Instrument.

### **control signal**

The voltage or current provided by ValveLink software to control the valve during testing.

### **CPU**

Central Processing Unit

#### **database**

A collection of data stored in a systematic way so that searches and sorts can be rapid and that retrieval of items is simple.

#### **deadband**

The range through which an input signal can be varied without initiating observable output response.

#### **device**

A piece of electronic hardware that performs one or more prescribed functions.

### **device id**

A unique identifier embedded in the instrument at the factory. ValveLink software uses this identifier to ensure it is communicating with the correct instrument.

#### **download**

Sending configuration instructions and calibration information from the ValveLink software database to a FIELDVUE Instrument.

### **DTM**

Device Type Manager

### **EU**

Acronym: Engineering Units

### **FDT**

Field Device Type

#### **firmware revision**

The revision number of the instrument firmware. Firmware is a program that is entered into the instrument at the time of manufacture and cannot be changed by the user.

### **hardware revision**

Revision number of the Fisher instrument hardware. The physical components of the instrument are defined as the hardware.

### **HART**

Acronym: Highway Addressable Remote Transducer.

#### **Input current**

The current signal from the control system that serves as the analog input to the instrument.

#### **Input signal**

The current (or voltage) signal from the control system.

#### **Instrument Society of America (ISA)**

A professional organization of designers, manufacturers, and users of process control instrumentation.

#### **Instrument level**

Determines the functions available for the FIFI DVUE instrument.

### **ISA**

Acronym: Instrument Society of America

### **Long Address**

A unique identifier that includes the manufacturer ID, device type, and device ID embedded in the instrument at the factory. ValveLink software uses this unique identifier to send messages to the instrument.

#### **memory**

A computer's storage for programs and data. Most computers and microprocessors have both internal and external memories: use of internal memories is faster, but the capacity of internal memories is more limited.

#### **operating system**

The software that controls and supervises all the internal operations of a computer.

#### **parallel**

Simultaneous: said of data transmission on two or more channels at the same time.

#### **PCI**

Peripheral Component Interconnect – a computer bus standard

#### **primary master**

Masters are communicating devices. A primary master is a communicating device typically permanently wired into the instrument in the field. You can establish either a communicating device in the control room or a PC running ValveLink software as the primary master for an instrument. In contrast, a hand-held communicator is a secondary master because it is not permanently wired into the instrument.

#### **RAM**

Acronym: Random Access Memory

#### **random access memory (RAM)**

A type of semiconductor memory. A user can read from and write to a RAM, electrically, as often as desired.

### **read-only memory (ROM)**

A memory in which information is stored permanently. A user can examine ROM contents as often as desired but cannot change the contents.

#### **ROM**

Acronym: Read-Only Memory

#### **Secondary Master**

See Primary Master

#### **tag**

A unique identifying mnemonic or label for a controller or point of a process control system.

#### **temperature sensor**

A device within the FIELDVUE instrument that measures the instrument's internal temperature.

#### **travel sensor**

A device within the FIELDVUE instrument that senses valve stem or shaft movement.

#### **tuning set**

Preset values that identify the gain and rate settings for a FIELDVUE instrument. The tuning set and supply pressure together determine an instruments response to input signal changes

#### **upload**

The movement of configuration instructions from a FIELDVUE Instrument to a PC running ValveLink software. An upload lets the current values of parameters be incorporated into the software, eliminating the need for user entry. Uploads also may be used to verify that configuration is correct.

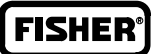

### FISHER

# **A**

[Features, Adding, 7‐8](#page-59-0) AMS ValveLink SNAP‐ON [Installation, 4‐3](#page-32-0) [Running, 4‐4](#page-33-0)

## **C**

[Capability, SNAP‐ON for AMS, 4‐2](#page-31-0) [Communication, Troubleshooting, 13‐1](#page-98-0) [Compatible Devices, 2‐7](#page-22-0)

## **D**

Database Tags [Limits, Displaying, 7‐7](#page-58-0) [Listing for Modbus Network, 11‐2](#page-91-0) [New Instrument, 9‐8](#page-77-0)

[Device Descriptions, Installing, 10‐7](#page-84-0)

### **E**

[Educational Service, 1‐6](#page-13-0)

# **F**

FOUNDATION Fieldbus Connecting [to H1 segment, 10‐9](#page-86-0) [to instrument, 10‐11](#page-88-0) [Link Active Scheduler, 10‐9](#page-86-0) [FOUNDATION fieldbus communication protocol, 10‐9](#page-86-0)

# **H**

[Hardware key, Updating, 7‐13](#page-64-0) [HART Modem, Installation, 8‐2](#page-69-0)

### **I**

Installation [AMS ValveLink SNAP‐ON, 4‐3](#page-32-0) [Device Descriptions, 10‐7](#page-84-0)

[HART Modem, 8‐2](#page-69-0) NI‐FBUS [Hardware, 10‐2](#page-79-0) [Software, 10‐2](#page-79-0) **Overview** [AMS ValveLink SNAP‐ON, 4‐2](#page-31-0) [ValveLink DTM, 5‐2](#page-37-0) [ValveLink PLUG‐IN for PRM, 6‐2](#page-45-0) [ValveLink Solo, 3‐2](#page-25-0) [Preparing for, 2‐2](#page-17-0) Requirements [Hardware and Software, 2‐3](#page-18-0) [Personal Computer, 2‐4](#page-19-0) [Troubleshooting, 13‐1](#page-98-0) [ValveLink DTM, 5‐3](#page-38-0) [ValveLink PLUG‐IN for PRM, 6‐3](#page-46-0) [ValveLink Solo, 3‐4](#page-27-0) Installation Guide [About this Guide, 1‐3](#page-10-0) [Customer Feedback Form, 1‐3](#page-10-0) [Organization, 1‐4](#page-11-0) [Related Documents, 1‐7](#page-14-0) [Scope, 1‐3](#page-10-0) [Installation Options, 2‐8](#page-23-0) IRQ and Memory Conflicts [Windows 2000, 10‐6](#page-83-0) [Windows Server 2003, 10‐6](#page-83-0) [Windows Vista, 10‐6](#page-83-0) [Windows XP, 10‐6](#page-83-0)

# **L**

License [Enabling, 7‐3](#page-54-0) [Using a hardware key, 7‐4](#page-55-0) [using a software license key, 7‐4](#page-55-0) [Recovering, 7‐11](#page-62-0) [Removing, 7‐11](#page-62-0) [Temporary, Enabling, 7‐14](#page-65-0) [Transferring to another computer, 7‐12](#page-63-0) License Key [Entering, 7‐15](#page-66-0) [For fresh installation, 7‐4](#page-55-0) [License Wizard, 7‐1](#page-52-0)[, 7‐2](#page-53-0) Enabling a license [using a software license key, 7‐4](#page-55-0) [using an installation USB hardware key, 7‐4](#page-55-0) [Licenses, 7‐2](#page-53-0) [Enabling, 7‐3](#page-54-0) [License key for a StepUp, 7‐9](#page-60-0) [Link Active Scheduler, 10‐9](#page-86-0)

# **M**

Modbus Networks Data Support [Function Code 1, A‐2](#page-103-0) [Function Code 2, A‐3](#page-104-0) [Function Code 3 and 4, A‐4](#page-105-0) [Function Code 8, A‐5](#page-106-0) [Packed Data, A‐3](#page-104-0) [Protocol Support, A‐1](#page-102-0) [Setup, 11‐2](#page-91-0)

Multiplexer [Pepperl +Fuchs, Setup, 9‐5](#page-74-0) [Tag and Descriptor, 9‐4](#page-73-0) [Changing, 9‐4](#page-73-0) [Valid Characters, 9‐4](#page-73-0) [Viewing Status, 9‐6](#page-75-0)

[Multiplexer , Information window, 9‐6](#page-75-0)

Multiplexer Network [Adding Instruments, 9‐8](#page-77-0) [Setup, 9‐2](#page-71-0) [Verifying Connections, 9‐3](#page-72-0)

## **N**

NI‐FBUS [PCI‐FBUS/2 board, Installing, 10‐3](#page-80-0) PCMCIA‐FBUS Card [Configuring, 10‐3](#page-80-0) [Installing, 10‐2](#page-79-0)

### **P**

[PCI‐FBUS/2 Board , Installing, 10‐3](#page-80-0)

PCMCIA‐FBUS Card [Configuring, 10‐3](#page-80-0)[, 10‐5](#page-82-0) [Installing, 10‐2](#page-79-0)

[Pepperl+Fuchs Multiplexer, Setting Up, 9‐5](#page-74-0)

## **R**

[Re‐installing, ValveLink Solo, 3‐6](#page-29-0) [Related Documents, 1‐7](#page-14-0) [RS232‐to‐RS485 converter, 9‐2](#page-71-0) [RS485 network, 9‐2](#page-71-0)

# **S**

[Slave Addresses, Modbus Network, 11‐3](#page-92-0) [StepUp, of installed ValveLink Software, 7‐8](#page-59-0) StepUps [Features, 7‐8](#page-59-0) [License Key for SetUp, 7‐9](#page-60-0) [Support, Technical, 1‐6](#page-13-0) Supported Operating Systems [AMS ValveLink SNAP‐ON, 2‐6](#page-21-0) [ValveLink DTM, 2‐6](#page-21-0) [ValveLink PLUG‐IN for PRM, 2‐6](#page-21-0) [ValveLink Solo, 2‐6](#page-21-0)

## **T**

[Technical Support, 1‐6](#page-13-0) Troubleshooting Communication [COM Port, 13‐2](#page-99-0) [Communications Errors, AMS ValveLink](#page-100-0) [SNAP‐ON , 13‐3](#page-100-0) [Multiplexer, 13‐3](#page-100-0) [Network Rebuild, 13‐3](#page-100-0) [Serial Ports, 13‐2](#page-99-0) [Installation, 12‐3](#page-96-0) [Communications Error, 12‐4](#page-97-0) [NI‐FBUS Does Not Start, 12‐4](#page-97-0) [Licensing, 12‐2](#page-95-0)[, 12‐3](#page-96-0) [PCMCIA‐FBUS/2, Port Configuration, 12‐4](#page-97-0) [Uninstalling Software, 12‐4](#page-97-0) [Troubleshooting Installation, 12‐1](#page-94-0)

# **U**

[Updates, ValveLink Software, 1‐6](#page-13-0)

# **V**

ValveLink DTM [Installation, 5‐3](#page-38-0) [Starting, 5‐4](#page-39-0)

[ValveLink License Wizard, 7‐2](#page-53-0)

ValveLink PLUG‐IN for PRM [Capability, 6‐2](#page-45-0) [Starting, 6‐6](#page-49-0) ValveLink Software

[Features, 7‐6](#page-57-0) [Capability, ValveLink DTM, 5‐2](#page-37-0) [compatible devices, 2‐7](#page-22-0) [Description, 1‐2](#page-9-0) [installation options, 2‐8](#page-23-0)

ValveLink Solo [Capability, 3‐2](#page-25-0) [Installation, 3‐4](#page-27-0) [Re‐installing, 3‐6](#page-29-0)

For information, contact your local Emerson Process Management sales office or local business partner. Visit www.Fisher.com

#### **NORTH AMERICA**

Emerson Process Management Marshalltown, Iowa 50158 USA T 1 (641) 754-3011 F 1 (641) 754-2830

#### **LATIN AMERICA**

Emerson Process Management Sorocaba, Sao Paulo 18087 Brazil T +(55)(15)238-3788 F +(55)(15)228-3300

#### **EUROPE**

Emerson Process Management Chatham, Kent ME4 4QZ England T +44 (0)1634895800 F +44 (0)1634895842

#### **MIDDLE EAST & AFRICA**

Emerson FZE Dubai, United Arab Emirates T +971 4 883 5235 F +971 4 883 5312

#### **ASIA PACIFIC**

Emerson Process Management Singapore 128461 Singapore T +(65) 6777 8211 F +(65) 6777 0947

Fisher, FIELDVUE, ValveLink, PlantWeb, DeltaV, SNAP-ON, and Baumann are marks owned by one of the companies in the Emerson Process Management business division of Emerson Electric Co. Emerson Process Management, Emerson, and the Emerson logo are trademarks and service marks of Emerson Electric Co. HART is a mark owned by the HART Communication Foundation. Foundation fieldbus is a mark owned the the Fieldbus Foundation. All other marks are the property of their respective owners.

The contents of this publication are presented for informational purposes only, and while every effort has been made to ensure their accuracy, they are not to be construed as warranties or guarantees, express or implied, regarding the products or services described herein or their use or applicability. All sales are governed by our terms and conditions, which are available upon request. We reserve the right to modify or improve the designs or specifications of such products at any time without notice. Neither Emerson, Emerson Process Management, nor any of their affiliated entities assumes responsibility for the selection, use or maintenance of any product. Responsibility for proper selection, use, and maintenance of any product remains solely with the purchaser and end-user.

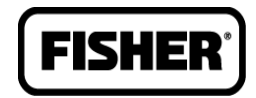

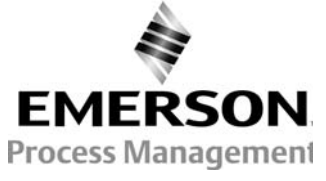

Fisher Controls International LLC 2002, 2010; All Rights Reserved